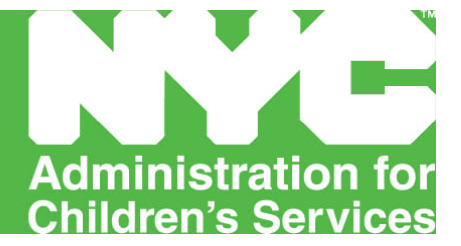

## **FISCAL MANUAL ACS Division of Financial Services**

# **Child Welfare – Foster Care**

**Effective July 1, 2011**

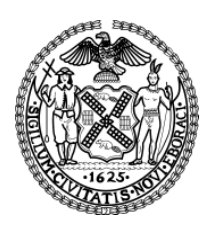

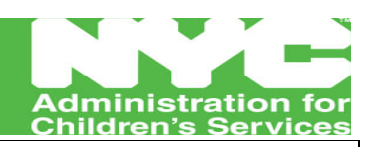

#### **Administration for Children's Services Division of Financial Services Fiscal Manual Effective July 1, 2011**

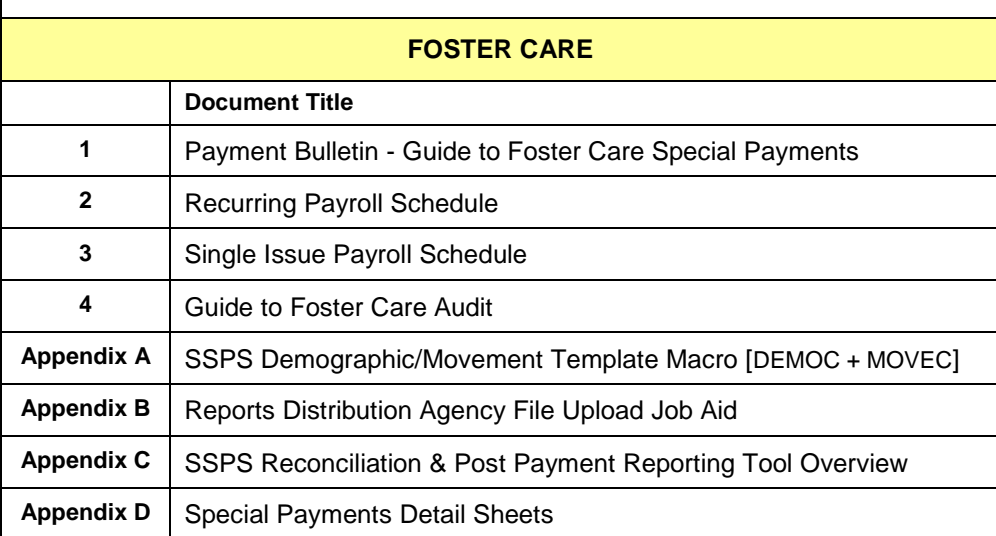

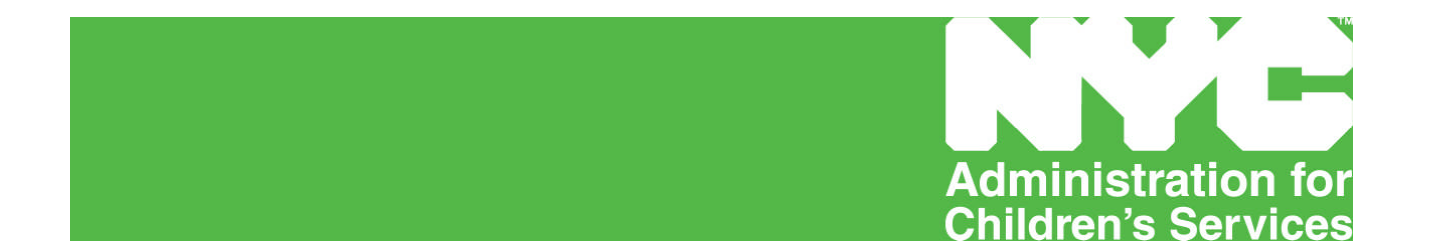

# **PAYMENT BULLETIN Guide to Foster Care Special Payments**

**Effective July 1, 2011**

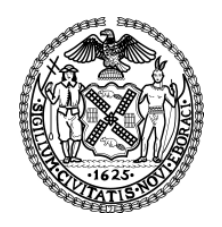

#### **ADMINISTRATION FOR CHILDREN'S SERVICES PAYMENT BULLETIN – Guide to Foster Care Special Payments- effective July 1. 2011**

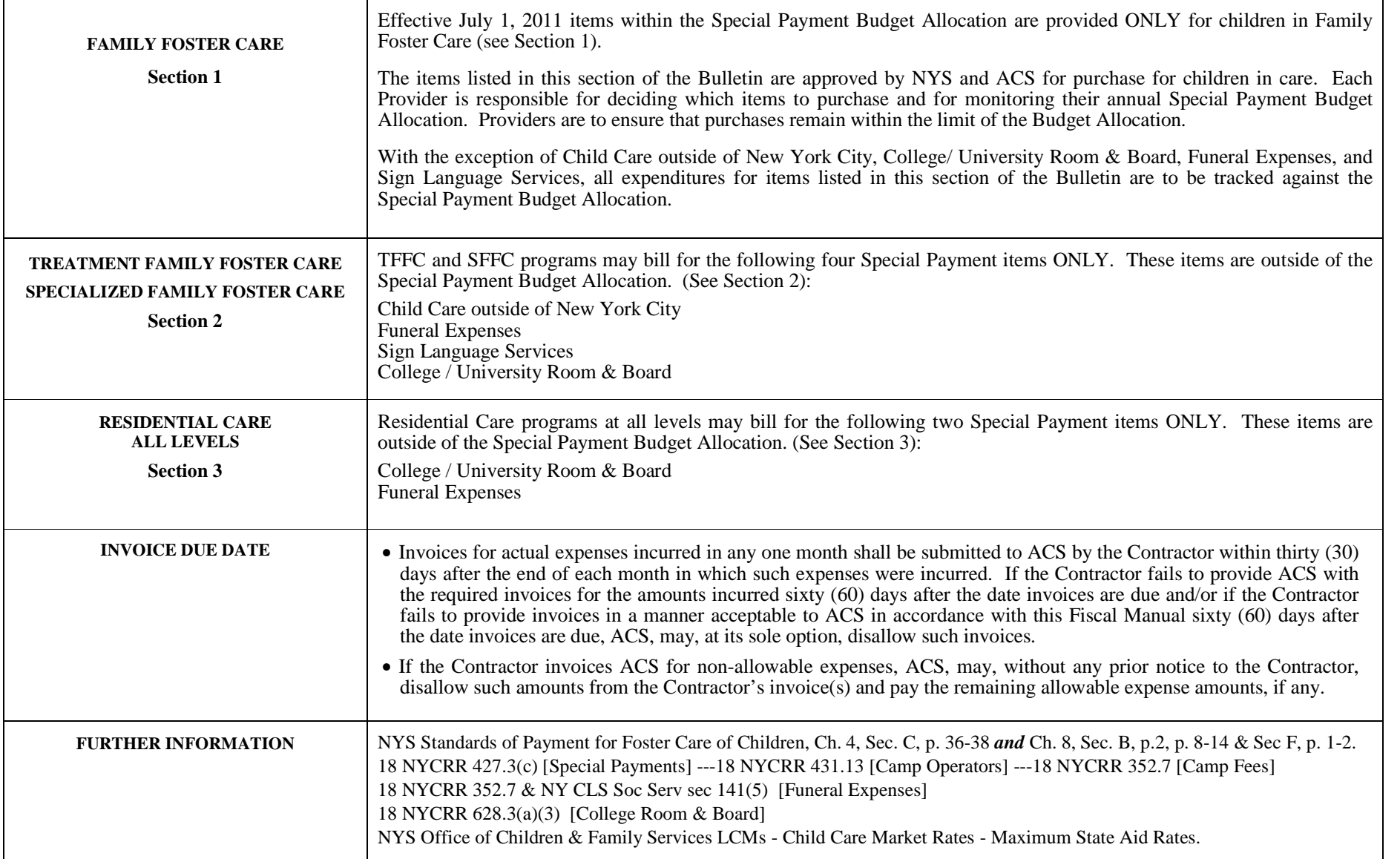

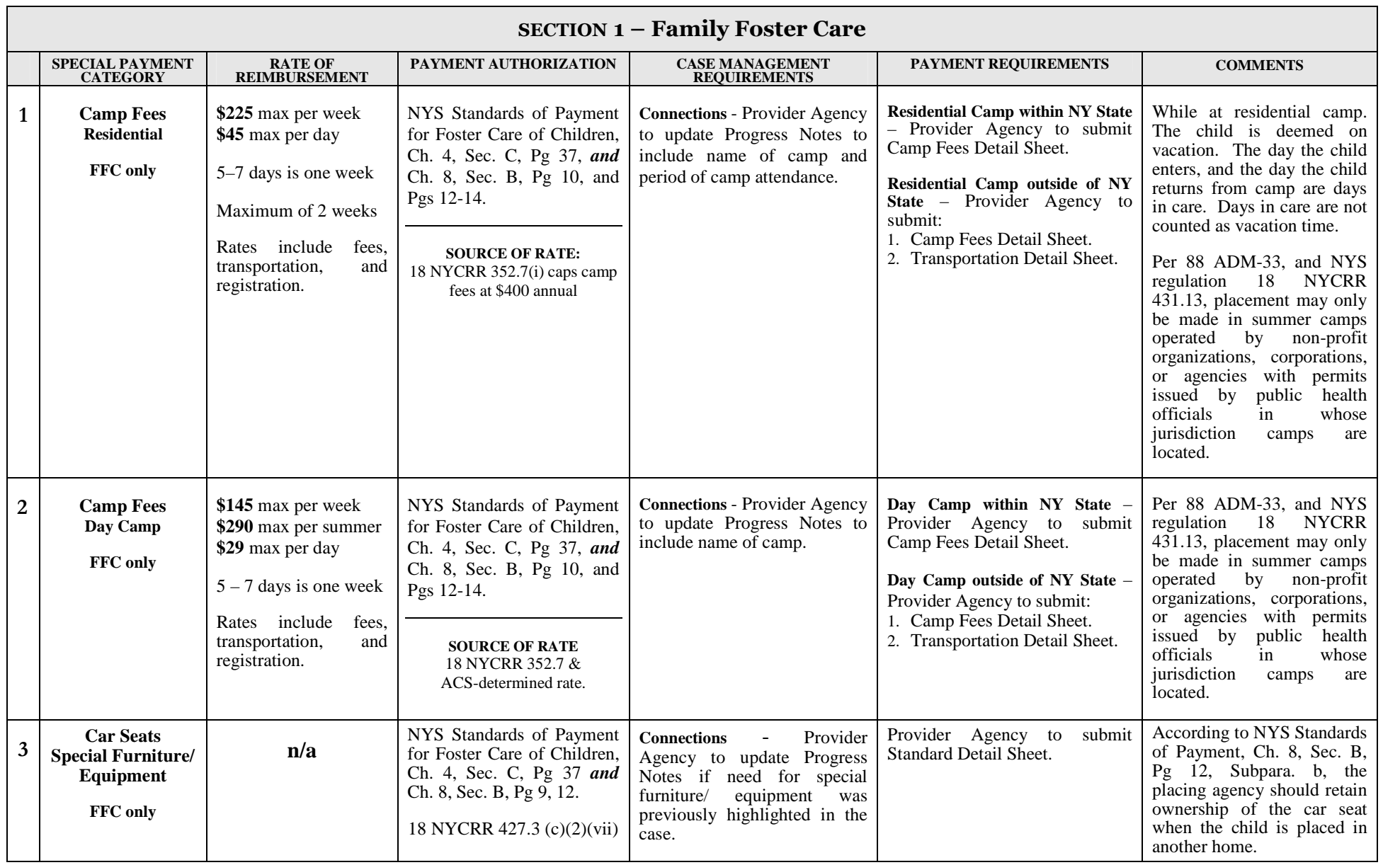

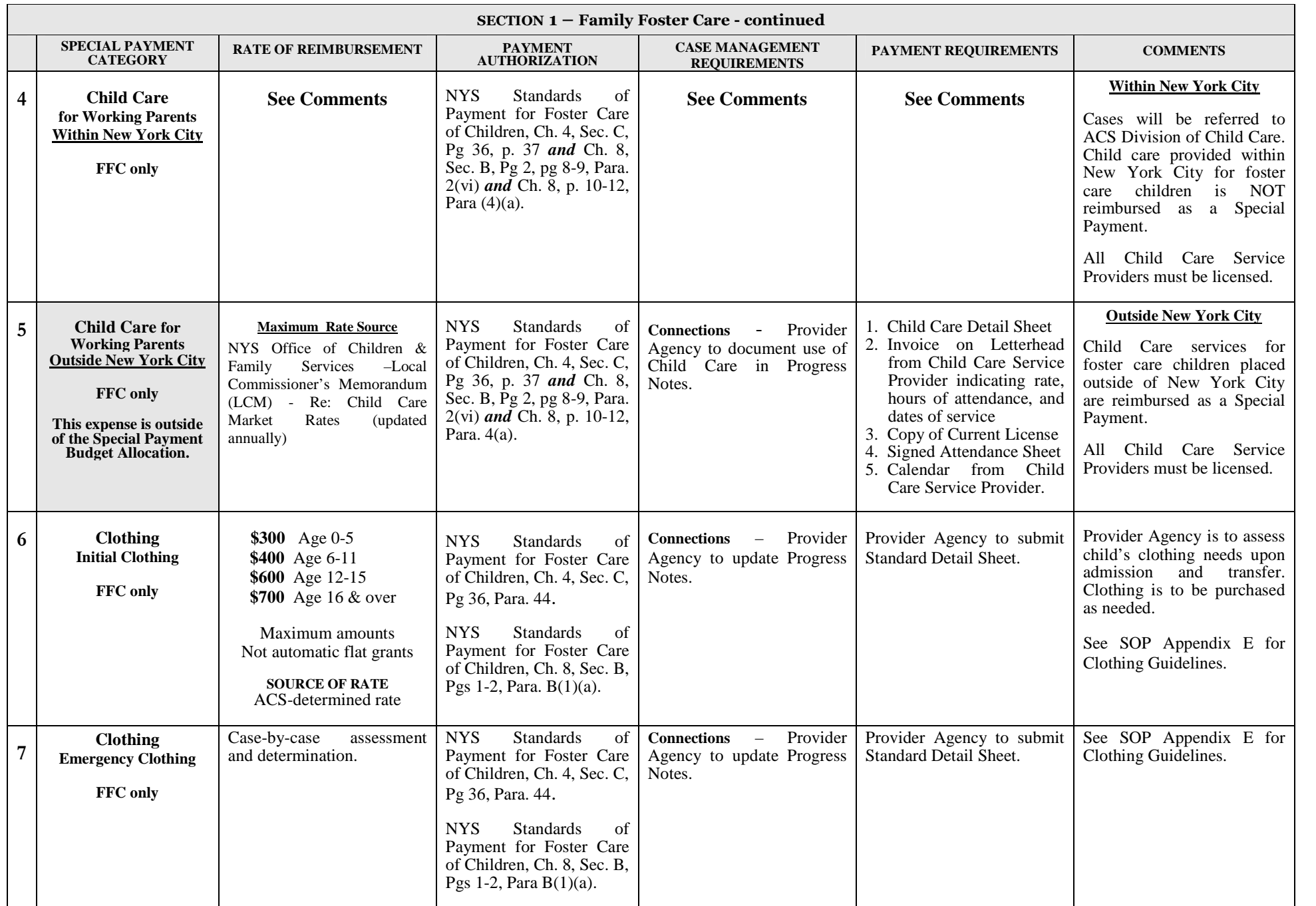

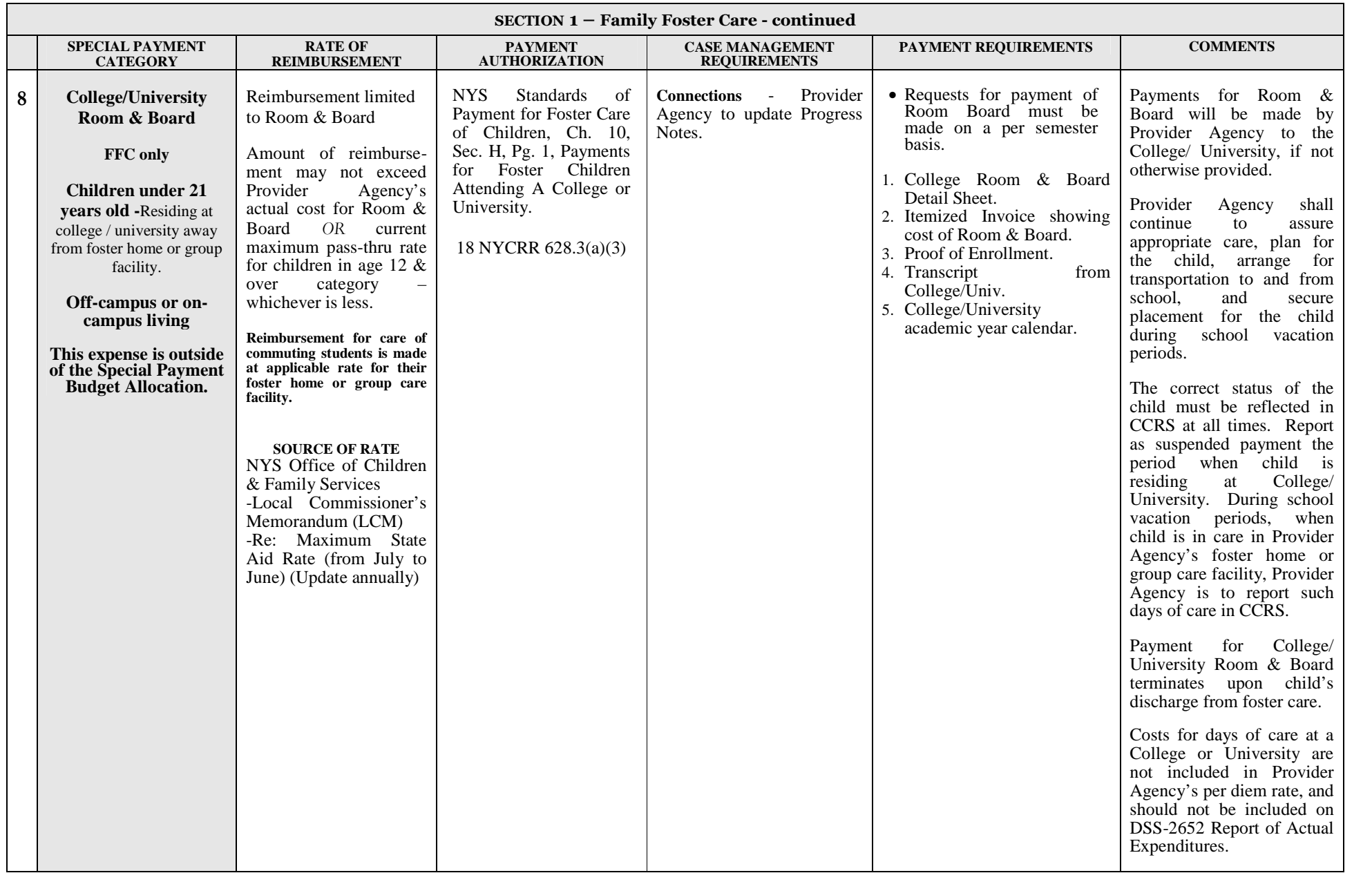

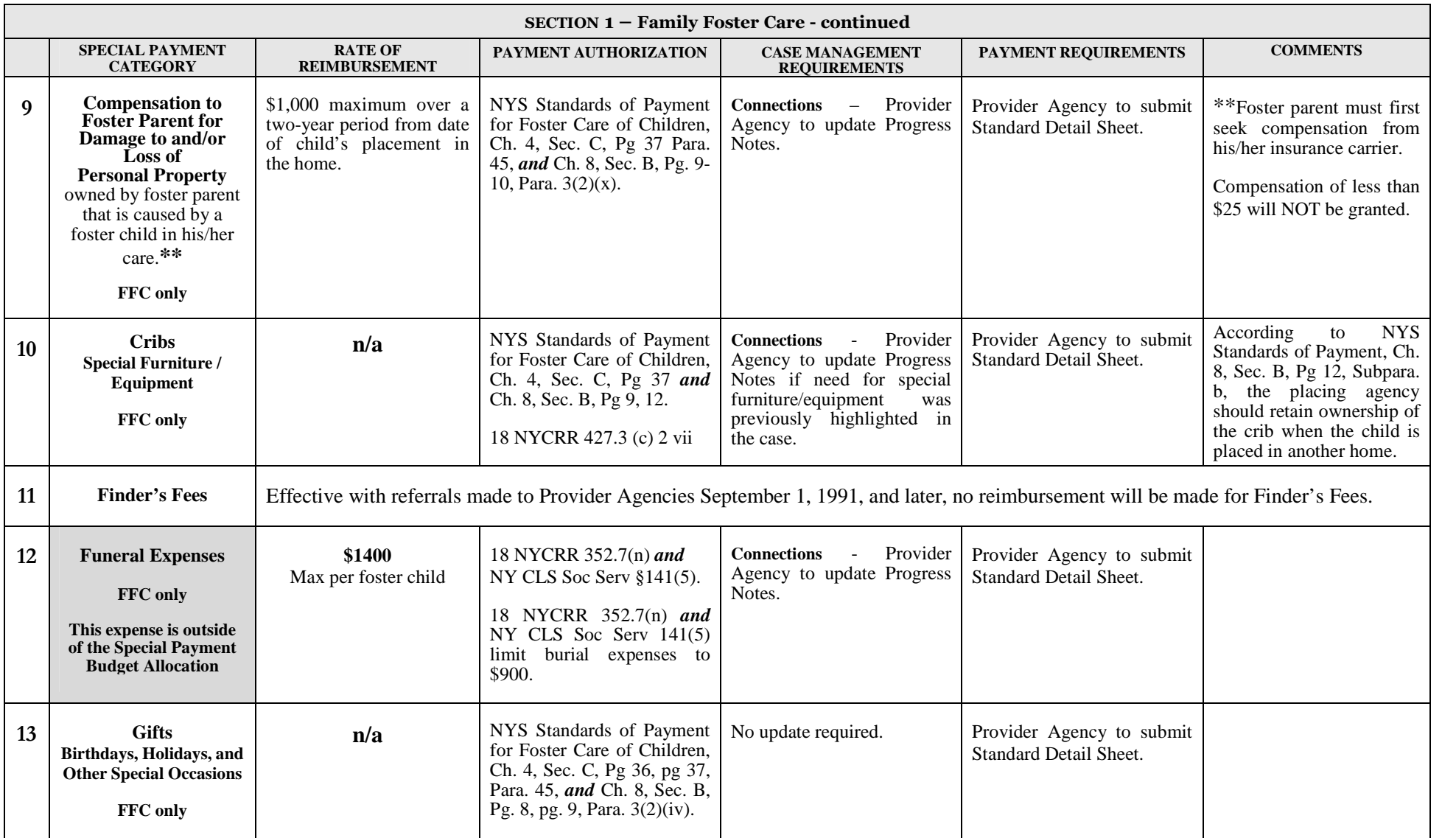

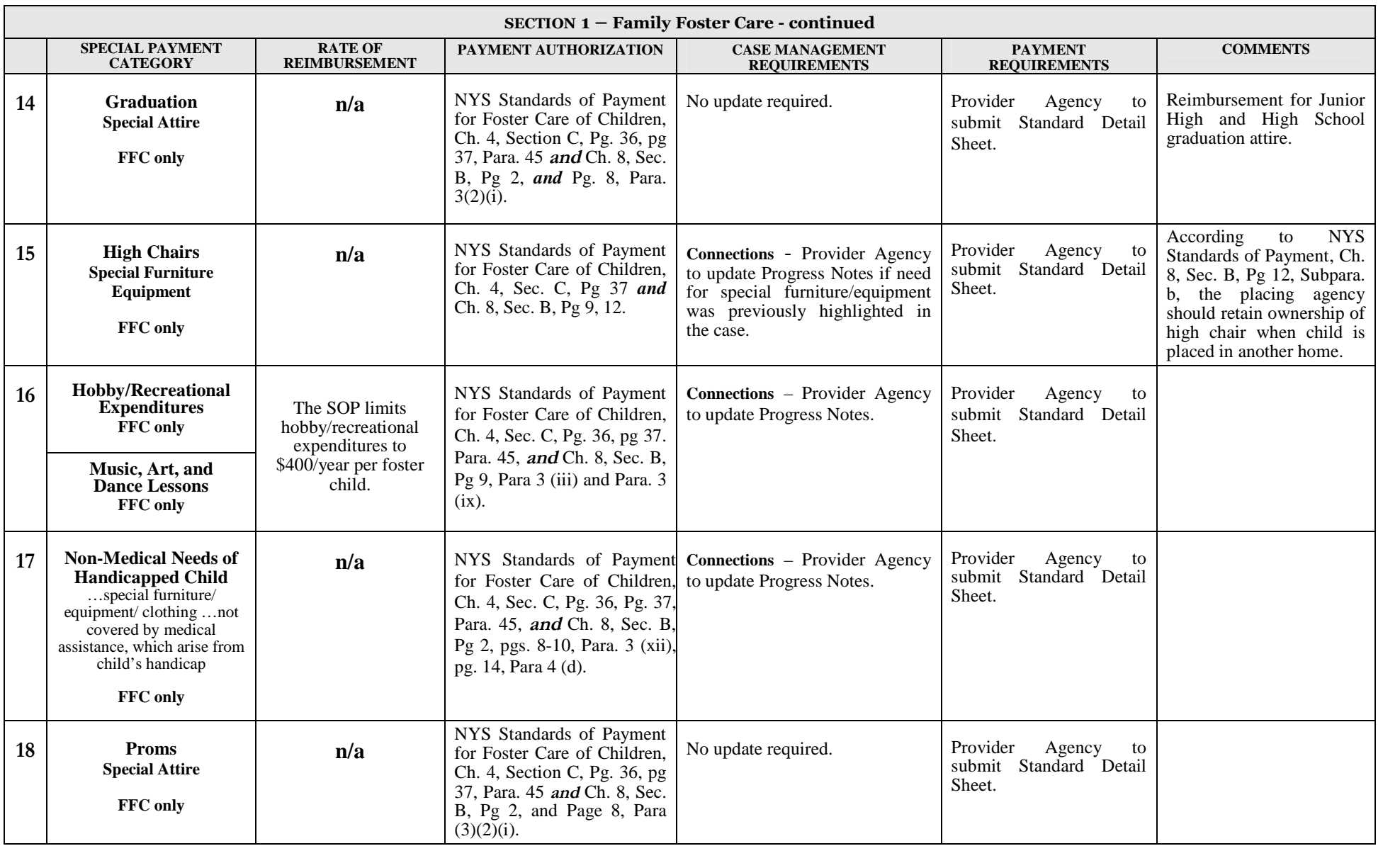

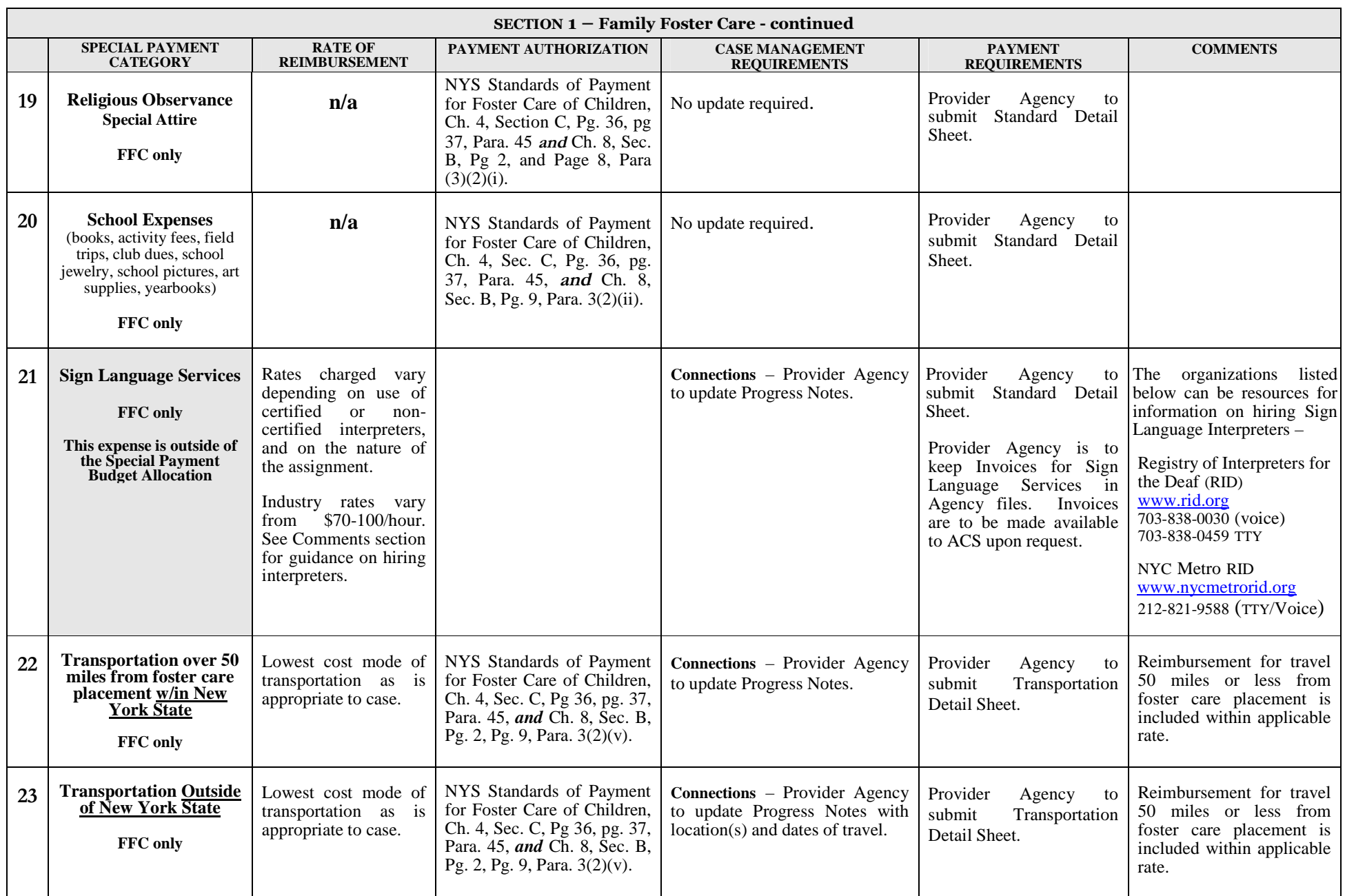

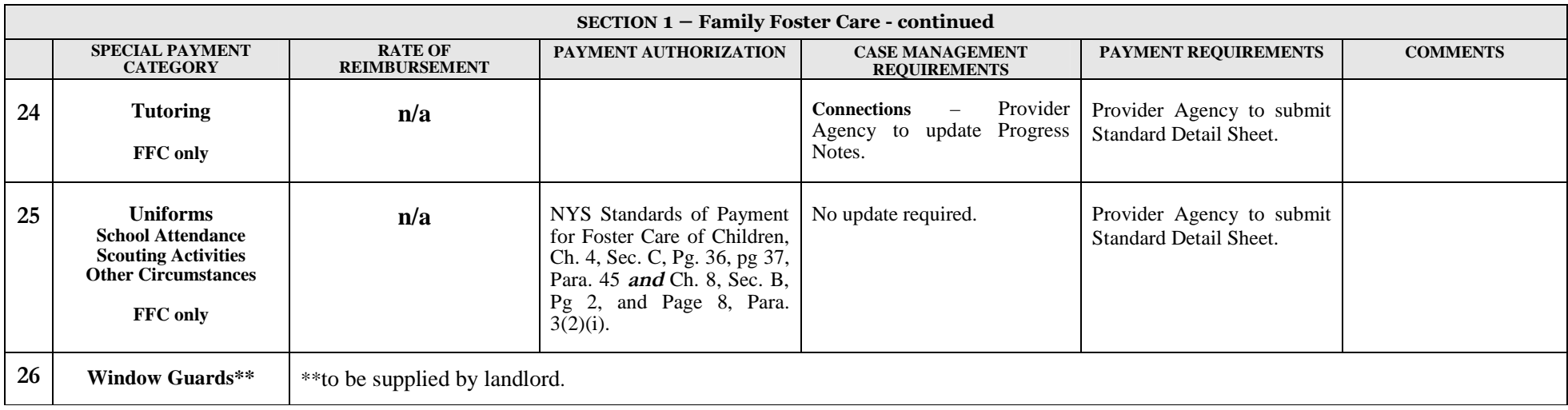

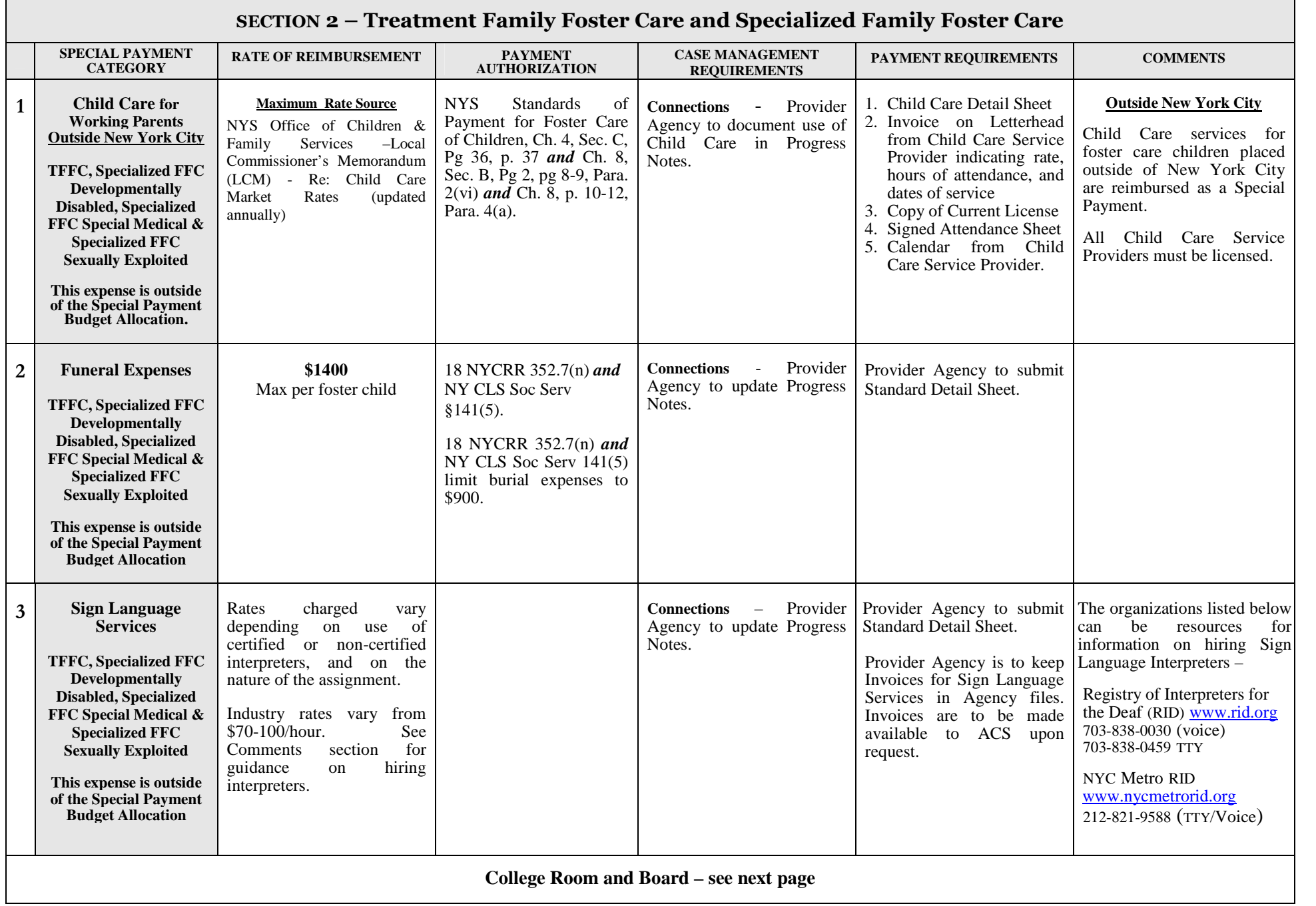

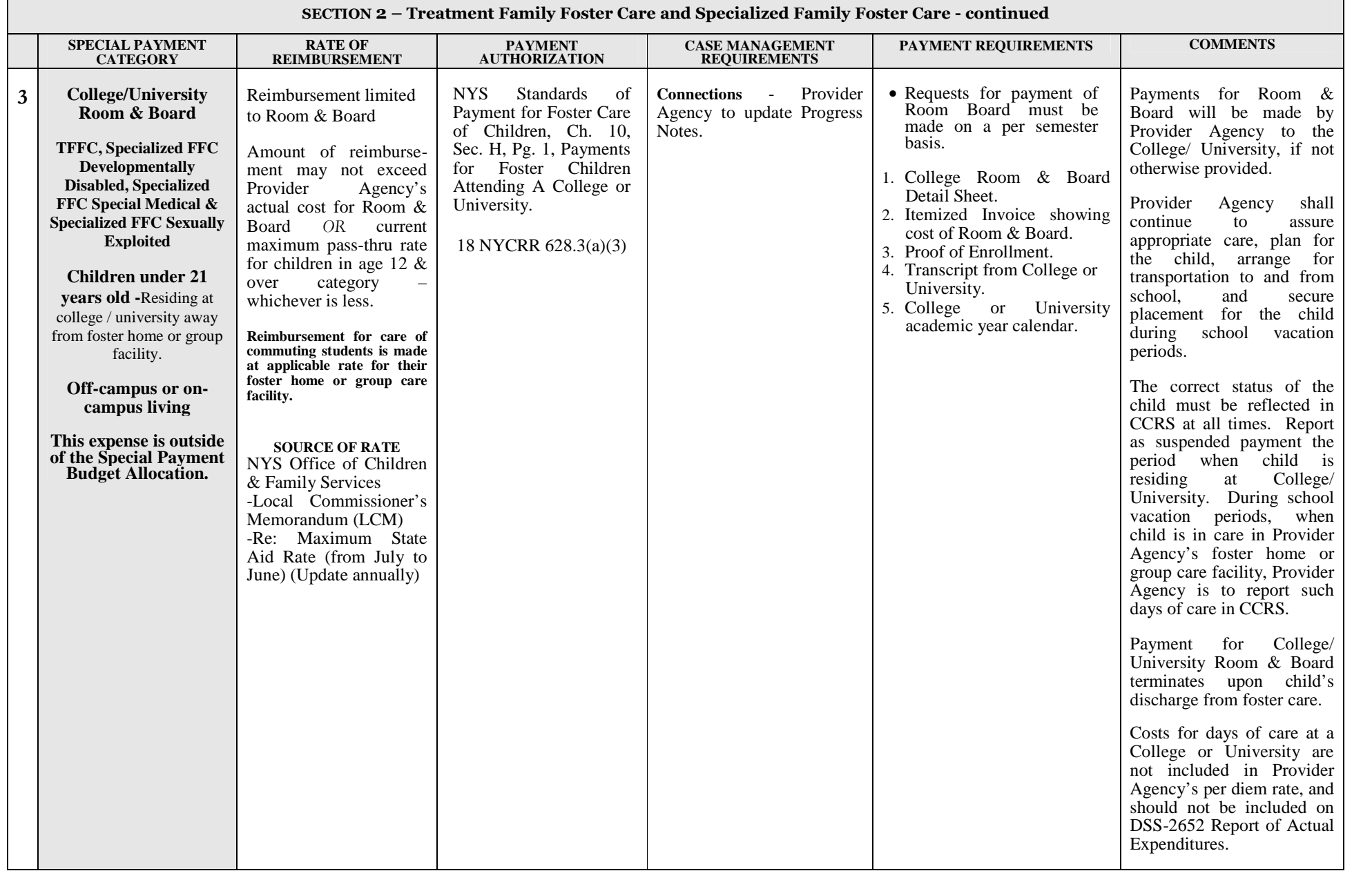

 $\blacksquare$ 

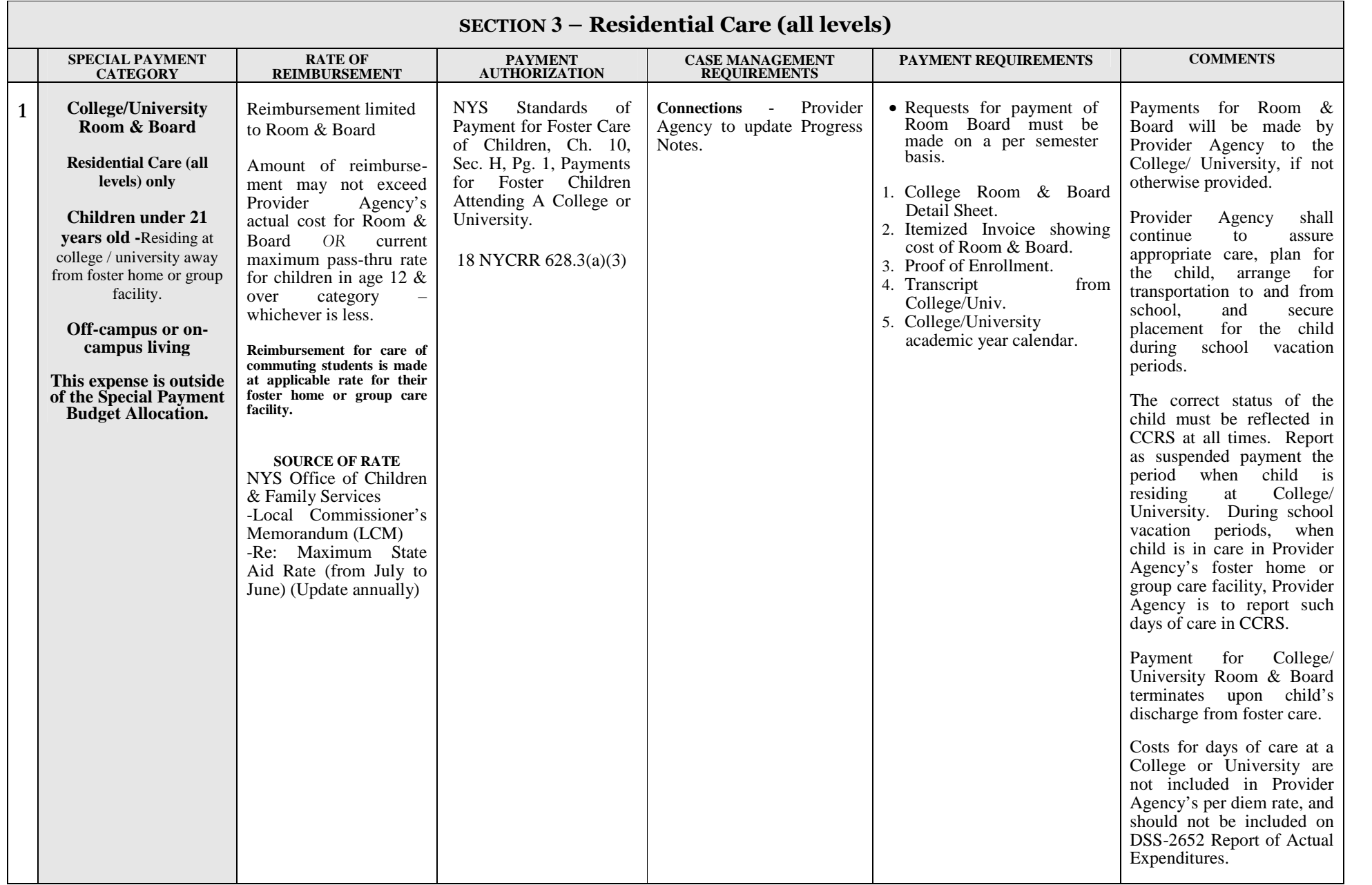

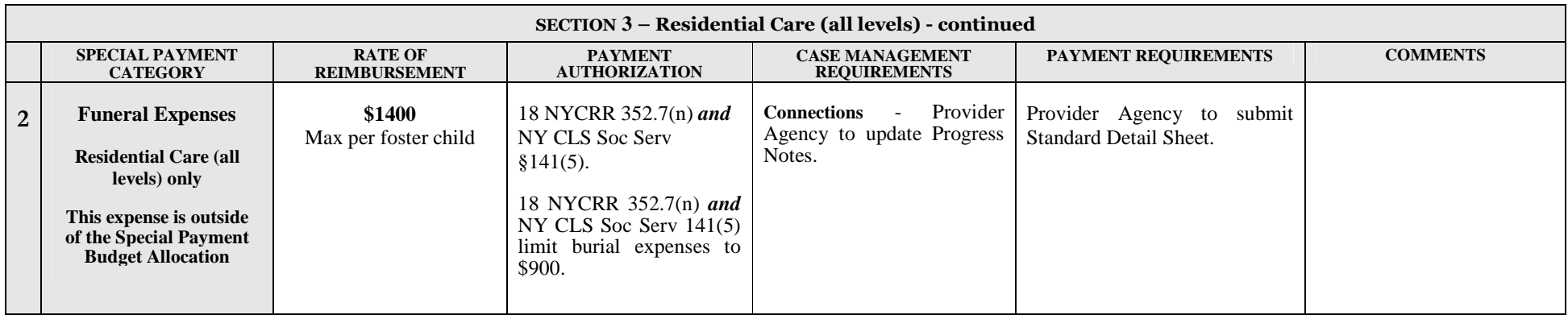

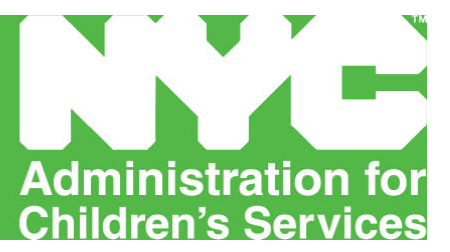

# **SSPS PAYROLL SCHEDULES**

**February 2010 – March 2012**

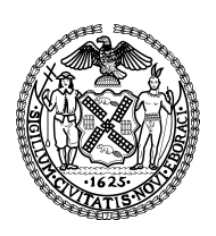

# **RECURRING PAYROLL SCHEDULE**

### **Recurring Payments: Contract Agency Payroll Schedule Fiscal Yrs 10\11\12.**

## **Critical Due Dates – Foster Care and Maintenance**

Be advised of the following critical due dates for your agency to keep the SSPS payment and reconciliation schedules on track.

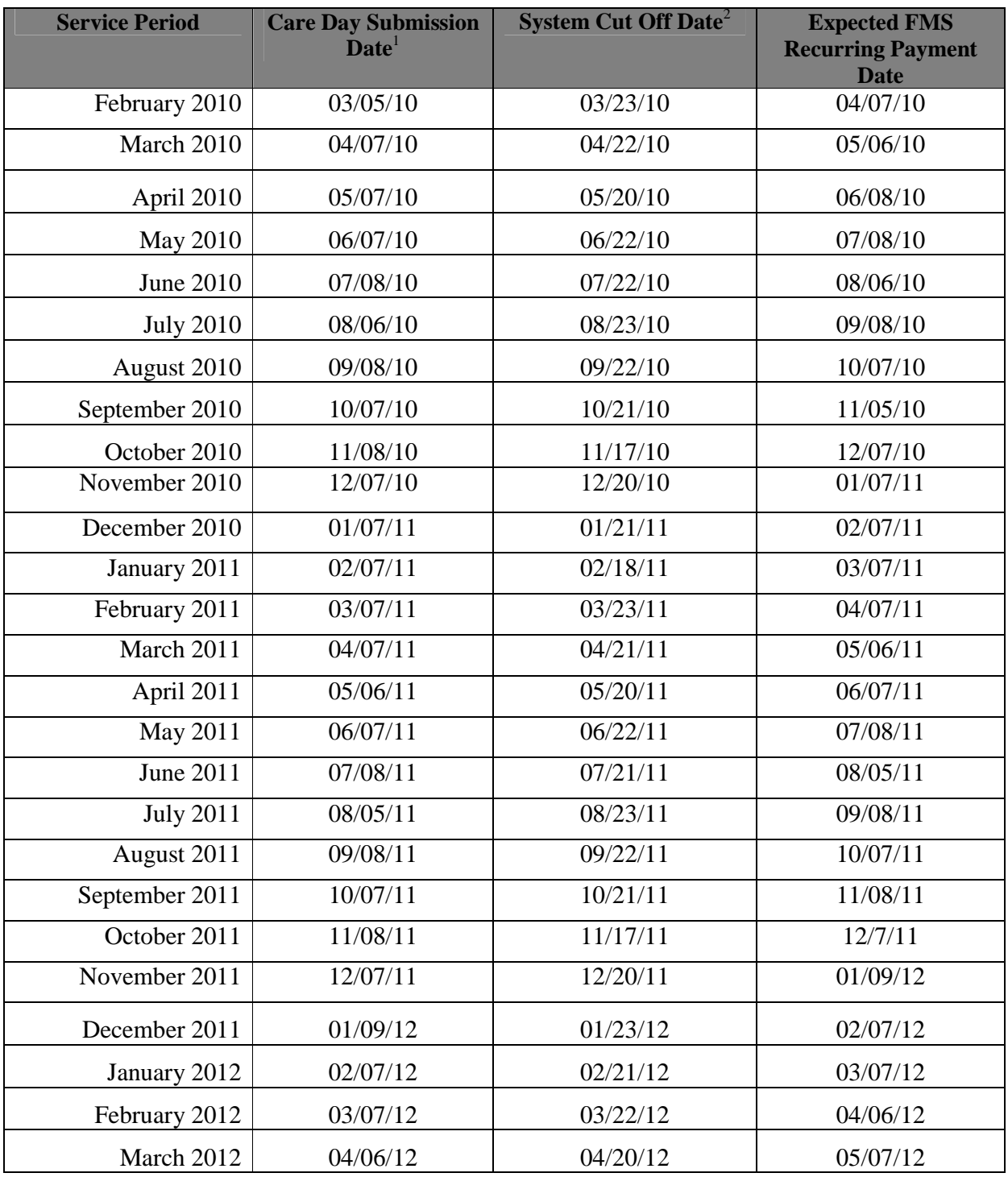

Note: 1. **Care Day Submission Date** is designated as the 5<sup>th</sup> business day of the month

2. **System Cut Off Date** is designated as the 7th business day prior to the end of the month.

# **SINGLE ISSUE PAYROLL SCHEDULE**

#### **Single Issue Payments: Contract Agency Single Issue Payroll Schedule Fiscal Yrs 10\11\12. Critical Due Dates – Foster Care and Maintenance**

Be advised of the following critical due dates for the SSPS payment and reconciliation schedules.

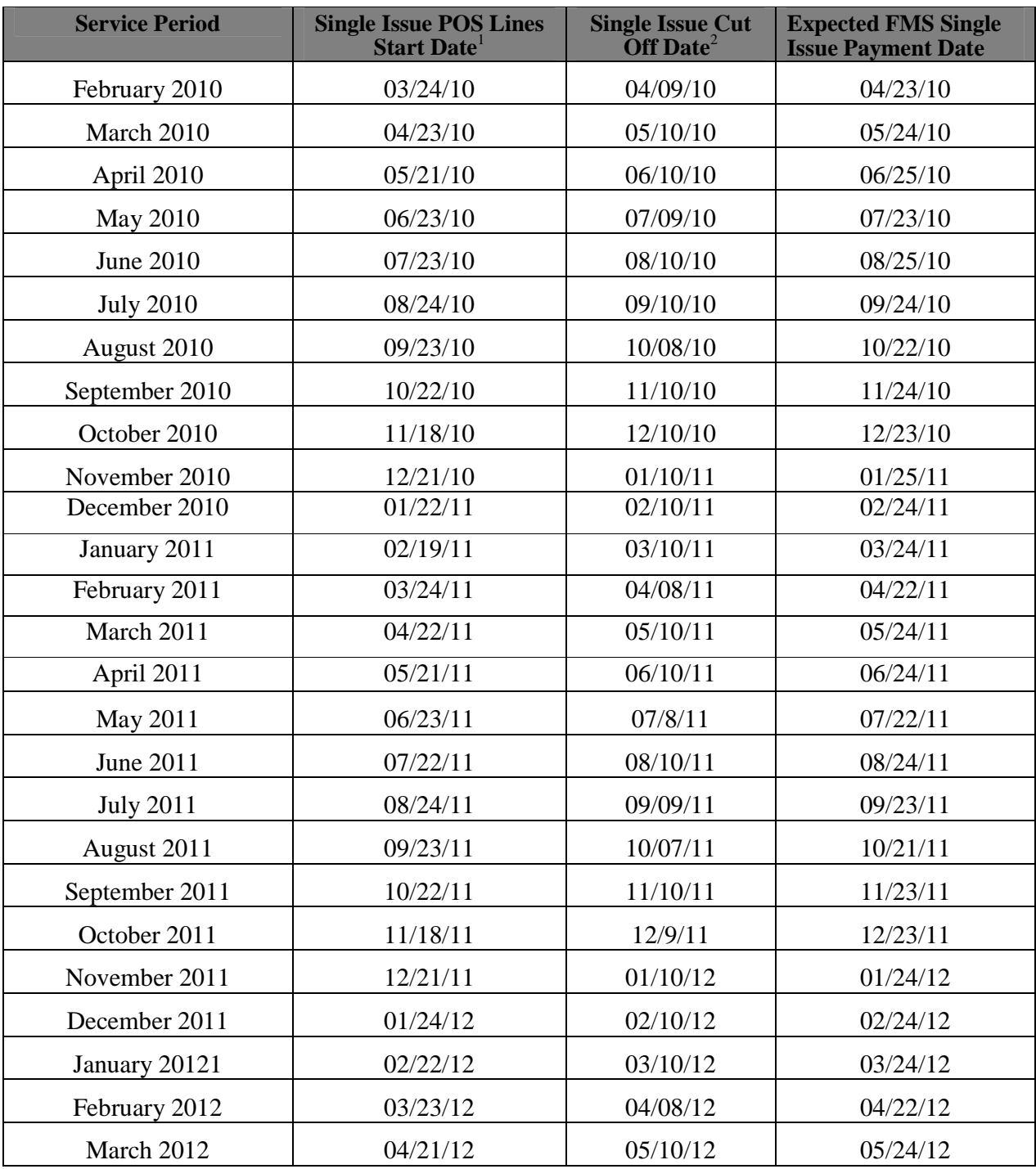

**Note:** 1. **Single Issue Start Date** indicates that a single issue can be written for a current service month. Ex: Single Issue POS lines for June 2008 service period can be written on July 24 2008 or any day after.

2. **Single Issue Cut Off Date** is designated as the last day a single issue POS line should be written for the prior service periods if payment is to be made on the current single issue payroll.

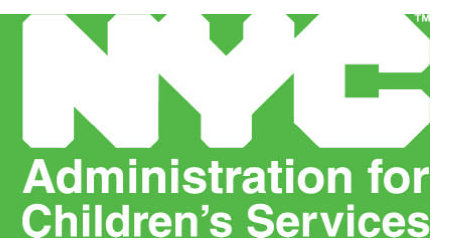

## **Guide to FOSTER CARE AUDIT**

**Effective July 1, 2011**

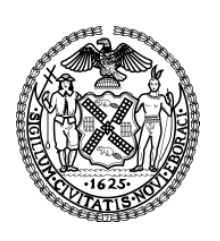

### **Guide to FOSTER CARE AUDIT Child Welfare Contract Audit Unit July 1, 2011**

#### **Sections:**

- **1. Financial Statement Requirement**
- **2. Foster Care CPA Audit**
- **3. Foster Care Desk Audit**
- **4. Administrative Items**

Contractors are responsible for adhering to the rules and regulations in:

NYS Standard of Payment Manual Federal OMB Circular A-122

Contractors are required to maintain a Fiscal Manual that includes all aspects of financial management, including internal controls as it relates to ACS contracts, including, but not limited to:

Employee compensation, salary, and bonuses Loans to employees Vacation/Sick leave policy example of the employee Payroll Foster Parent payroll **Foster Parent payroll** Maintenance of financial books and records Petty Cash disbursement **Bank reconciliations** Conflict of interest statement

Contractors are responsible for filing the State Standard of Payments, Report of Expenses and Care Days on a yearly basis, 180 days after the close of the fiscal year to the State and ACS.

#### **Section 1: Financial Statements**

An Annual Financial Statement must be filed with ACS. It must include an independent Certified Public Accountant's review in accordance with the "statement on standards for accounting and review services" issued by the American Institute of Certified Public **Accountants** 

The CPA selected is the contractor's own selection. Reports are due no later than 12 months after the close of the fiscal year.

#### **Section 2: Foster Care CPA Audits**

An annual audit must be done of the foster care program. The audit is the final reconciliation for the foster care program.

Auditor Selection:

Selection should comply with your agency's procurement rules. The auditor must be selected from the Office of the Comptroller Prequalified CPA list. The following information must be sent to CWCA:

Name of the firm selected Cost proposal broken down by audit year

CWCA will review the proposal to ensure that costs are in line with revenue being audited. CWCA will communicate to the contractor its decision in a timely fashion. Payment confirmations will be sent to the contractor selected CPA upon request.

All CPA reports and financial statements must be sent to CWCA in PDF/scanned format.

#### **Section 3: Desk Audits**

CWCA will determine through the use of a risk assessment tool, whether or not a contractor can undergo a desk audit of its foster care revenue and expenses in place of a CPA audit. CWCA will assess outcomes of CPA audits, financial statements and/or A133 audits to make a determination.

Desk audits are conducted by CWCA staff. Contractors are required to submit the following items for the selected year/period:

> Trial Balance General Ledger Supporting documents for selected sample transactions

#### **Section 4: Administrative Items**

The following provides guidance on allowable and unallowable costs.

#### **ADMINISTRATIVE EXPENSES**

#### **Stipends**

**Refer to:** NYS SOP, Chapter 4, Section C-23, #10

Religious stipends are not allowable. Provider Agencies are strongly encouraged to have internal controls to monitor the use of stipends.

#### **Fund Raising Expenses**

**Refer to:** Federal A-122, Interest, fund raising, and investment and management costs NYS SOP, Chapter 4, Section C-19

Fund raising expenses are not allowable.

ACS Fiscal Manual - Guide to Foster Care Audit 7-01-2011 p. 2 of 4

#### **Gratuities to Non-employees**

**Refer to:** NYS SOP, Chapter 4, Section C-27 #30

Provider Agencies are strongly encouraged to have internal controls to monitor gratuities to non-employees.

#### **Request for Proposals (RFP) Preparation Fees**

**Refer to**: NYS SOP, Chapter 4, Section C-19,

RFP preparation fees are not allowable.

#### **Gifts to Staff**

**Refer to:** NYS SOP, Chapter 4, Section C-27, #30

Provider Agencies are strongly encouraged to have internal controls to monitor gratuities to employees

#### **Capital Expenditures**

**Refer to:** Federal A-122, Equipment and other capital expenditures NYS SOP, Chapter 4, Section C-29, #38 Agency fiscal manual must cover use charges.

#### **Check Signatures**

Provider Agencies must have written internal controls for paper checks and electronic transfers in their Fiscal Manual.

#### **Interest Expenses**

**Refer to:** Federal A-122, Interest, fund raising and investment management costs NYS SOP, Chapter 4, Section C-28, #36 Fiscal Manual must cover accounting and provider agency policies on this item.

#### **Organizational Membership**

**Refer to:** Federal A-122, Organization costs NYS SOP, Chapter 4, Section C-27, #26 Provider agency organizational membership dues are allowable.

#### **Rental of Facilities**

**Refer to:** Federal A-122, Rental costs

NYS SOP, Chapter 4, Section C-29, #38

Provider Agencies are strongly encouraged to develop policies and procedures that will ensure that leases are reviewed by legal. Provider Agencies must ensure that leases are within budgetary parameters. Provider agencies are required to fulfill ACS program requirements.

#### **Legal Fees**

**Refer to:** Federal A-122, Defense and prosecution of criminal and civil proceedings, claims, appeals, and patent infringement NYS SOP, Chapter 4, Section 34 Only program related costs are allowable.

#### **Training**

**Refer to:** Federal A-122, Training and education costs NYS SOP, Chapter 4, Section C-28, #31 This is an allowable cost.

ACS Fiscal Manual - Guide to Foster Care Audit 7-01-2011 p. 4 of 4

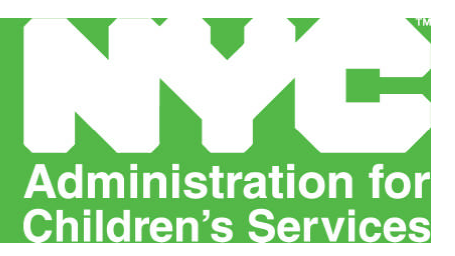

**Appendix A – Foster Care**

**SSPS Demographic / Movement Template [DEMOC + MOVEC]**

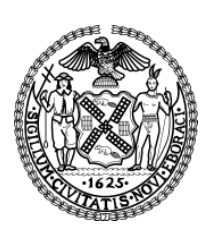

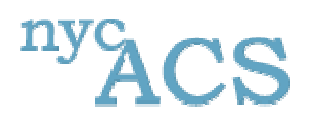

Reports Distribution Site DEMOC / MOVEC Macro Template

#### **SSPS DEMOGRAPHIC / MOVEMENT TEMPLATE MACRO**

**Product:** *Reports Distribution Site (SSPS Reconciliation Tool)* **Release:** *1.0* **Platform:** *Unix / Oracle 9i Application Server* **Prepared By:** David K. Chan **Date:** 04/30/2004 **Version:** 1.0 **Approved by: Date: Status: Browser Type and Version: Adobe Acrobat Version: Adobe Acrobat Version: Adobe Acrobat Version:** 

#### **DESIGN SPECIFICATIONS:**

The SSPS Demographic / Movement Template Macro was created for the use of agencies that are unable to create the Democ and Movec text files to upload the files to the SSPS Reconciliation Tool.

Through the use of the Macro Spreadsheet, the user can format the data they have received into two separate files; a demographic and movement file. Both files created will be located in the C: drive with the names **DEMOC-Formatted.txt** and **MOVEC-Formatted.txt**, respectively.

After both files are created, the user can log into the Reports Distribution Site to upload the files to the server where it will be processed for loading.

The EXCEL Macro Spreadsheet contains four worksheets:

- **DEMOC –** The actual working area for demographic information for the user to add data for the macro to format.
- **MOVEC –** The actual working area for movement information for the user to add data for the macro to format.
- **DEMOC Reference –** This worksheet is used for reference purposes only. It shows the following:
	- o The heading layout that will be used for the demographic information
	- $\circ$  The maximum length the value of the column can be
	- o The format of the data
	- o **NOTE:** This worksheet CANNOT be modified. It has been locked for viewing purposes only.
- **MOVEC Reference –** This worksheet is used for reference purposes only. It shows the following:
	- o The heading layout that will be used for the movement information
	- o The maximum length the value of the column can be
	- o The format of the data
	- o **NOTE:** This worksheet CANNOT be modified. It has been locked for viewing purposes only.

There are two sections in this document.

- $\triangleright$  Section 1 describes the process of creating a Child Demographic File through using the Macro. It also provides a description of the DEMOC Reference Worksheet and descriptions of the type of data the column expects.
- $\triangleright$  Section 2 describes the process of creating a Child Movement File through using the Macro. It also provides a description of the MOVEC Reference Worksheet and descriptions of the type of data the column expects.

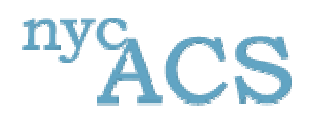

# *Data Format*

#### **DEMOGRAPHIC FILE**

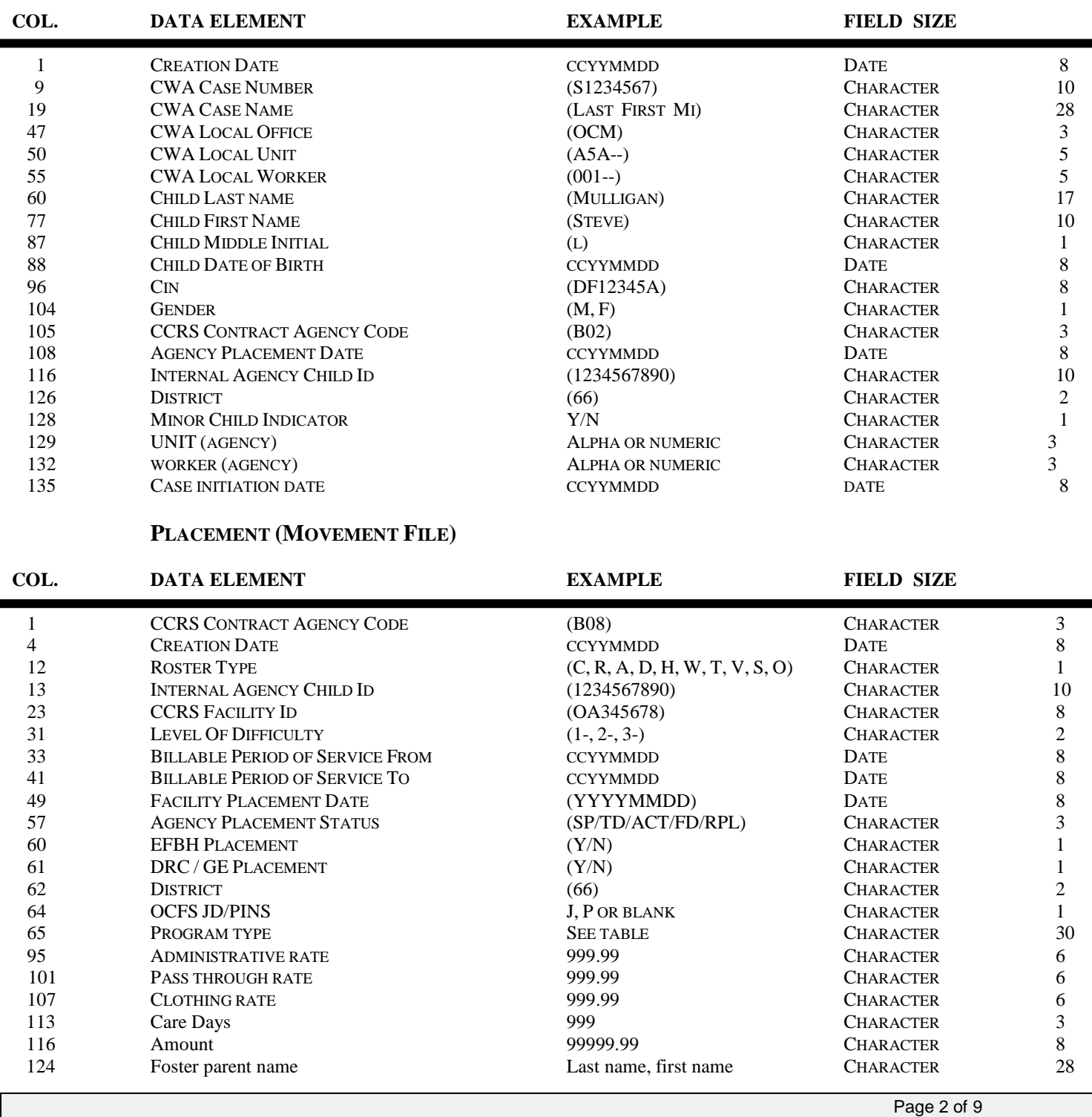

ACS FISCAL MANUAL – CHILD WELFARE – July 1, 2011

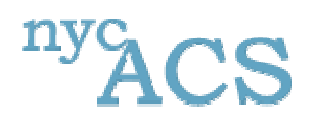

#### **SECTION 1: CHILD DEMOGRAPHIC FILE (DEMOC)**

In order to process the child demographic information, the file must be formatted in a specific way. Below are the steps the user must take in order to create a formatted demographic file that the server will be able to understand.

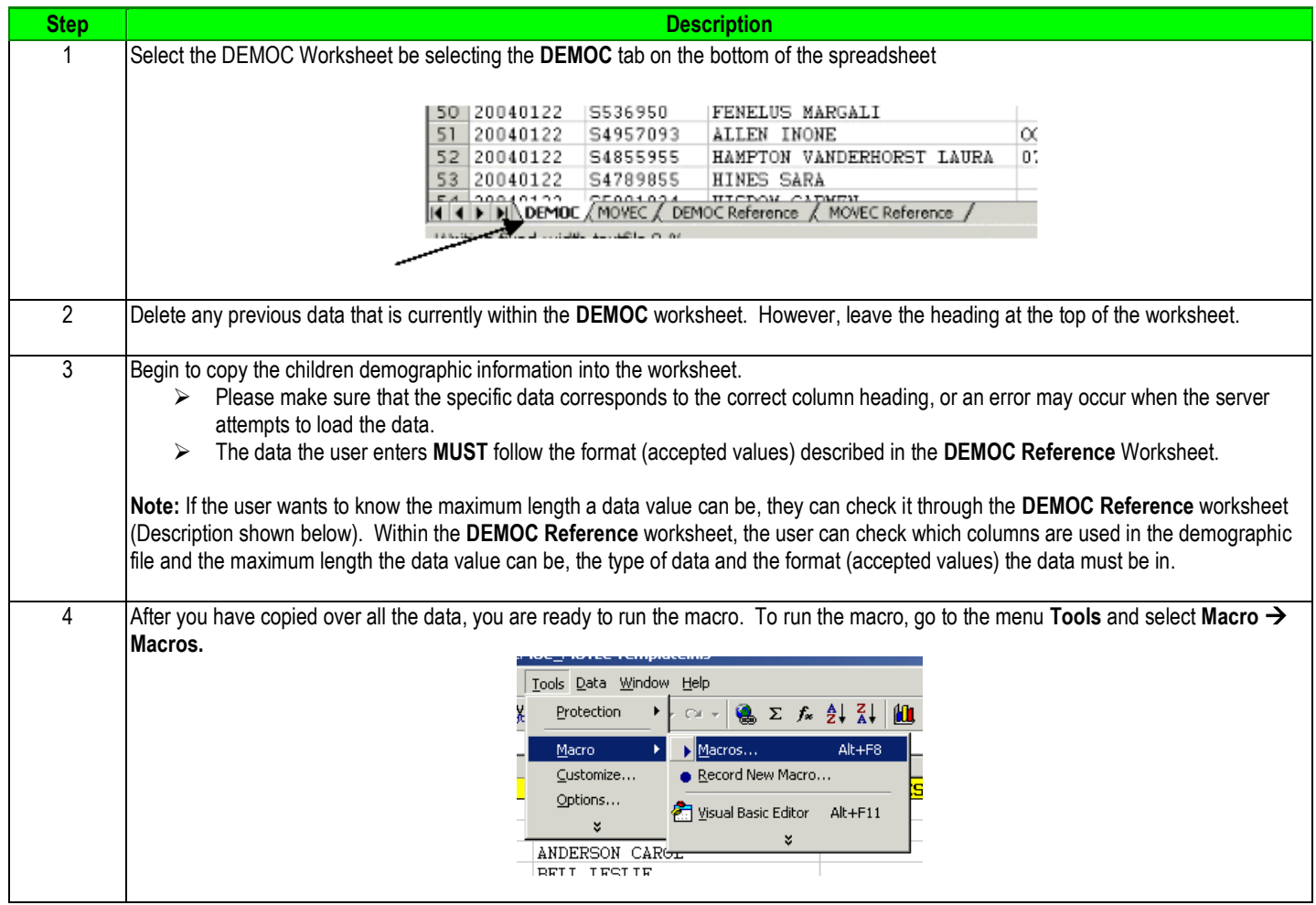

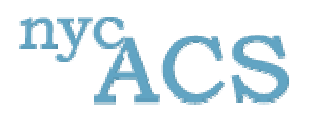

## **NYC Administration for Children's Services**

Reports Distribution Site DEMOC / MOVEC Macro Template

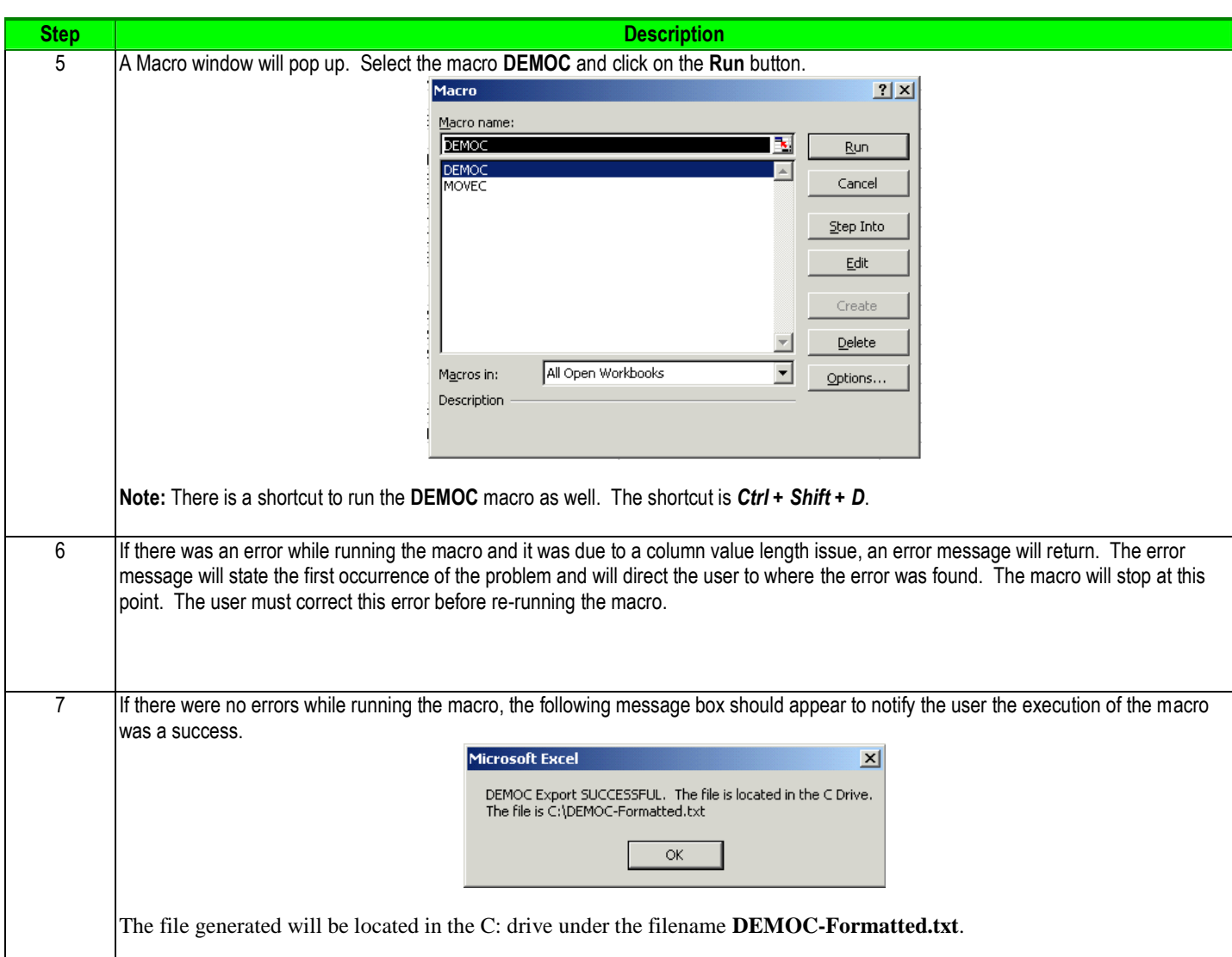

#### **DEMOC Reference Worksheet:**

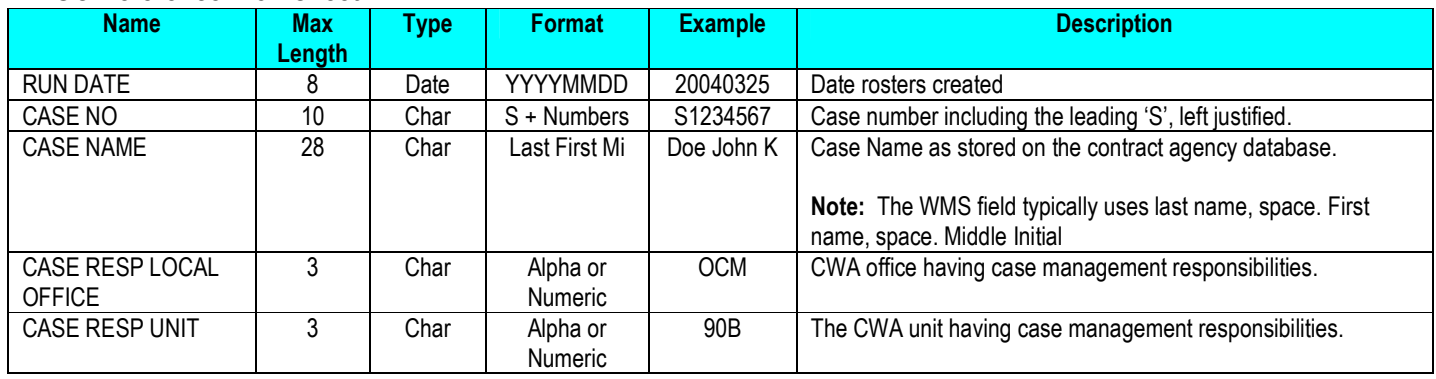

Page 4 of 9 ACS FISCAL MANUAL – CHILD WELFARE – July 1, 2011

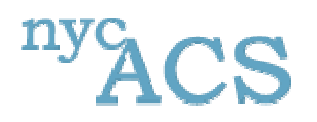

## **NYC Administration for Children's Services**

Reports Distribution Site DEMOC / MOVEC Macro Template

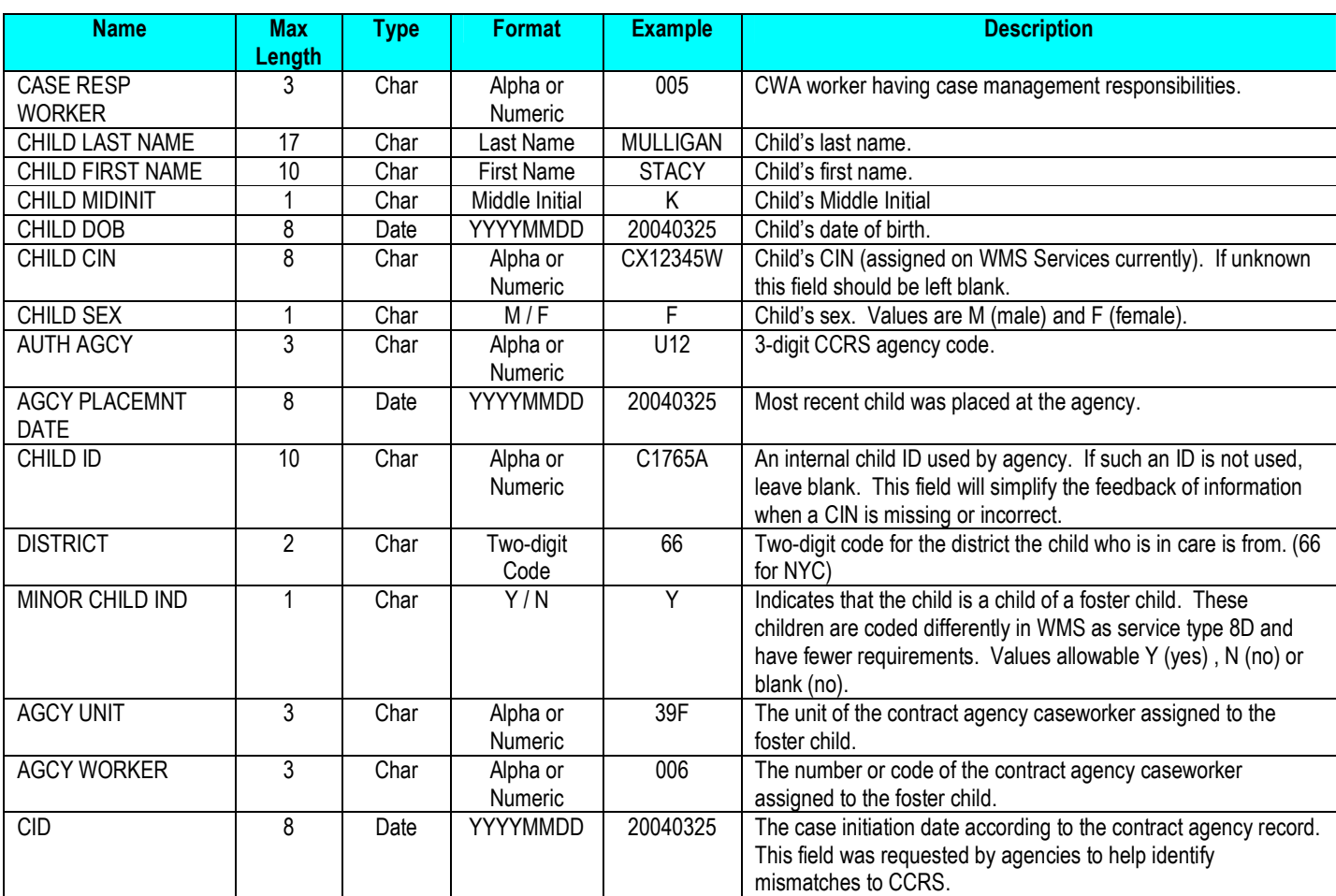

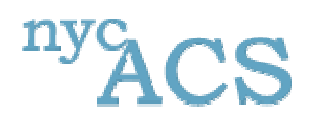

#### **SECTION 2: CHILD MOVEMENT FILE (MOVEC)**

In order to process the child movement information, the file must be formatted in a specific way. Below are the steps the user must take in order to create a formatted movement file that the server will be able to understand.

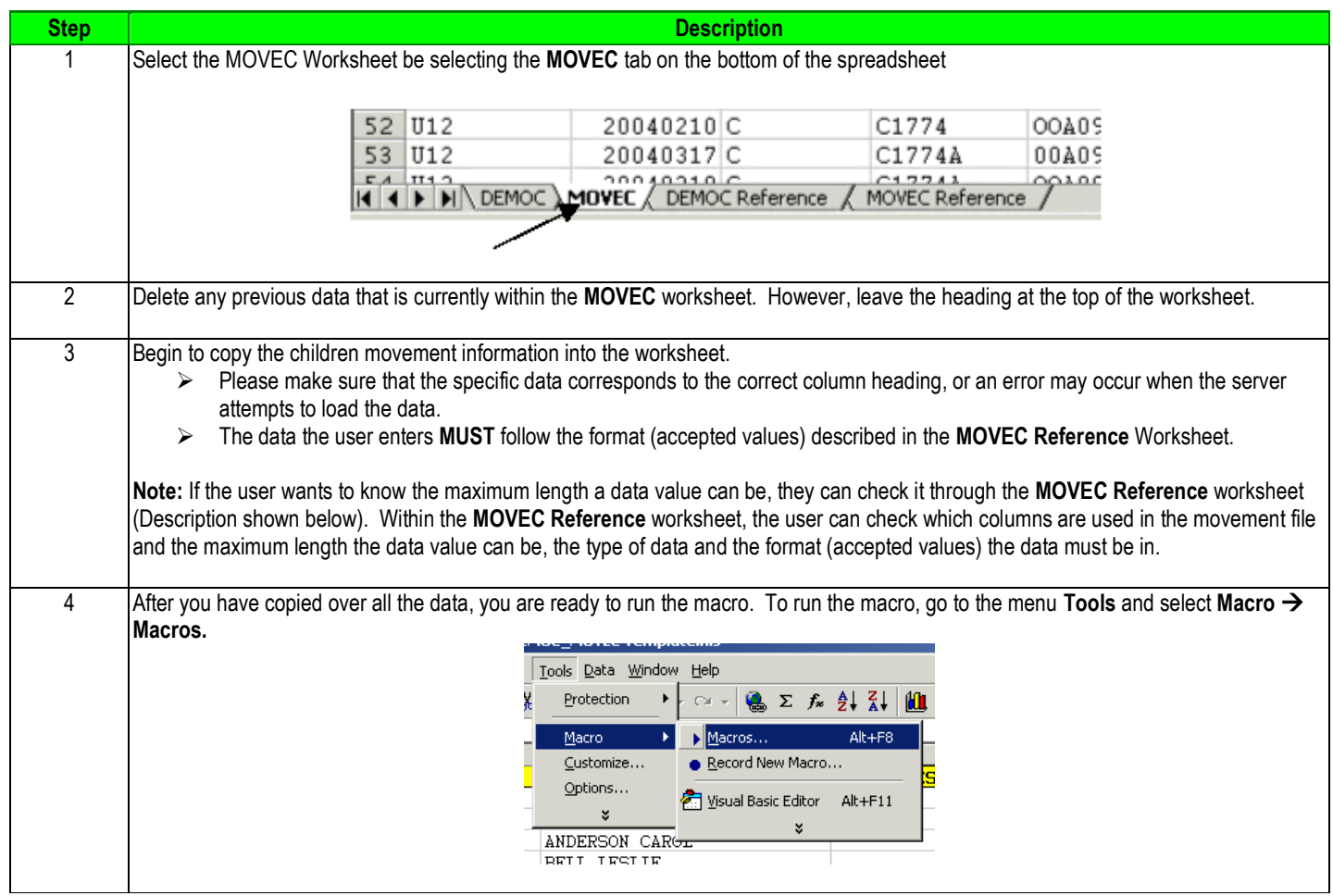

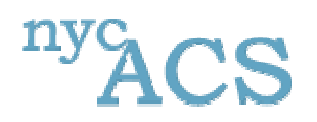

## **NYC Administration for Children's Services**

Reports Distribution Site DEMOC / MOVEC Macro Template

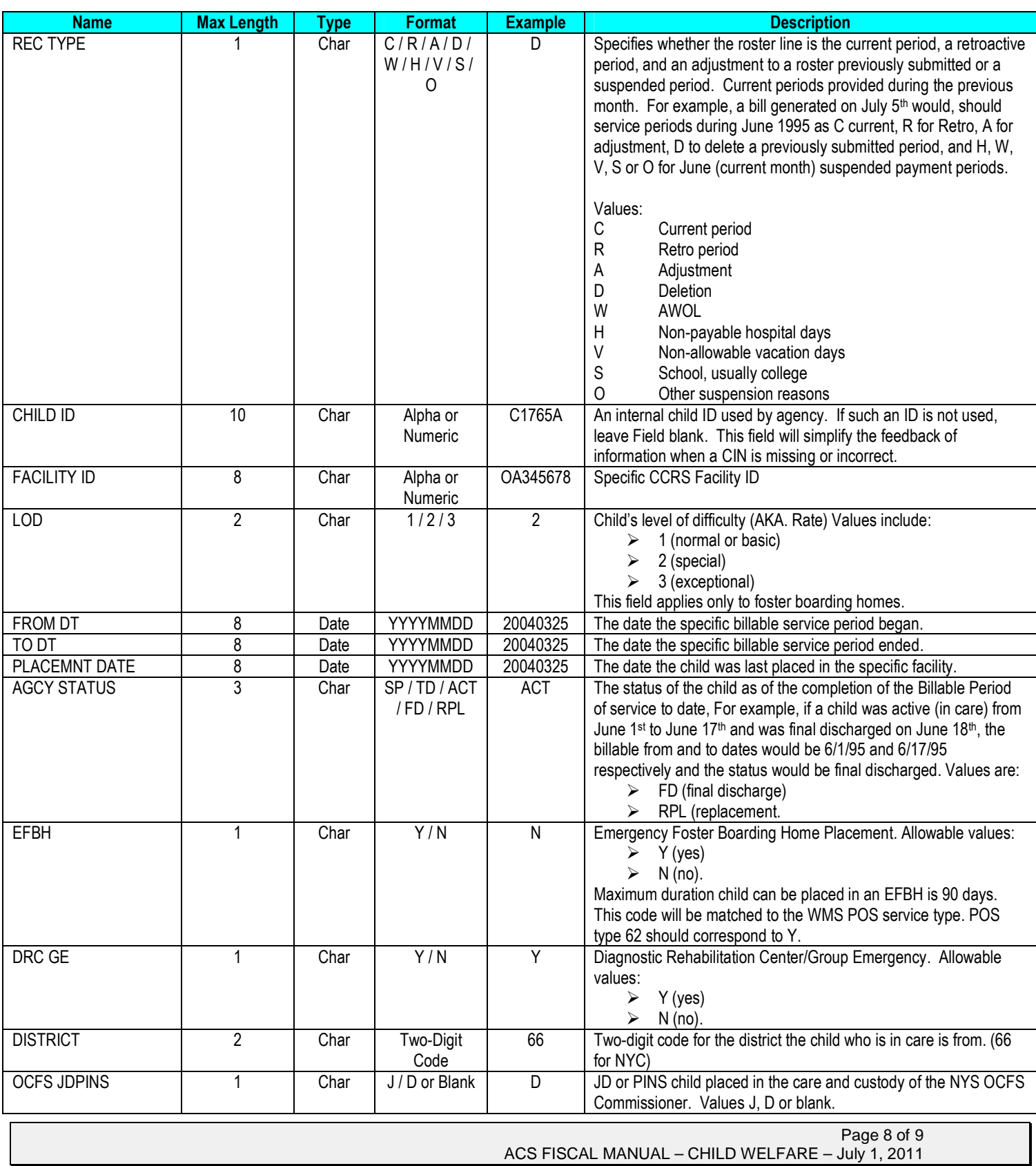

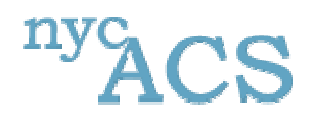

## **NYC Administration for Children's Services**

Reports Distribution Site DEMOC / MOVEC Macro Template

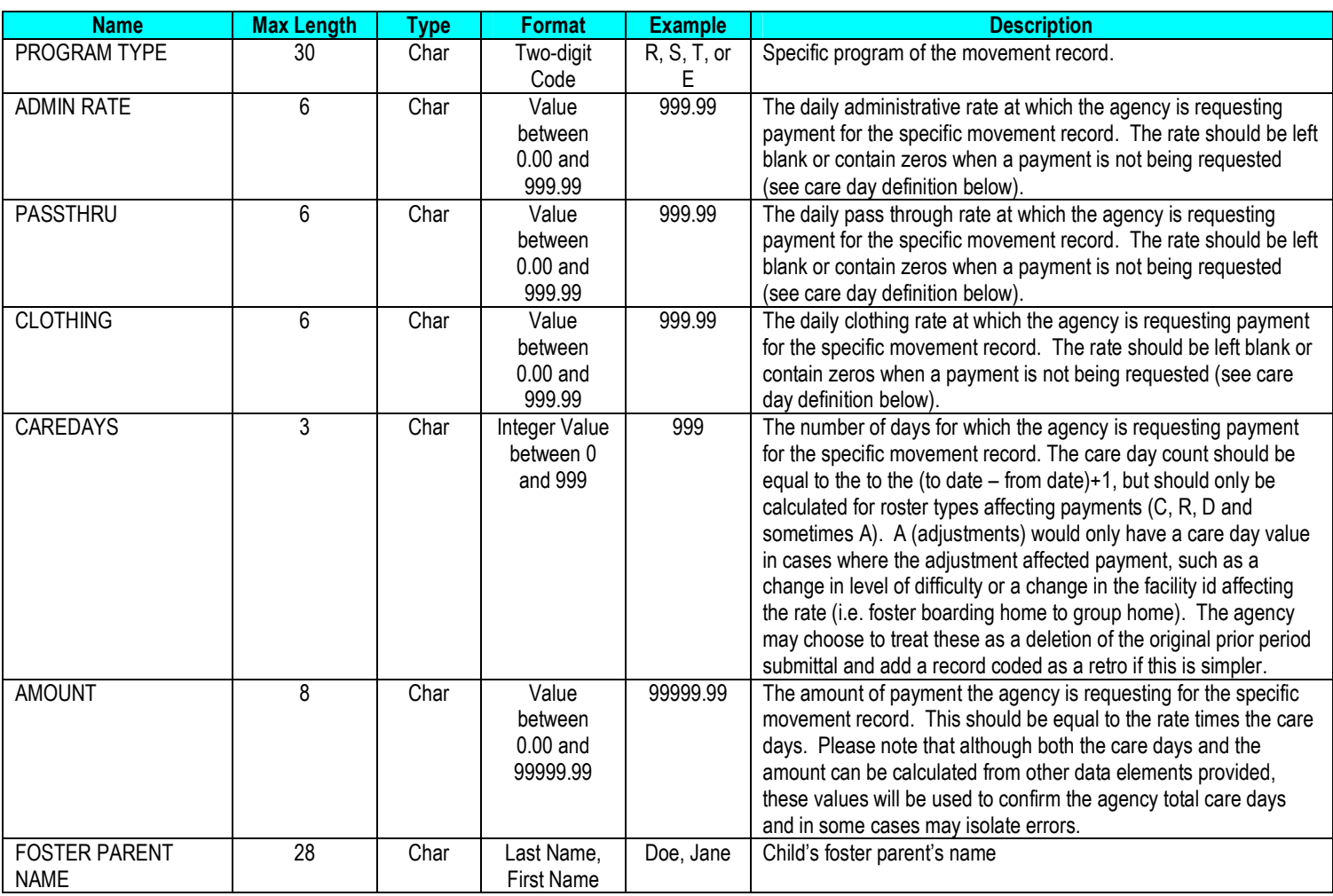

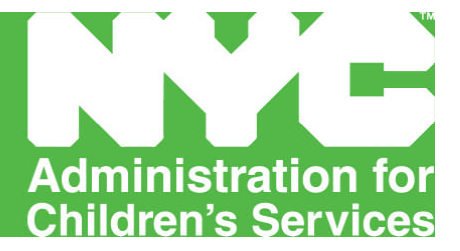

### **FOSTER CARE - APPENDIX B**

**Reports Distribution Agency File Upload Job Aid**

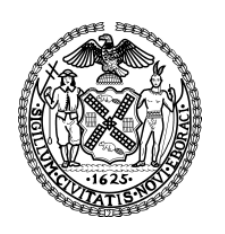

# Reports Distribution Agency File Upload Job Aid (Version 1.2 05/24/2005)

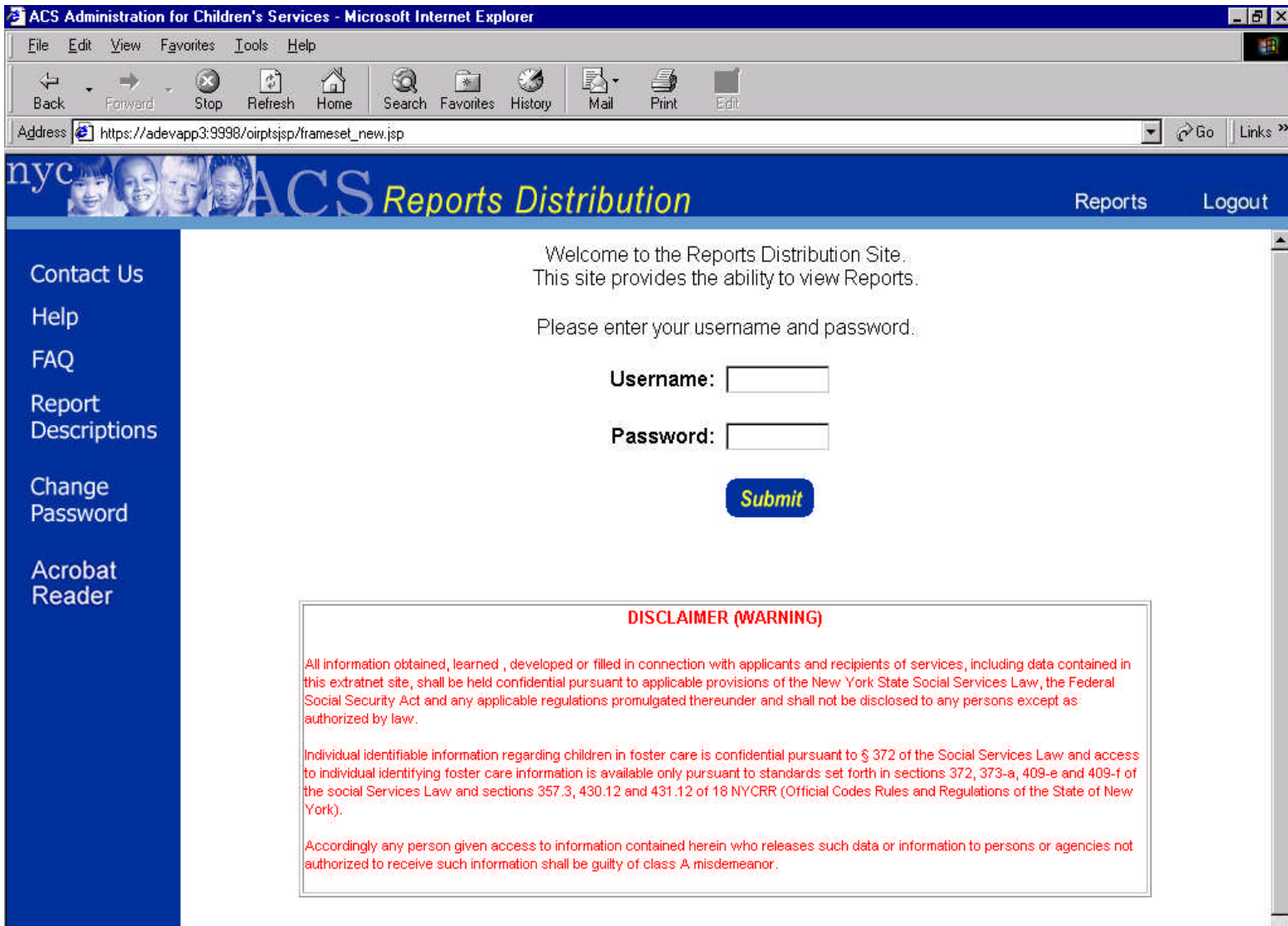

# Design Specifications

The SSPS Load Process is a complex system that consists of seven parts. Each part is essential to creating the correct Agency results. Please note that Step 2 is optional and should only be used for agencies that are unable to create the Demographic and Movement files to upload to the SSPS Reconciliation Tool.

The SSPS Load Process consists of 7 parts.

- 1. Agency File Preparation for Uploading
- 2. (Optional) Format Agency Data using the Excel Spreadsheet Macro
- **3. Agency Demographic and Movement File Submissions through Reports Distribution Site**
- 4. Transfer of all Agency Files into Landing Pad
- 5. Retrieval of files from Landing Pad into Production Server
- 6. Loading Agency Files
- 7. Troubleshooting

# System Requirements

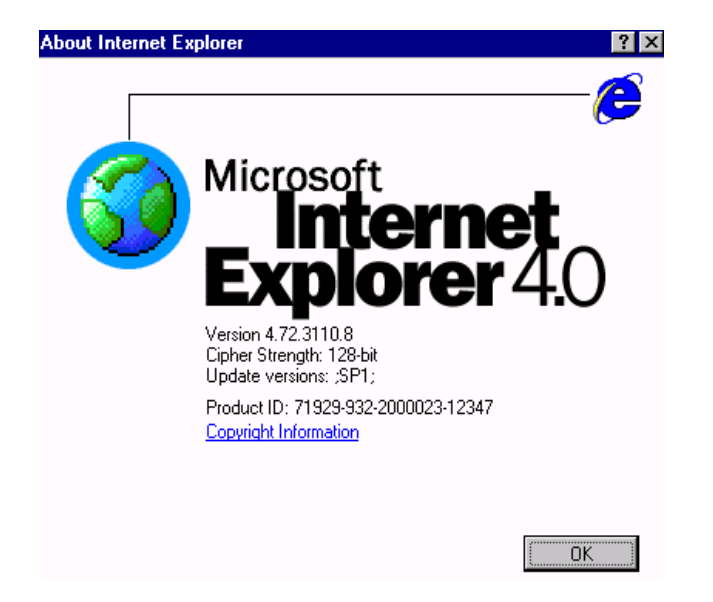

- In order to upload the Agency Files on the Reports Distribution site, Internet Explorer must be installed on your computer.
- If Internet Explorer is installed, you must note which version you have, and follow the additional steps detailed later in this document.
### Checking Internet Explorer Version

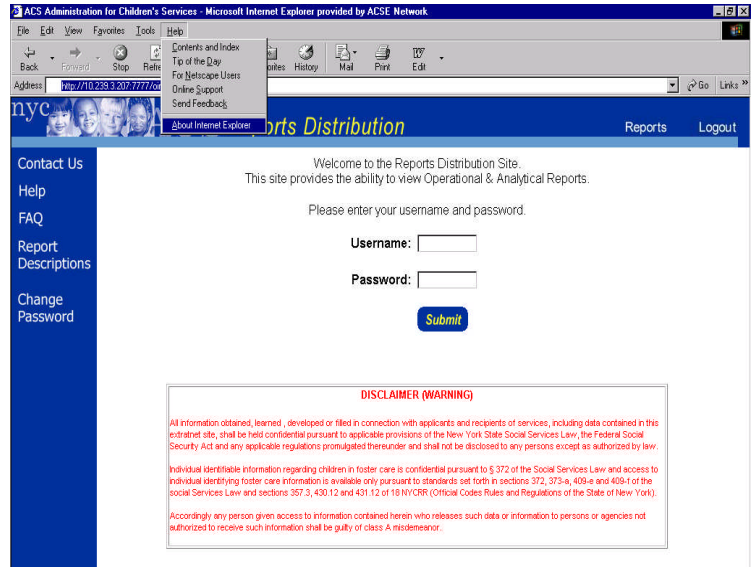

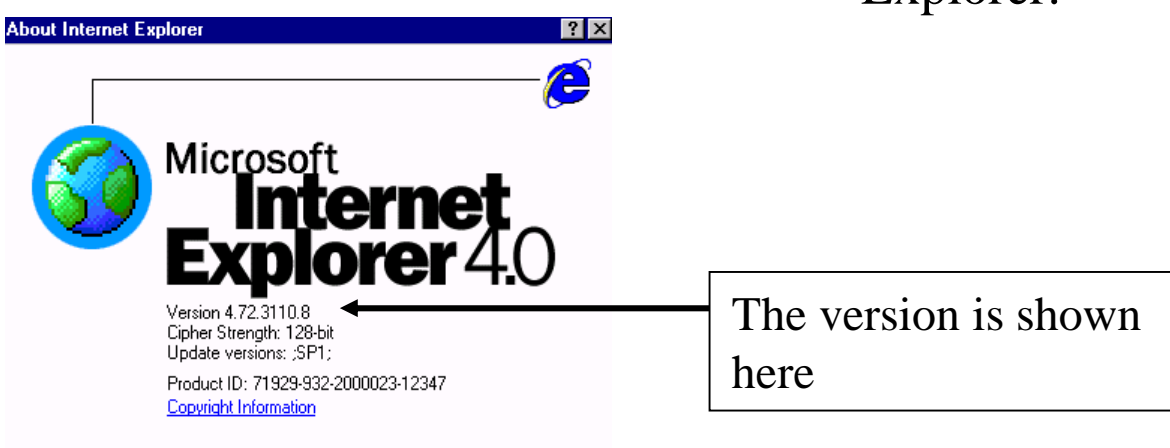

 $\overline{\alpha}$ 

- To check which version of Internet Explorer you have, open Internet Explorer and click "Help >About Internet Explorer" from the top Menu bar.
- A pop up window should appear, showing the version of Internet Explorer.

### Accessing Reports Distribution Site

 $\Box$   $\Box$   $\Box$ goetions For Sentember 11th Commemoratic ughts on this matter by ase click here to make your suggestion Video Un  $CSWeb$  $0000$ CAPS Child Agency ELITS

- Please follow these steps to access the Reports Distribution site.
- 1) Open Internet Explorer from the Start Menu.
- 2) Enter the following internet address in the Address bar and click enter: **http://nycacs**
- 3) Once your browser's location has changed to NYC ACS Web, click the **Tools** link in the header at the top of the page
- 4) Once the Tools page is displayed, click the **Reports Distribution**. The Reports Distribution site will open in a new web browser window.

### Logging In

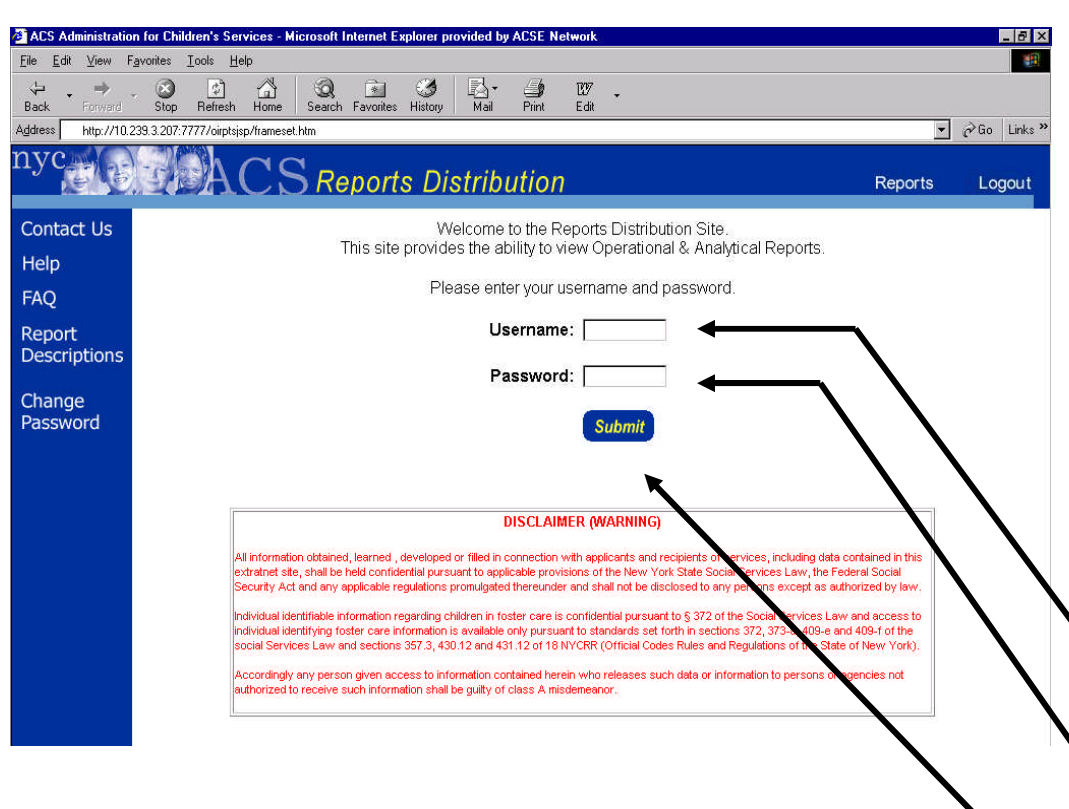

- To begin using the SSPS Report site please enter your username, enter your password, and click the Submit button.
- Please be aware that your username and password are both case sensitive.
- Once you have submitted a valid username and password, you will be redirected to a page where you can select which site to enter.

Enter Your Username here

Enter Your Password here

### Site Selection Page

- 日公東田 川 山  $A \cap S$  Reports ealact the Site you wish to ante ational Report 3. 3. 3 公 法 目 Welcome test1 of the Otle one wish to are Acrobat<br>Reader  $0 0 3 1 2 5 3$ Welcome Ken Wang Contact II polact the Side you wish to gode **FAO** ational Report vtical Reports ance Report
	- Based on the user security attributes, user will see options to view Analytical Reports, Operational Reports, Compliance Reports, SSPS Reports in the Site Selection Page.
	- User is not an Administrator and can view all the reports.
	- User is not an Administrator and can view Compliance Reports and SSPS Reports.
	- User is an Administrator and can view all Reports

### Uploading Agency Demographic and Movement Files

### Selecting to Upload Files

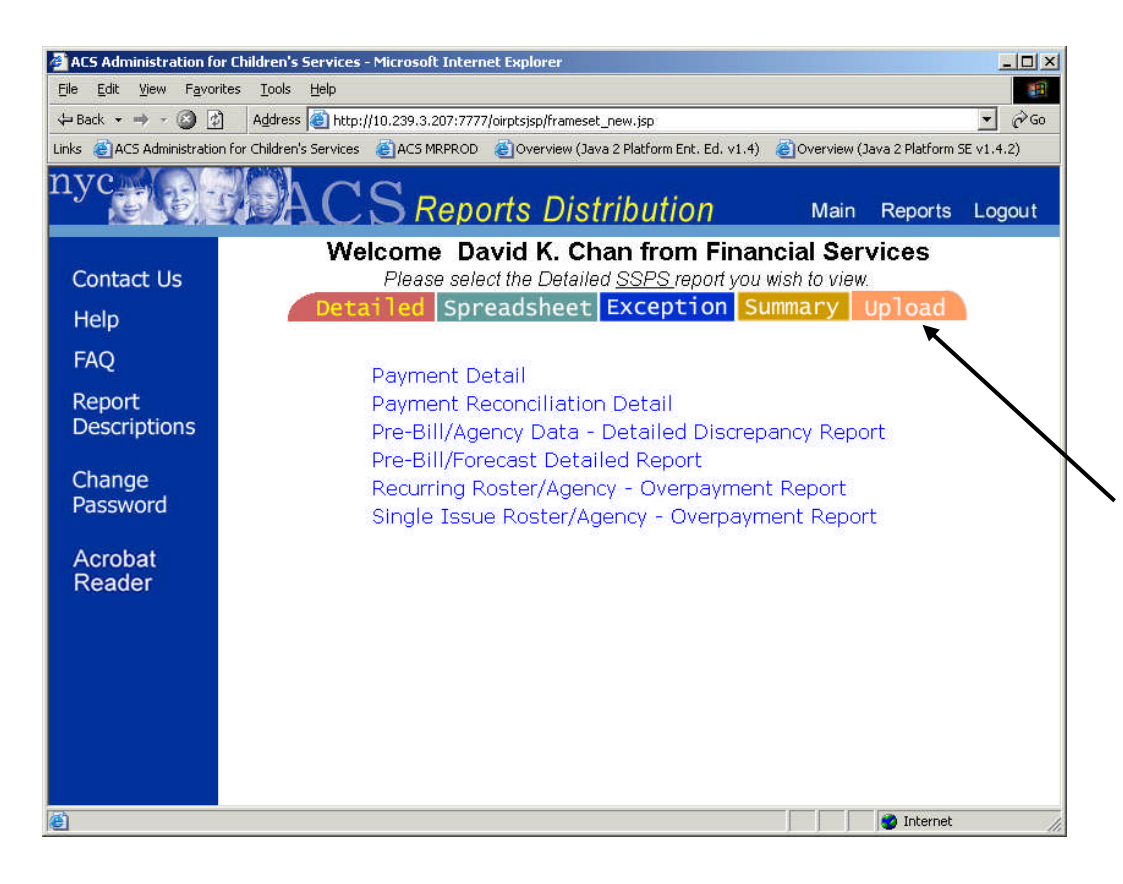

- After selecting to enter the SSPS Reports site, the Report List page is displayed with your User Groups and Reports.
- To upload the demographic and movement files, click the Upload tab.

### Administration for Children's Services **Reports** Distribution Site

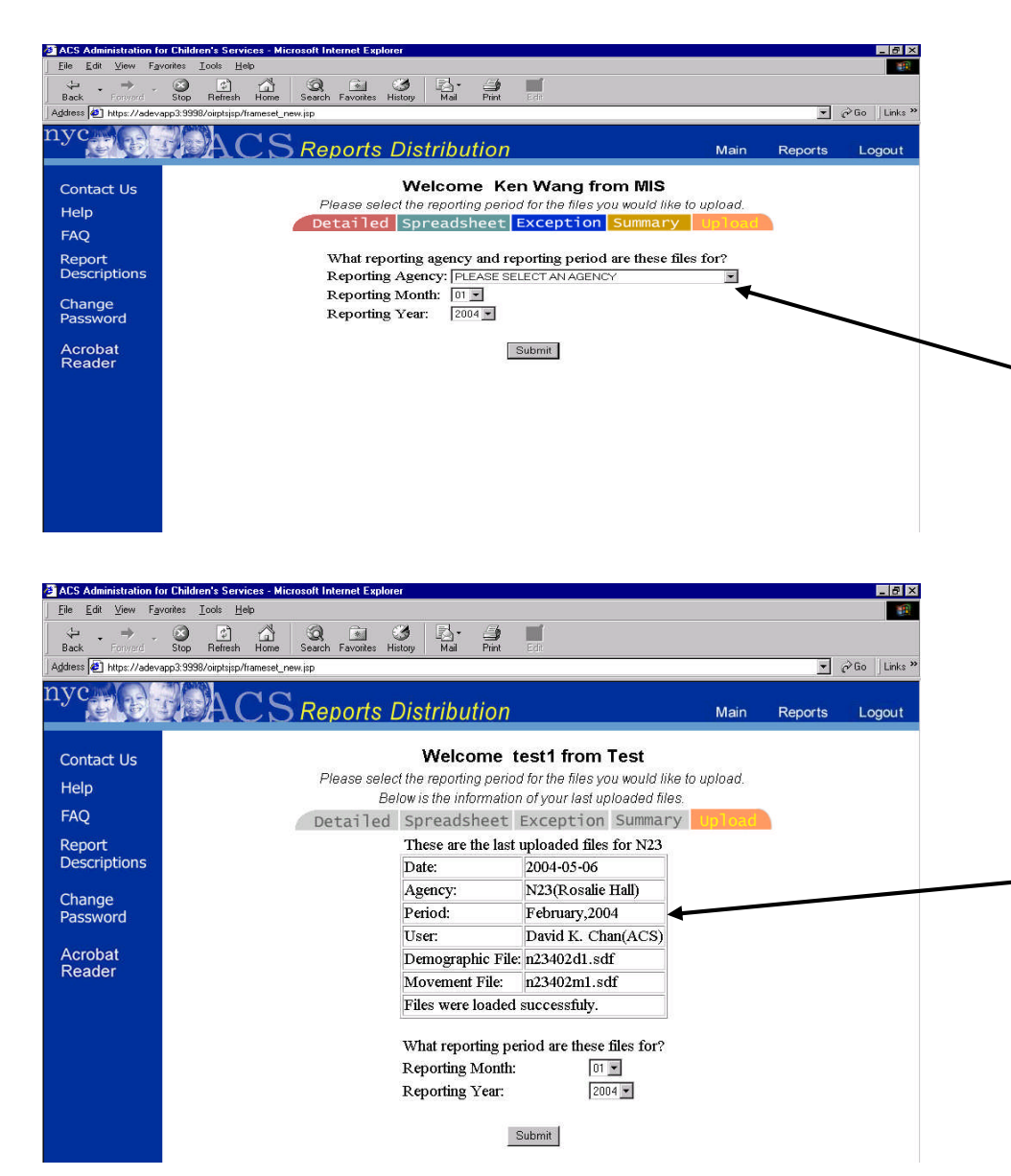

- After clicking on the Upload tab, the page displays the user's name and user group.
- To upload files for a specific agency, internal users (ACS) would need to select an agency.
- Contract Agencies are only allowed to upload files for their own agency. Contract Agencies do not have a Reporting Agency drop down menu.
- Contract Agencies also have information for the most recent period that they uploaded files.

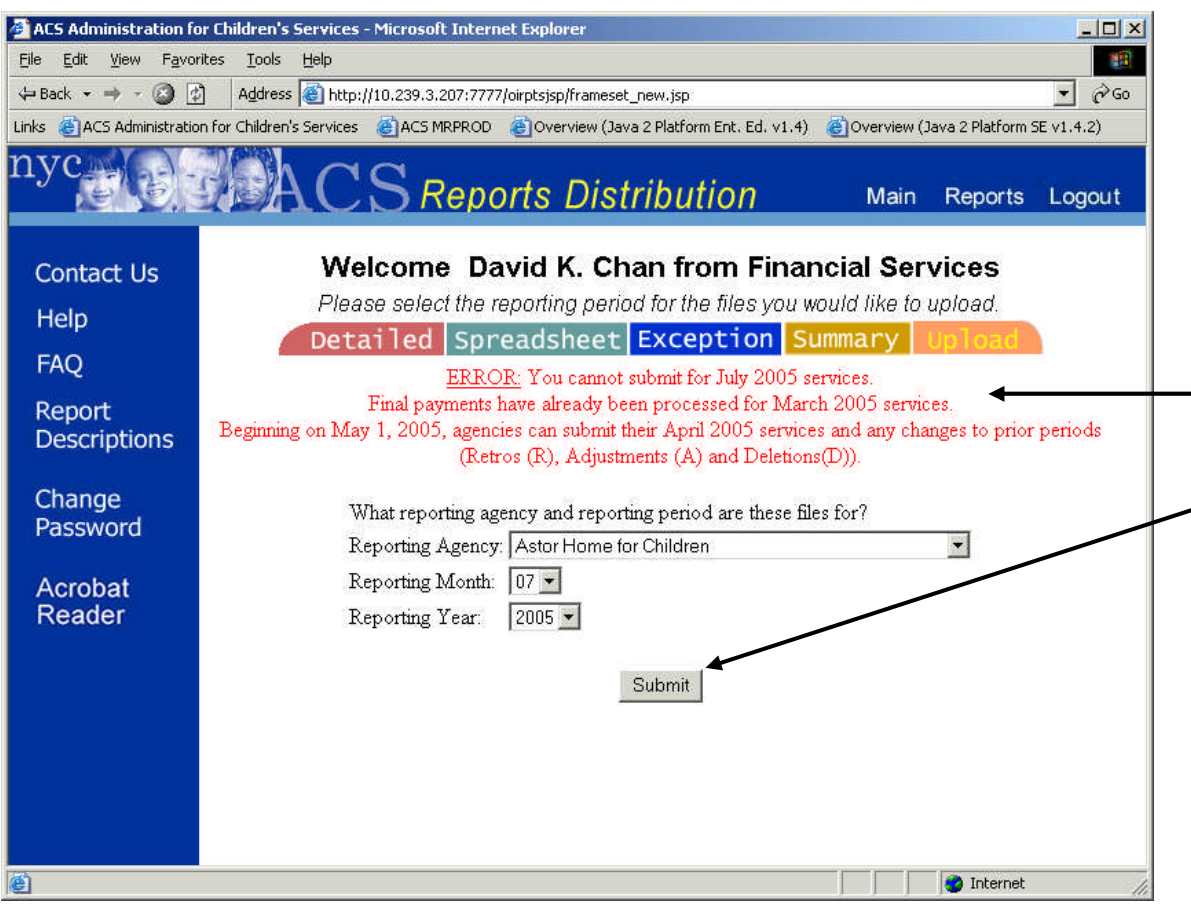

- If the user tries to submit files for a future or previously paid period, the user will not be able to proceed to next page. An error message will display telling the user what period is allowed for uploading.
- Click submit after all selections were made.
- For internal users, an error message would appear to ask user to select an agency from the Reporting Agency drop down menu if no agency was selected.

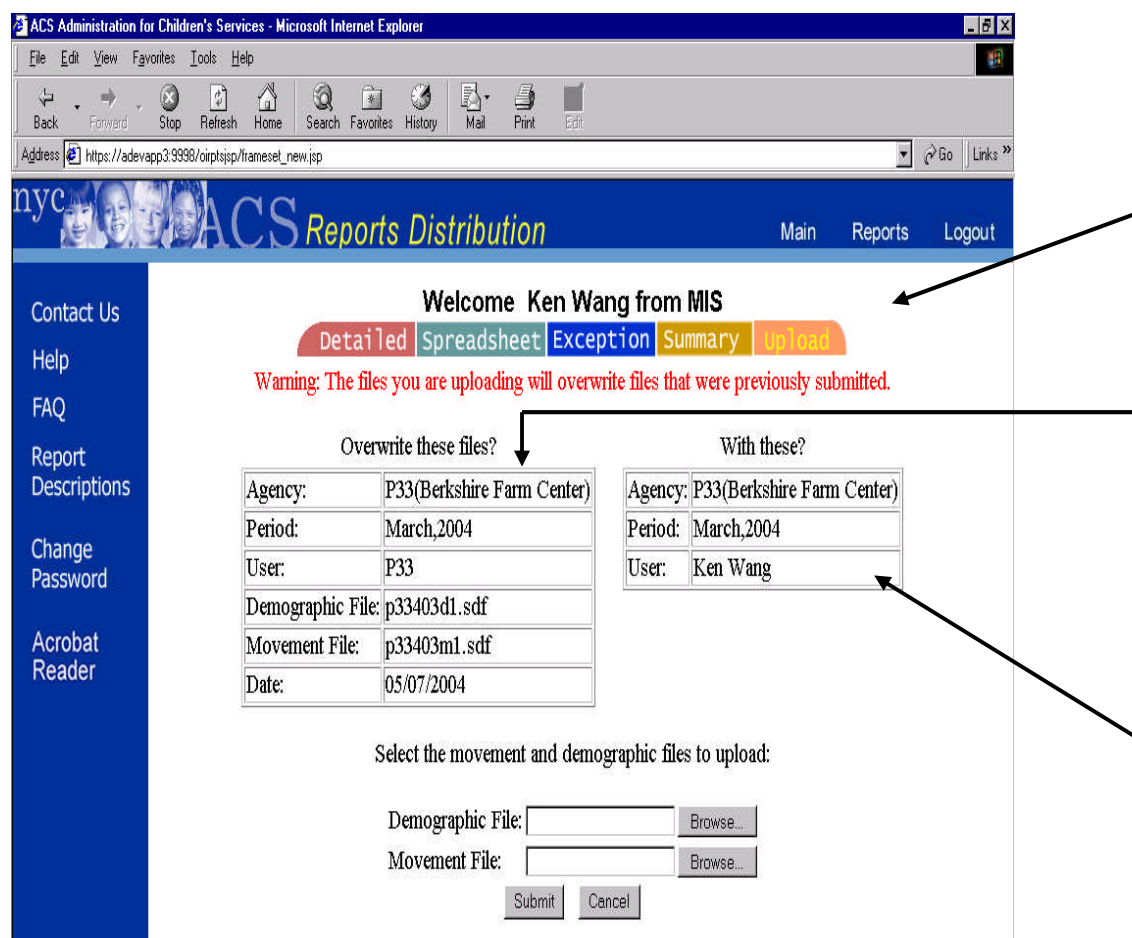

- After making the correct selections in the Upload page, the Confirmation page is displayed with the user name and user group.
	- A warning message would appear if files were uploaded already for the agency and the period that the user selected. Information about the uploaded files would also be displayed.
- Information about the agency and the period that the user intends to upload is also displayed.

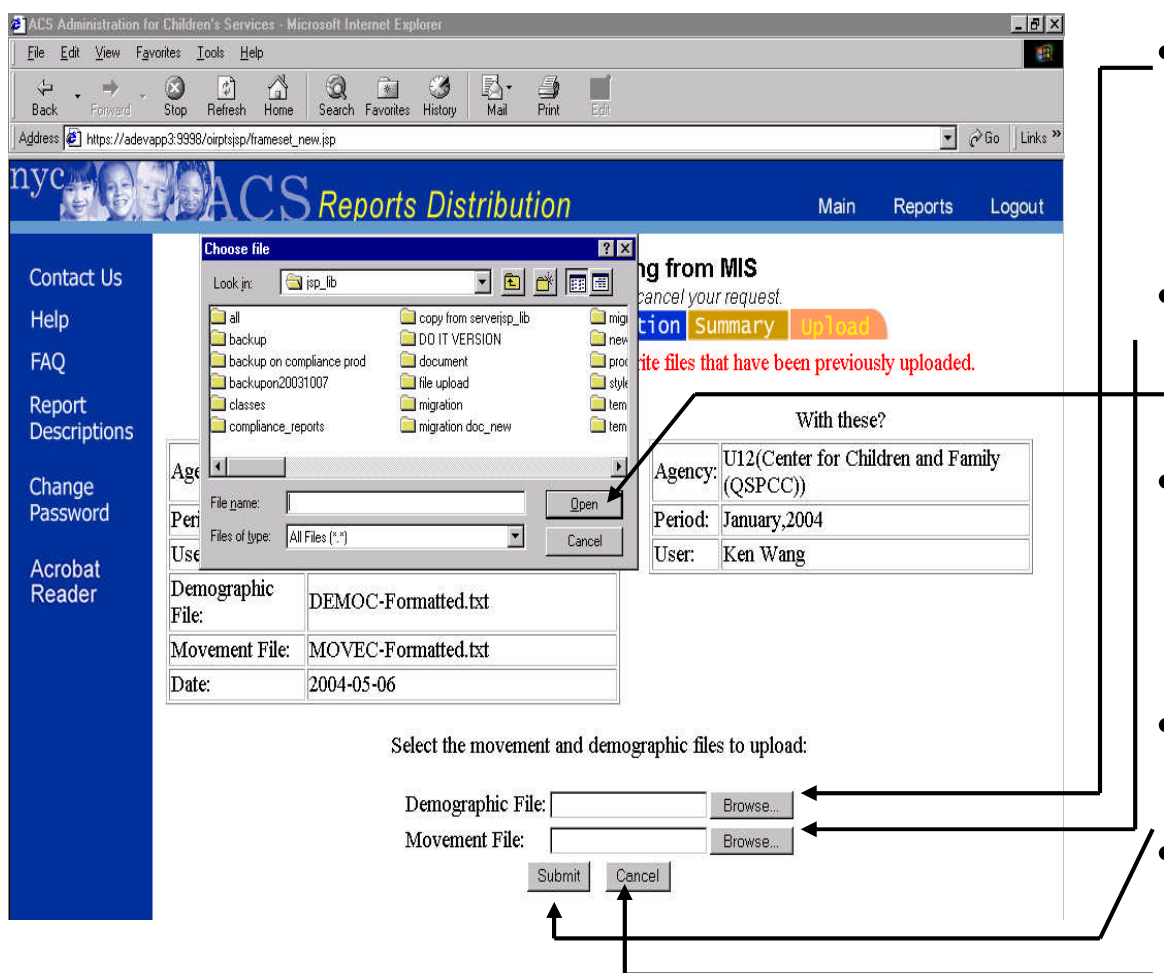

- To overwrite or upload files click the first browse button to select a Demographic file (must be .txt or .sdf file).
- Click the second browse button to select a Movement file (must be .txt or .sdf file).
- After clicking the browse button, a file selection popup menu is displayed. Select the file from your local machine and click open.
- Click Submit after selecting the files.
- Click Cancel if user wants to select a different agency or period.

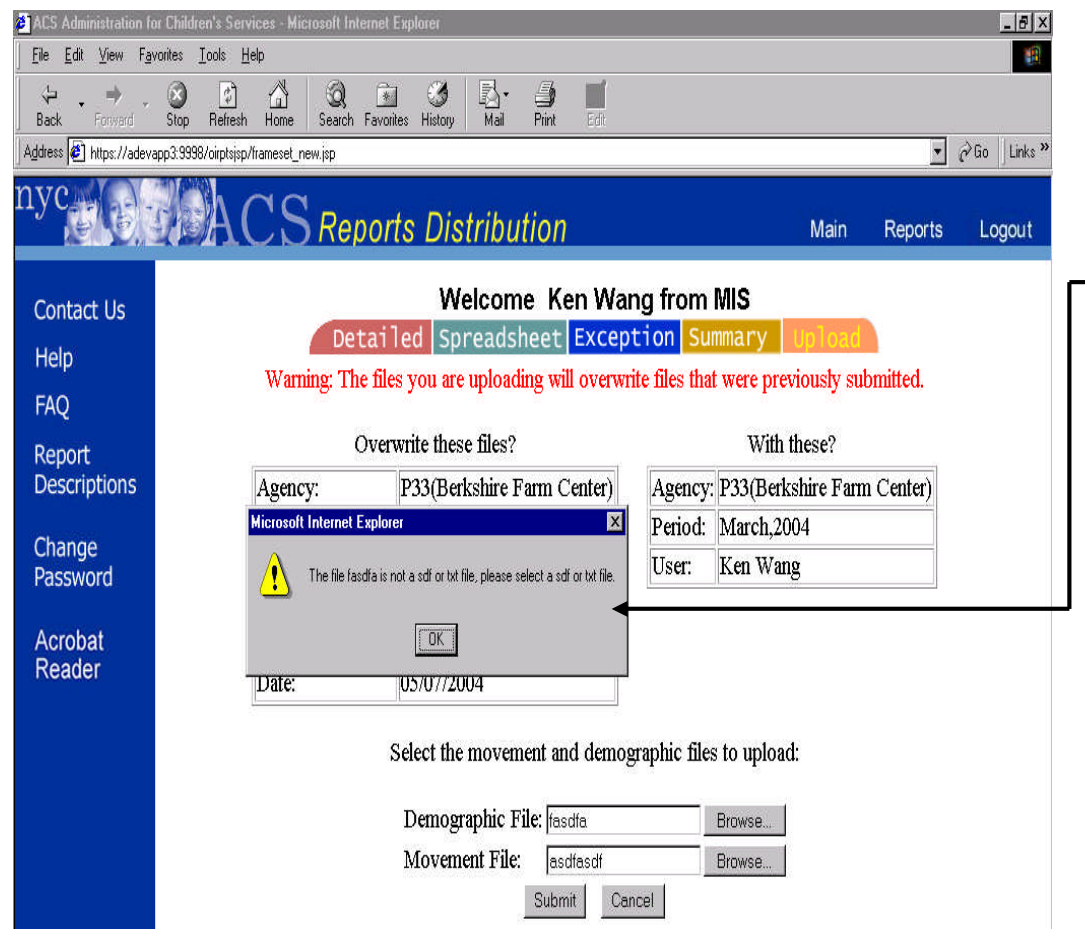

- After clicking the submit, the popup error message box would display if files are not .txt or .sdf.
- The popup error message box would also appear if one of the following error occurs.
	- -Demographic file is not selected.
	- -Movement file is not selected.
	- -Both Movement and
	- Demographic files point to the same file on the user's local machine. - Fither Demographic file or Movement file contains bad file name.

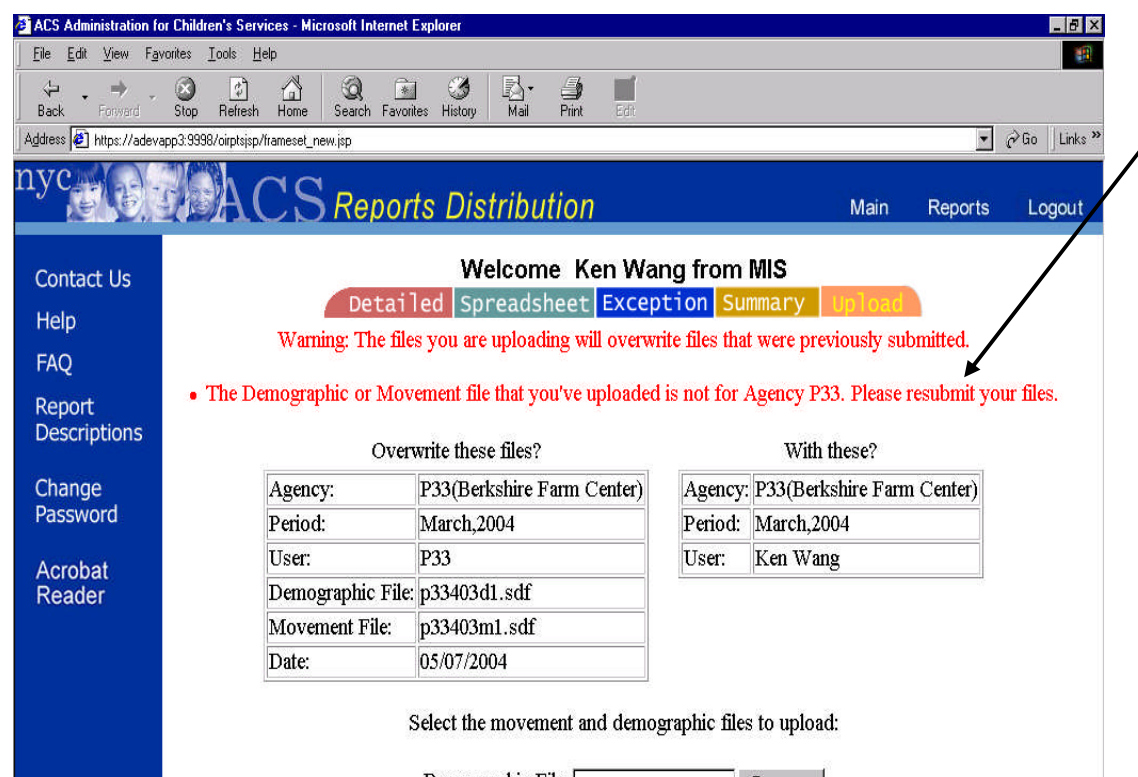

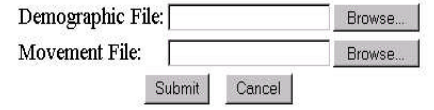

After entering the correct file names and clicking the Submit. An error message will appear in red if the file's content is not correct.

### Here's a list of the errors users might encounter during the uploading process.

### **The format of Demographic or Movement file is incorrect**.

Either your Demographic or Movement file contains incorrect data format. Please make sure you select the correct file for the demographic and the correct file for the movement.

### **The Demographic or Movement file that you've uploaded is not for Agency XXX.**

Either your demographic or movement file is not for the agency that you have selected to upload.

### **The Movement file has no record for the March, 2004 period.**

The movement file that you have selected for the agency does not contain any records for period 03/2004. The movement file has to contain at least one record for the period that you have specified to upload.

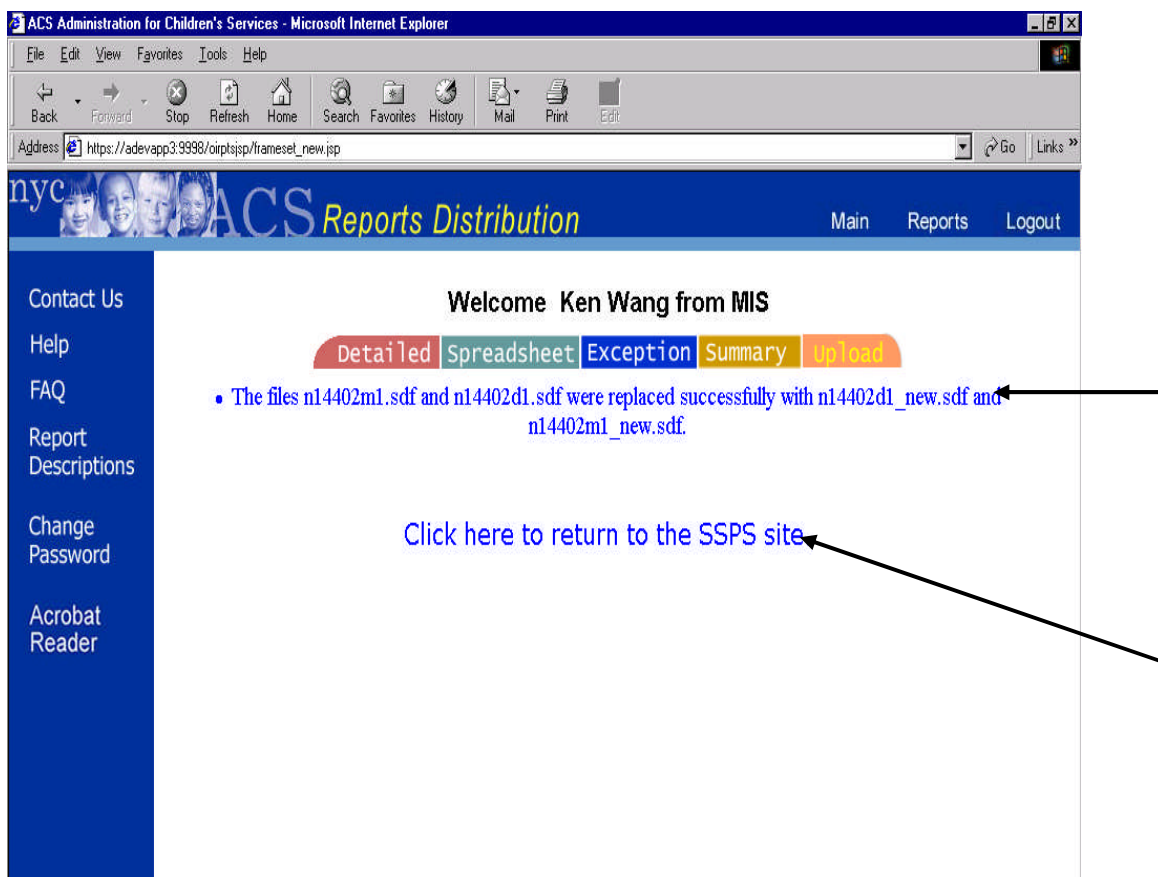

- After selecting a correct demographic and movement files and clicking the submit. The Upload Confirmation Page is displayed.
- A message informing the user the files were replaced successfully or files were uploaded successfully is displayed.
- Click on the link to return to the SSPS site.

### Logging Out

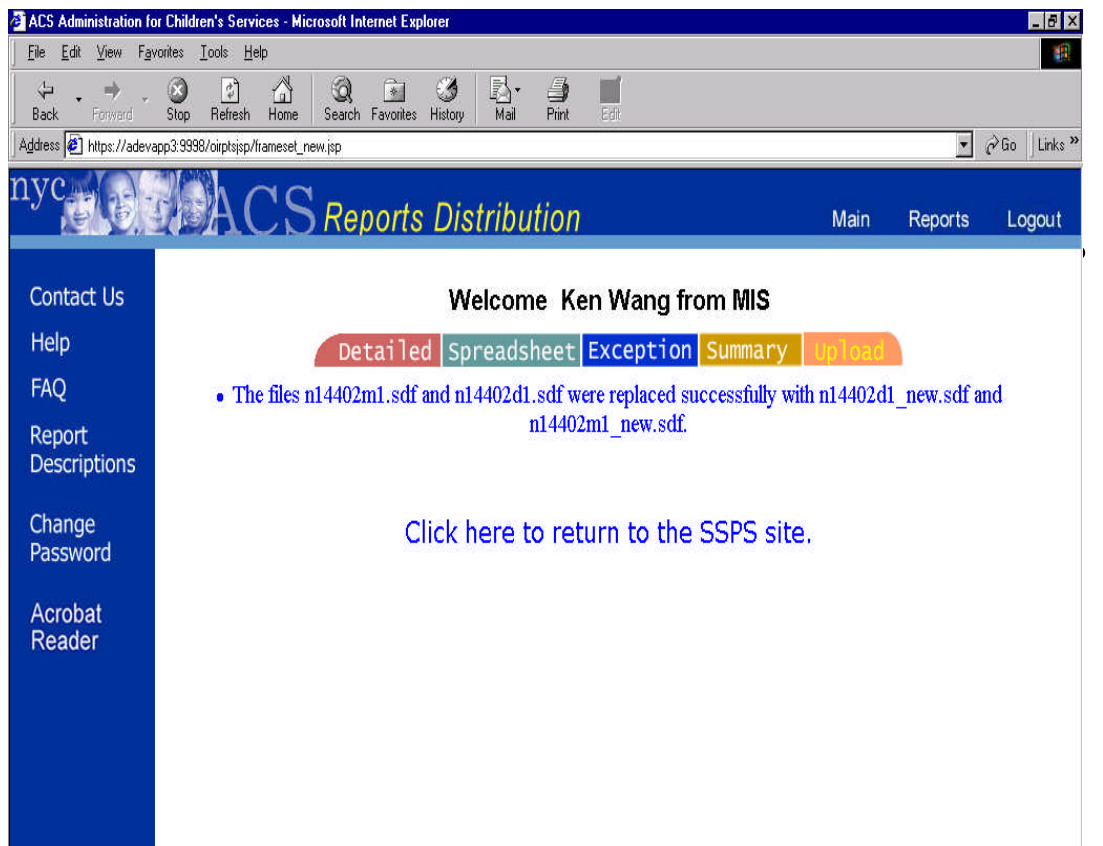

When you finish viewing all your reports, click the "Logout" button in the header.

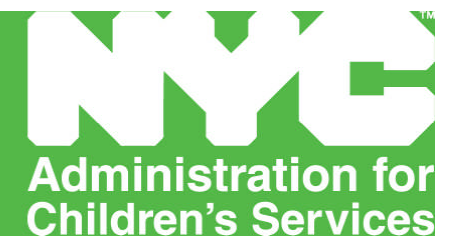

### **FOSTER CARE - APPENDIX C**

**SSPS Reconciliation and Post Payment Reporting Tool Overview**

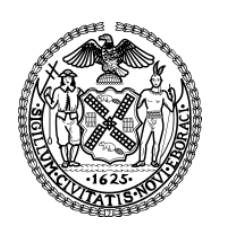

**Michael R. Bloomberg, Mayor John B. Mattingly, Commissioner**

dministration for Children's Services

Statewide Services Payment System-Reconciliation Tool

### SSPS Reconciliation & Post Payment Reporting Tool Overview

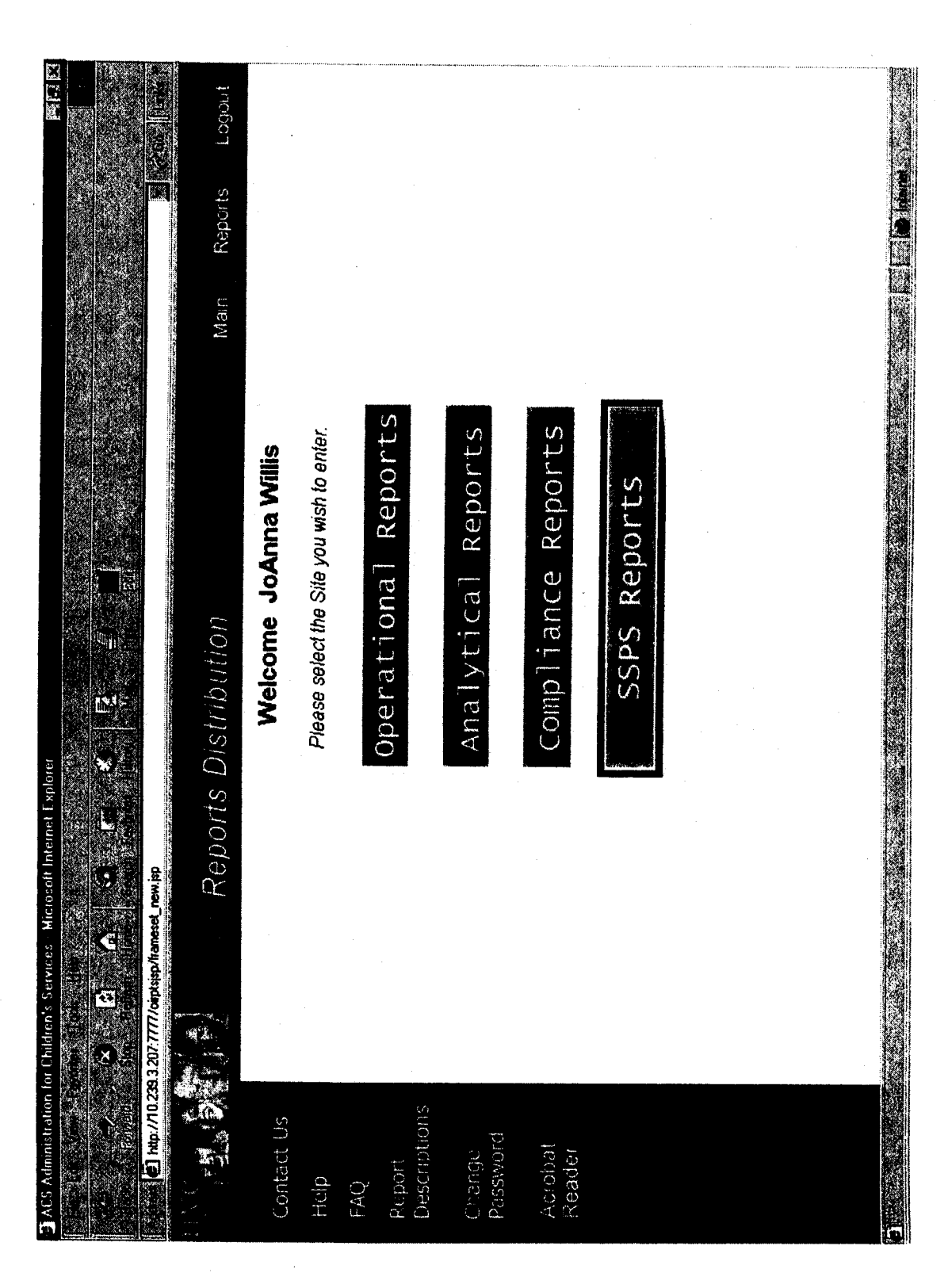

eg.

Administration for Children's Services

Statewide Services Payment System-Reconciliation Tool

### Payment Detail

Report includes detailed BICS payment data for each check received by an Agency. Recurring and Single detailed demographic information, agency placement information, and payment information is displayed. grouped together at the end of the report. For the Recurring, Single Issue and Manual payment lines, Within the Retro Payment group, payment lines display detailed demographic information, previous Issue Payment lines are grouped by Program Type and Voucher Number. The Retro Payments are payment information, and the new payment information.

Users have the option to filter the report based on Payment Type (Recurring or Single Issue), and Check Date.

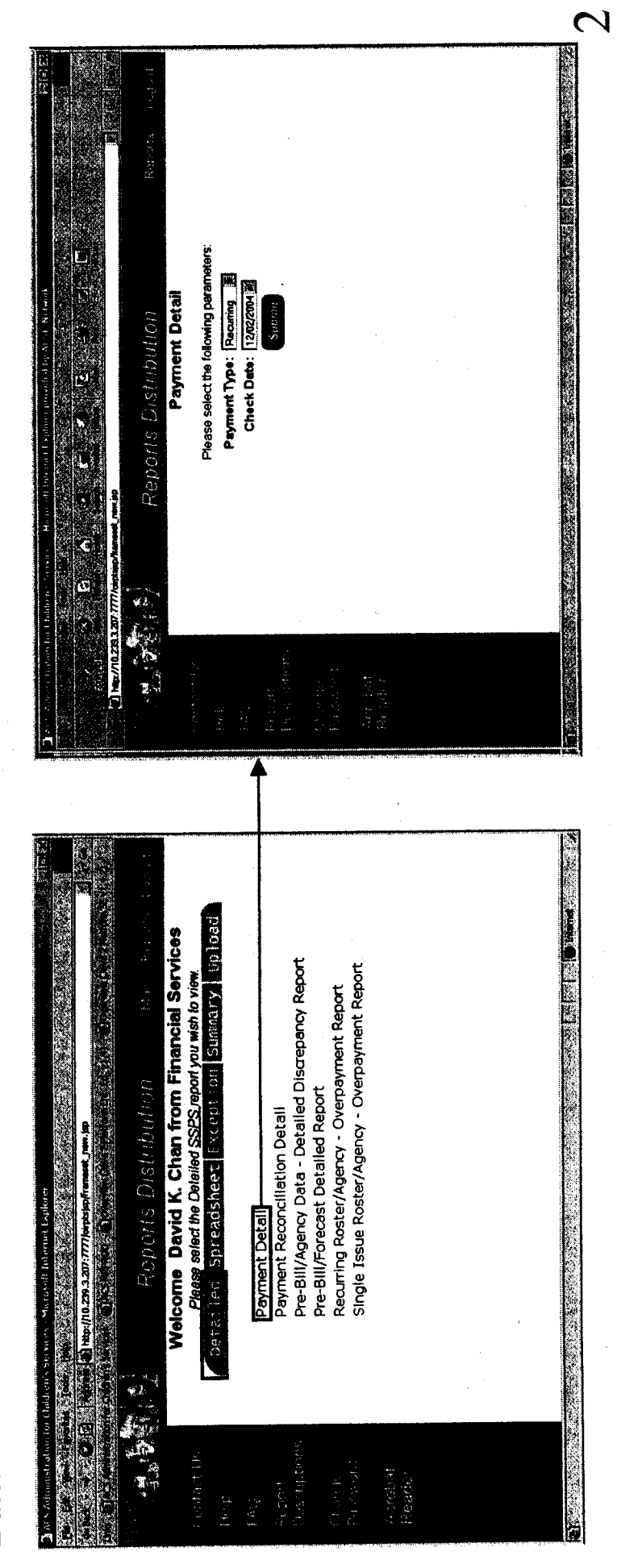

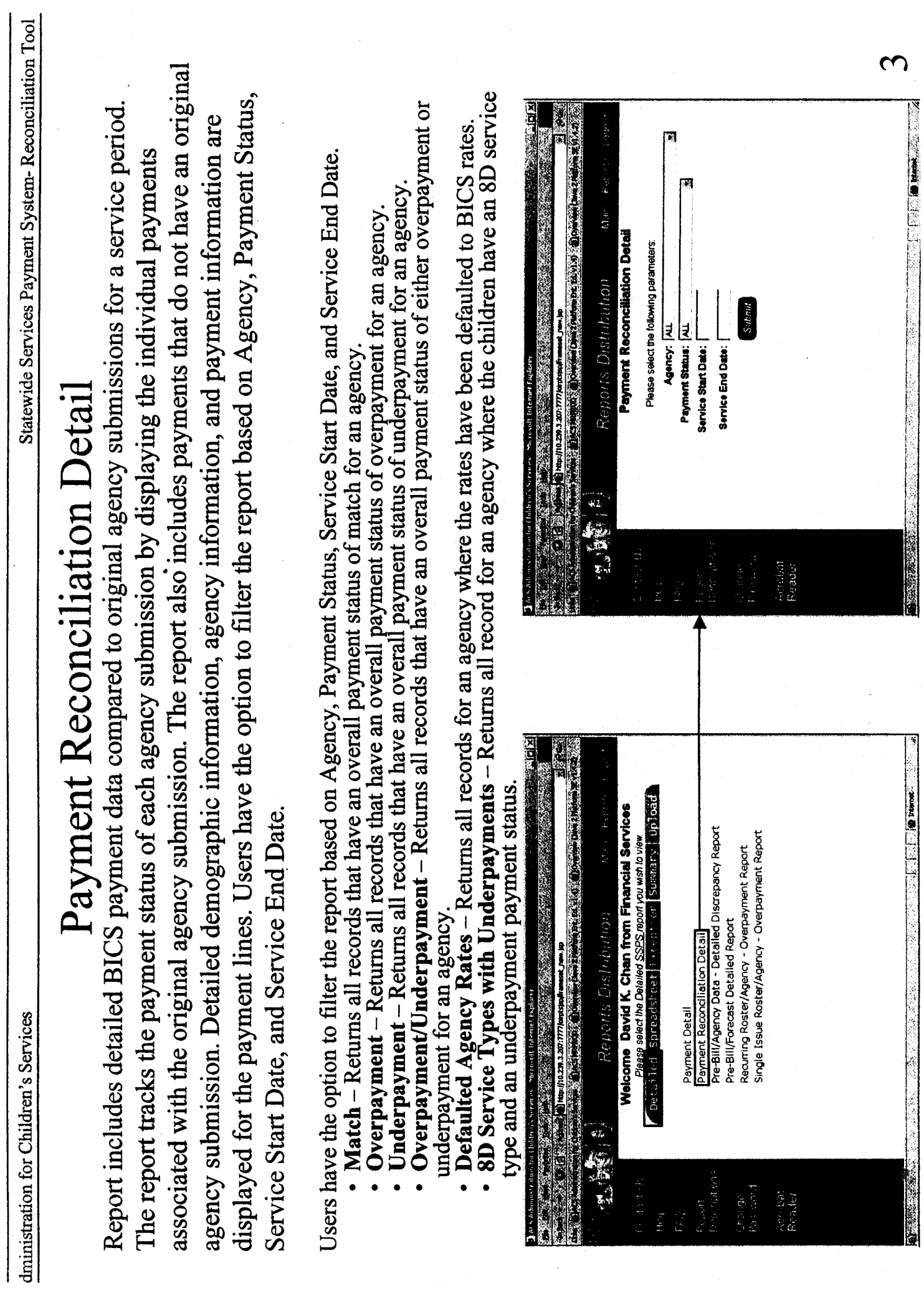

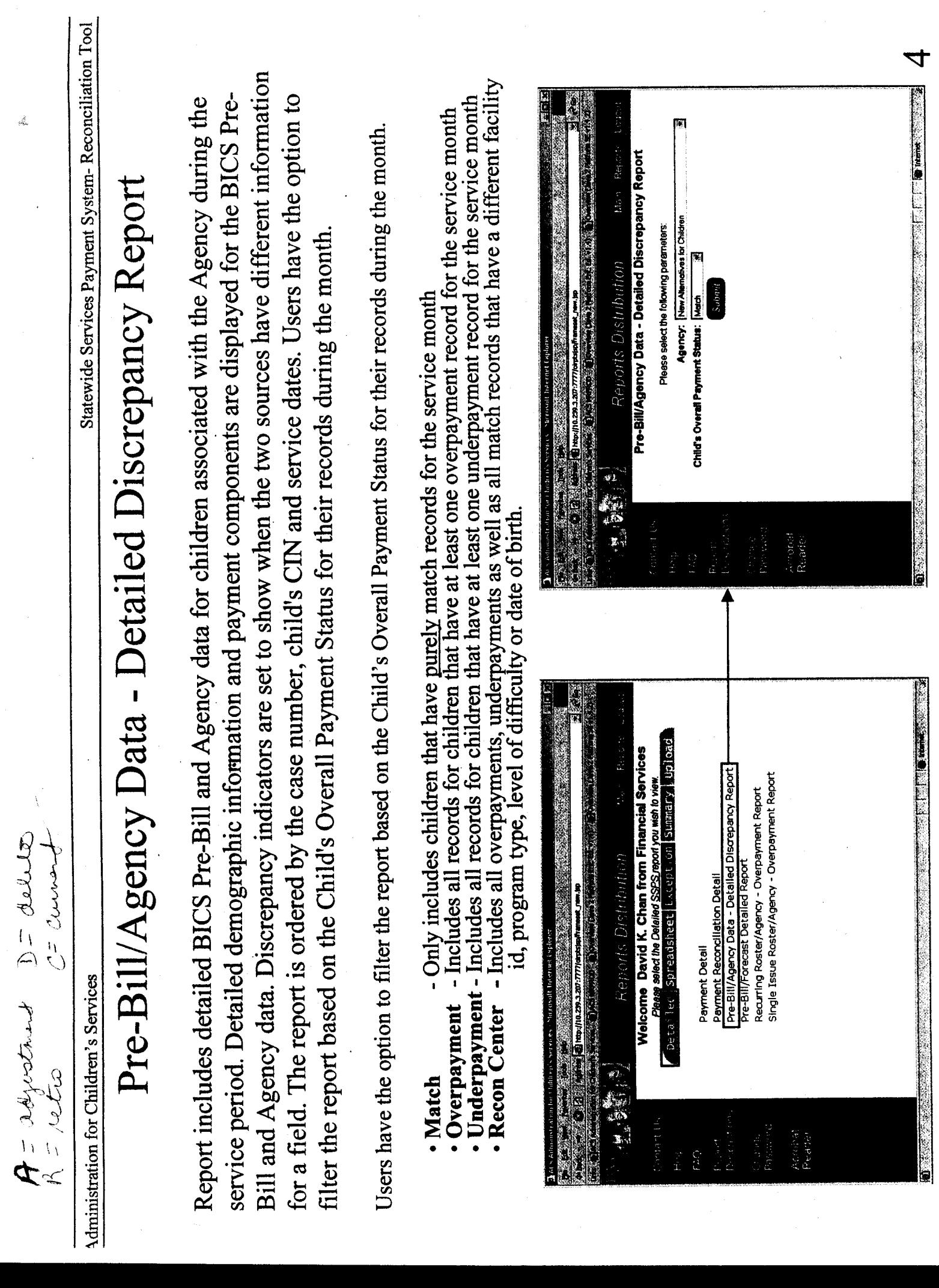

 $\frac{2}{\sqrt{3}n}$ 

 $\hat{\mathcal{A}}$ 

Iministration for Children's Services

Statewide Services Payment System-Reconciliation Tool

## Agency Consolidated Data Spreadsheet

Report includes detailed consolidated Agency data. This spreadsheet report offers users the ability to view their consolidated Agency data to meet their own specific reporting needs. Users can filter their agency data based upon the service month and service year.

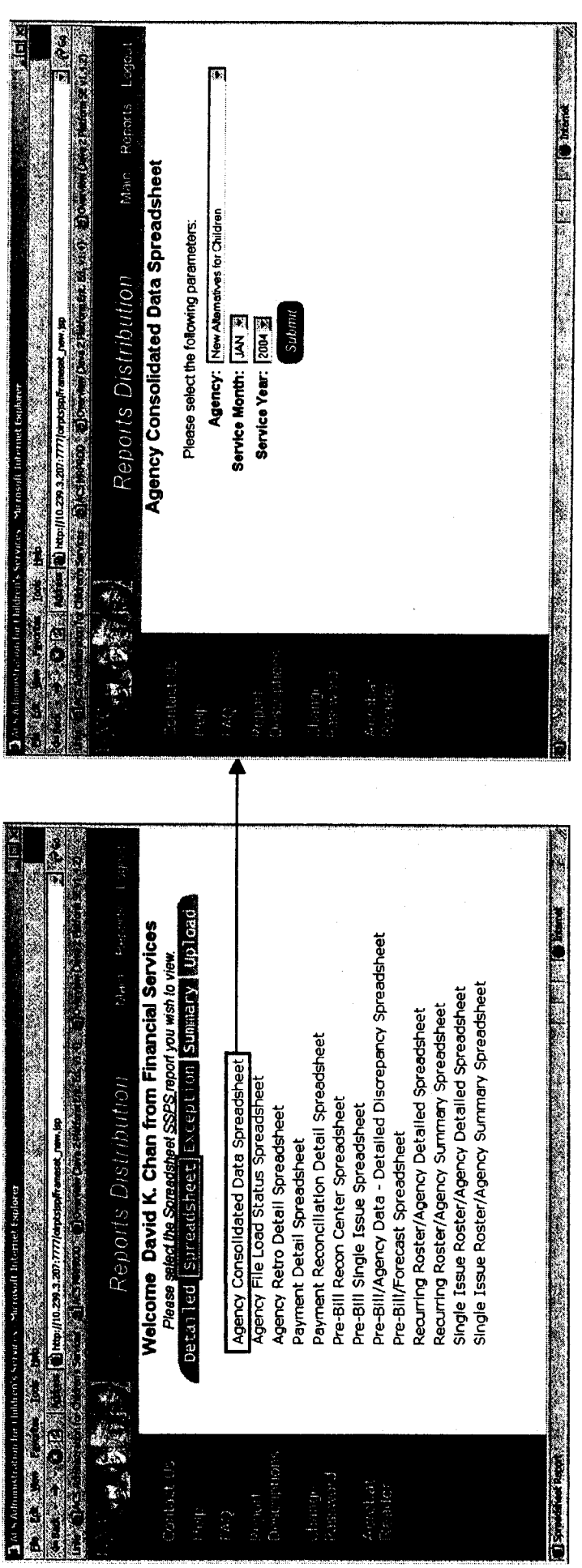

Administration for Children's Services

Statewide Services Payment System-Reconciliation Tool

ę.

## Agency File Load Status Spreadsheet

Report includes a detailed history of the files submitted by an Agency. The date sent field represents the date that the most recent file was submitted for that service period. Users have the option to filter the report based on Agency.

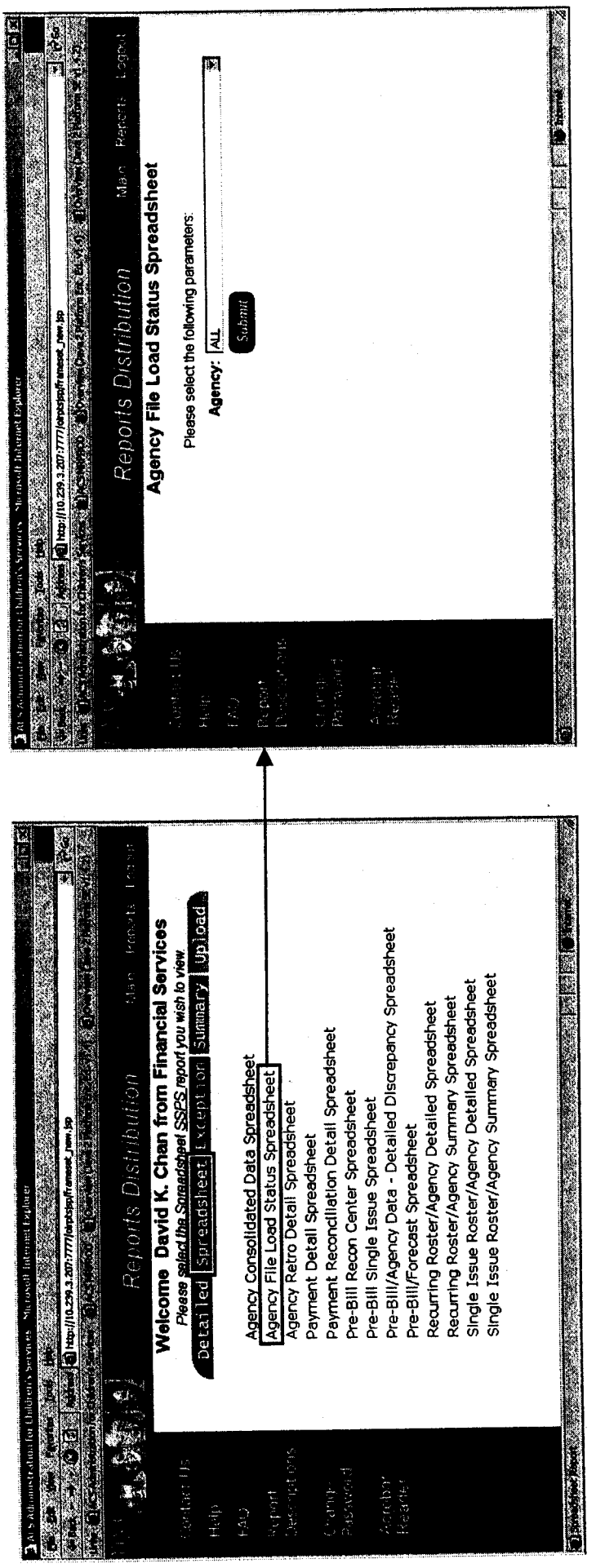

 $\overline{C}$ 

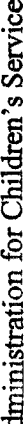

Ù.

Statewide Services Payment System-Reconciliation Tool

### Agency Retro Detail Spreadsheet

Report includes detailed information for Agency data that has been updated with new rate, program type, level of difficulty or date of birth information. The agency's placement data is updated for service period that was changed due to a BICS Retro payment or a BICS Overpayment record.

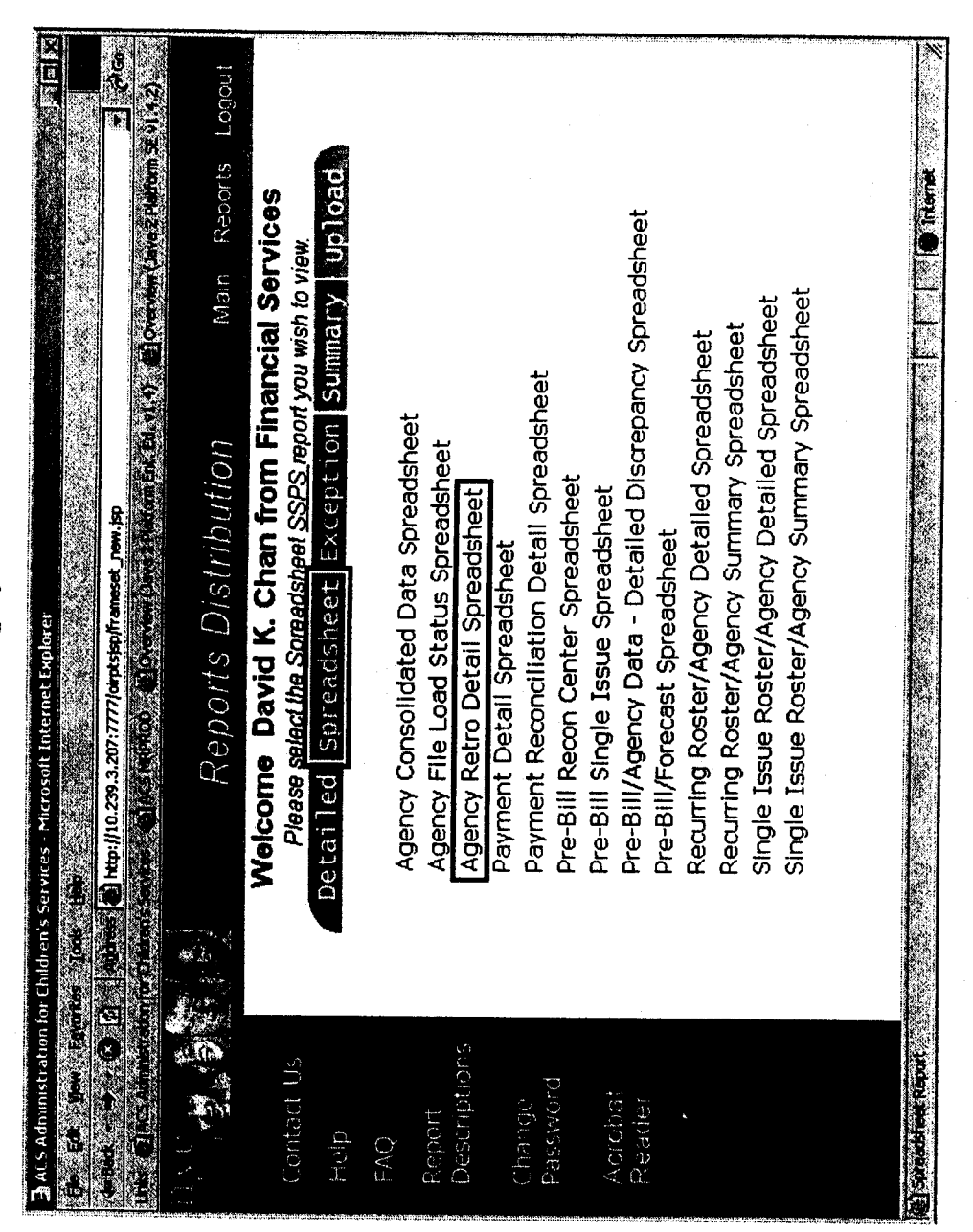

Administration for Children's Services

Statewide Services Payment System-Reconciliation Tool

 $\phi_{2,2}^{(0)}$ 

### Payment Detail Spreadsheet

Report includes detailed BICS Payment and Agency data for children that were paid in a specific check. Detailed demographic information and payment components are displayed for the BICS Payment and Agency data. This spreadsheet report offers users the ability to manipulate the data to meet their own specific reporting needs.

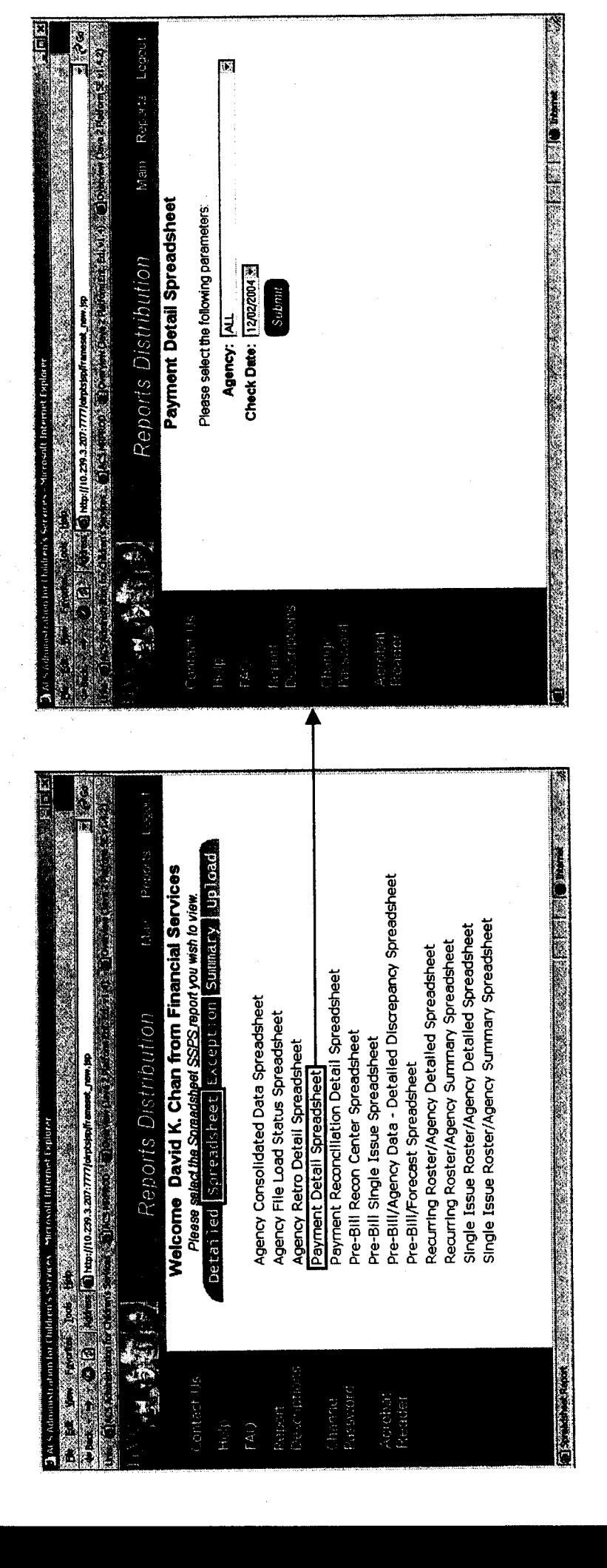

 $\infty$ 

iministration for Children's Services

Statewide Services Payment System-Reconciliation Tool

a.

## Payment Reconciliation Detail Spreadsheet

agency submission. Detailed demographic information, agency information, and payment information are Report includes detailed BICS payment data that shows all original agency submissions within a service agency's original submission for a child. The report also includes payments that do not have an original displayed for the payment lines. Users have the option to filter the report based on Agency and Service payments associated with the original submission. There can be multiple payments associated with the period. The report tracks the payment status of each agency submission by displaying the individual Period

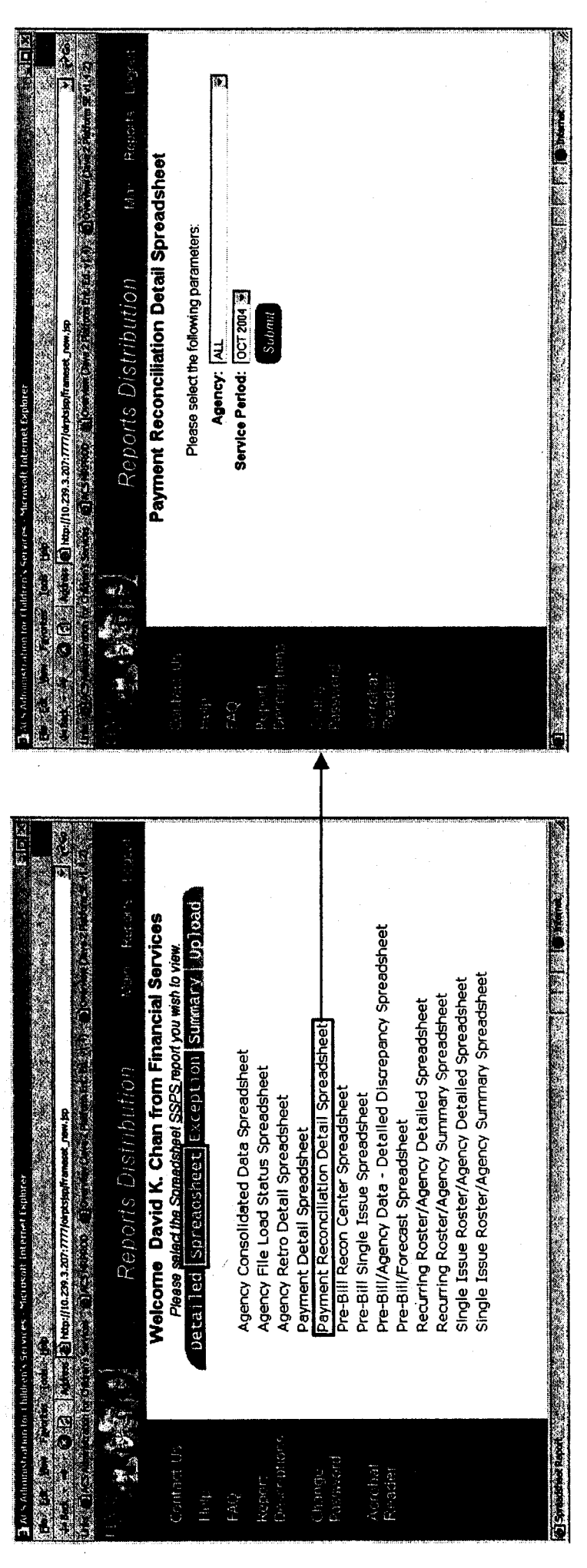

O

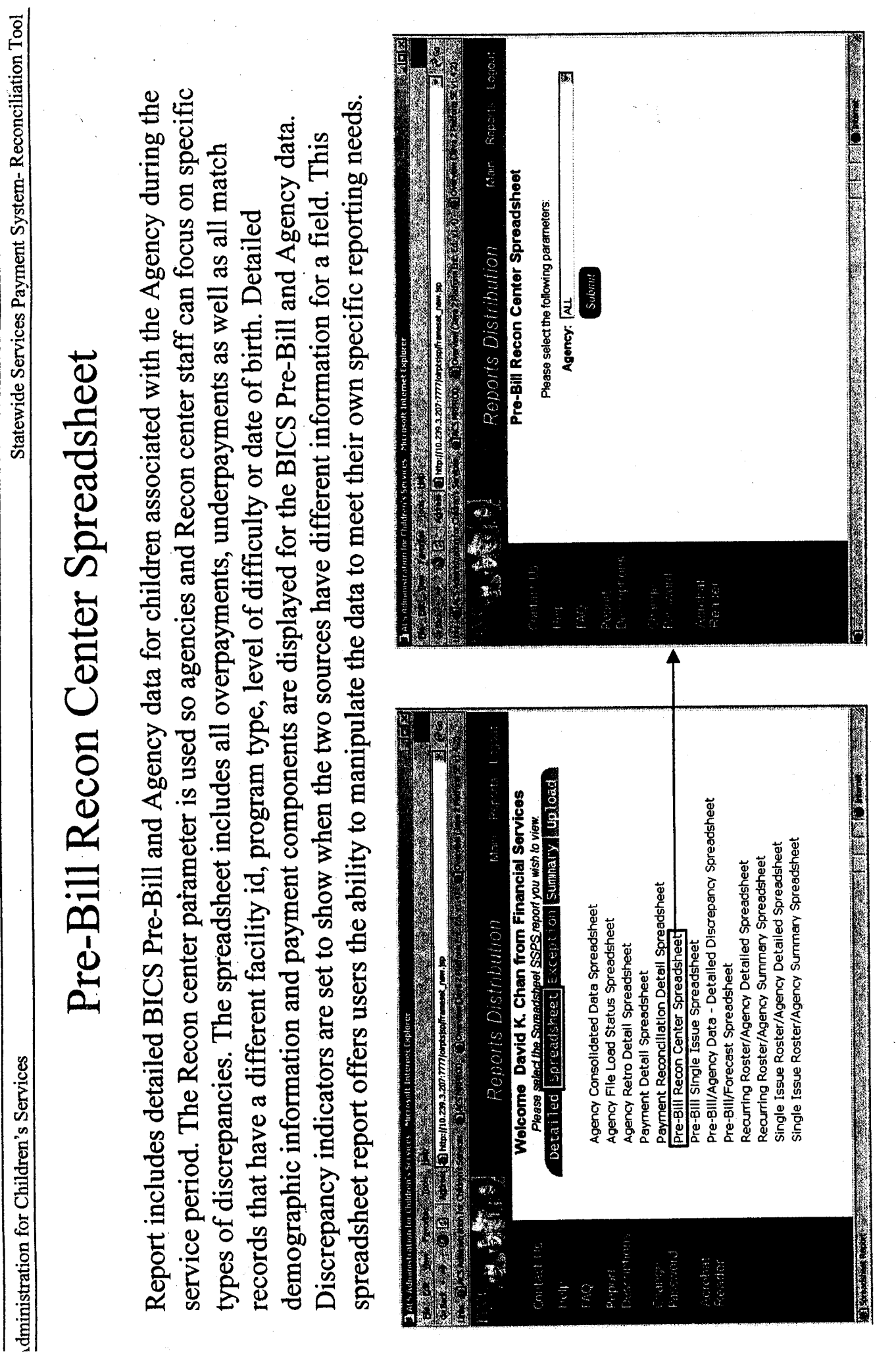

 $\overline{\mathbf{1}}$ 

 $\frac{d}{d\lambda_{\rm H}}$ 

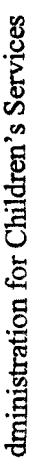

Statewide Services Payment System-Reconciliation Tool

### Pre-Bill Single Issue Spreadsheet

spreadsheet report offers users the ability to manipulate the data to meet their own specific reporting needs. Report includes raw BICS Single Issue Pre-Bill information from the most recent Pre-Bill file. This

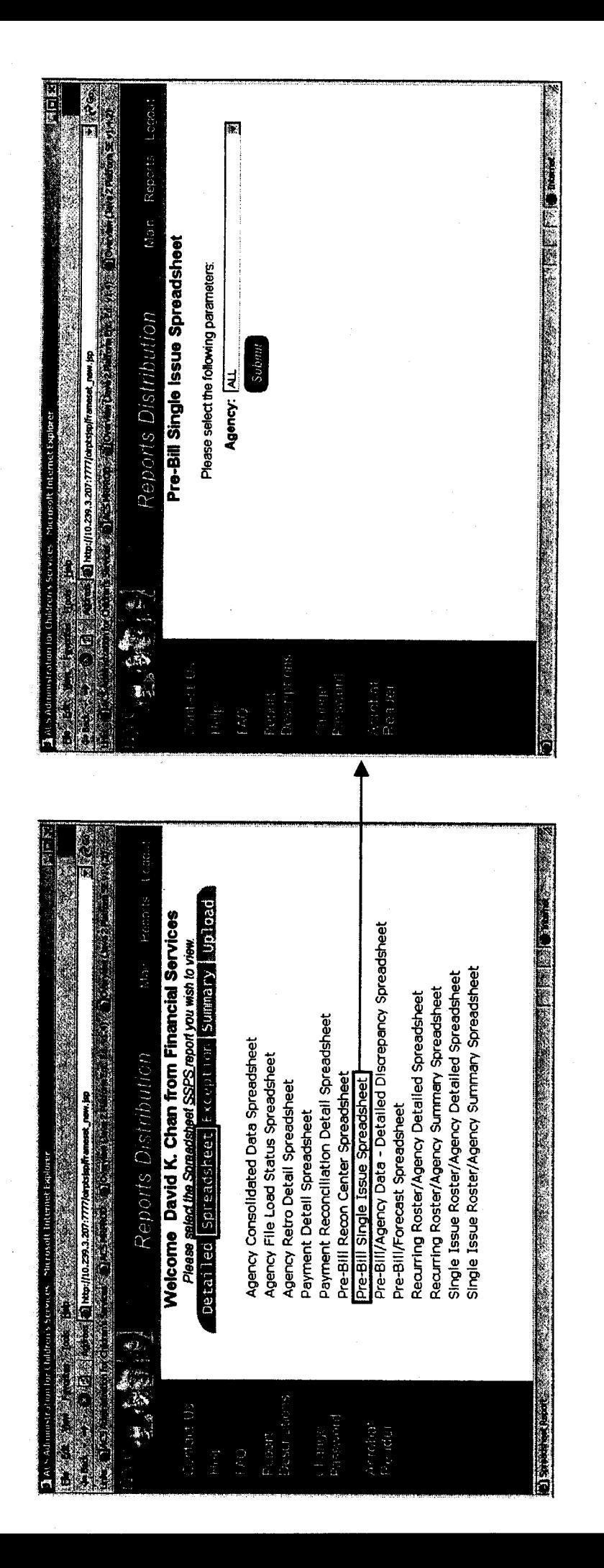

dministration for Children's Services

Statewide Services Payment System-Reconciliation Tool

# Pre-Bill/Agency Data - Detailed Discrepancy Spreadsheet

different information for a field. This spreadsheet report offers users the ability to manipulate the data to Report includes detailed BICS Pre-Bill and Agency data for children associated with the Agency during the service period. Detailed demographic information and payment components are displayed for the BICS Pre-Bill and Agency data. Discrepancy indicators are set to show when the two sources have meet their own specific reporting needs.

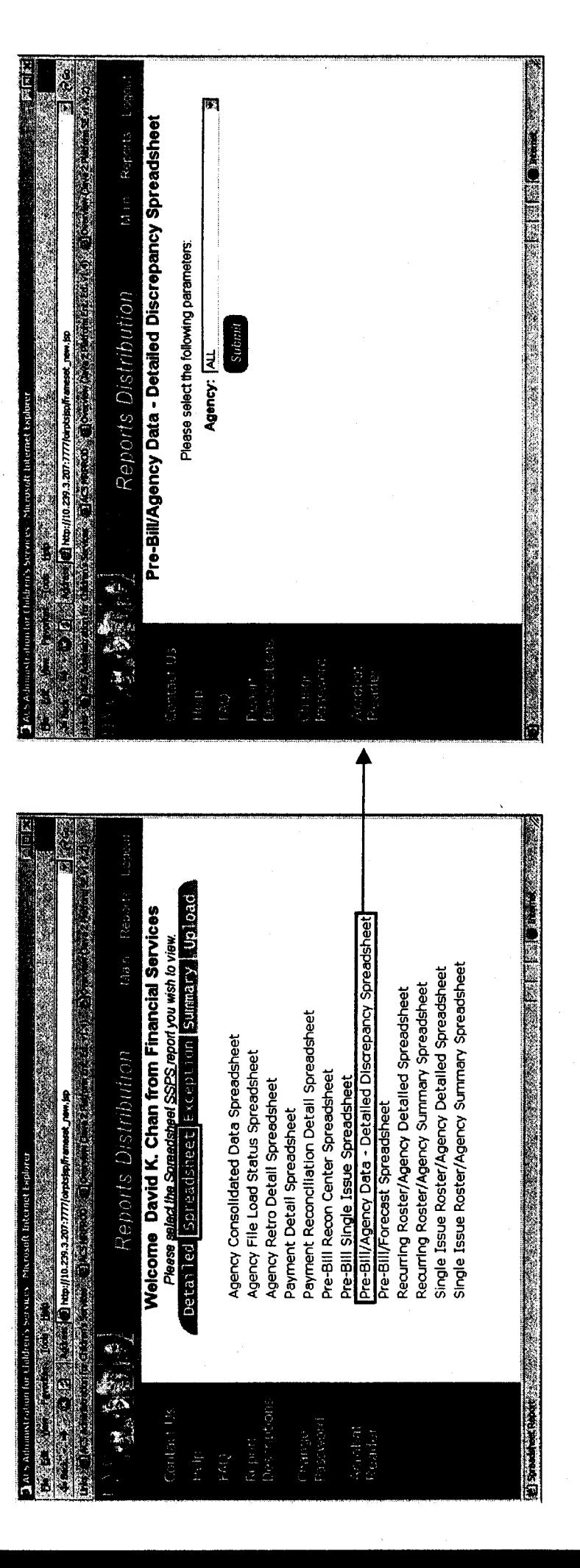

 $\overline{C}$ 

 $\epsilon_{\rm res}^{\rm g}$ 

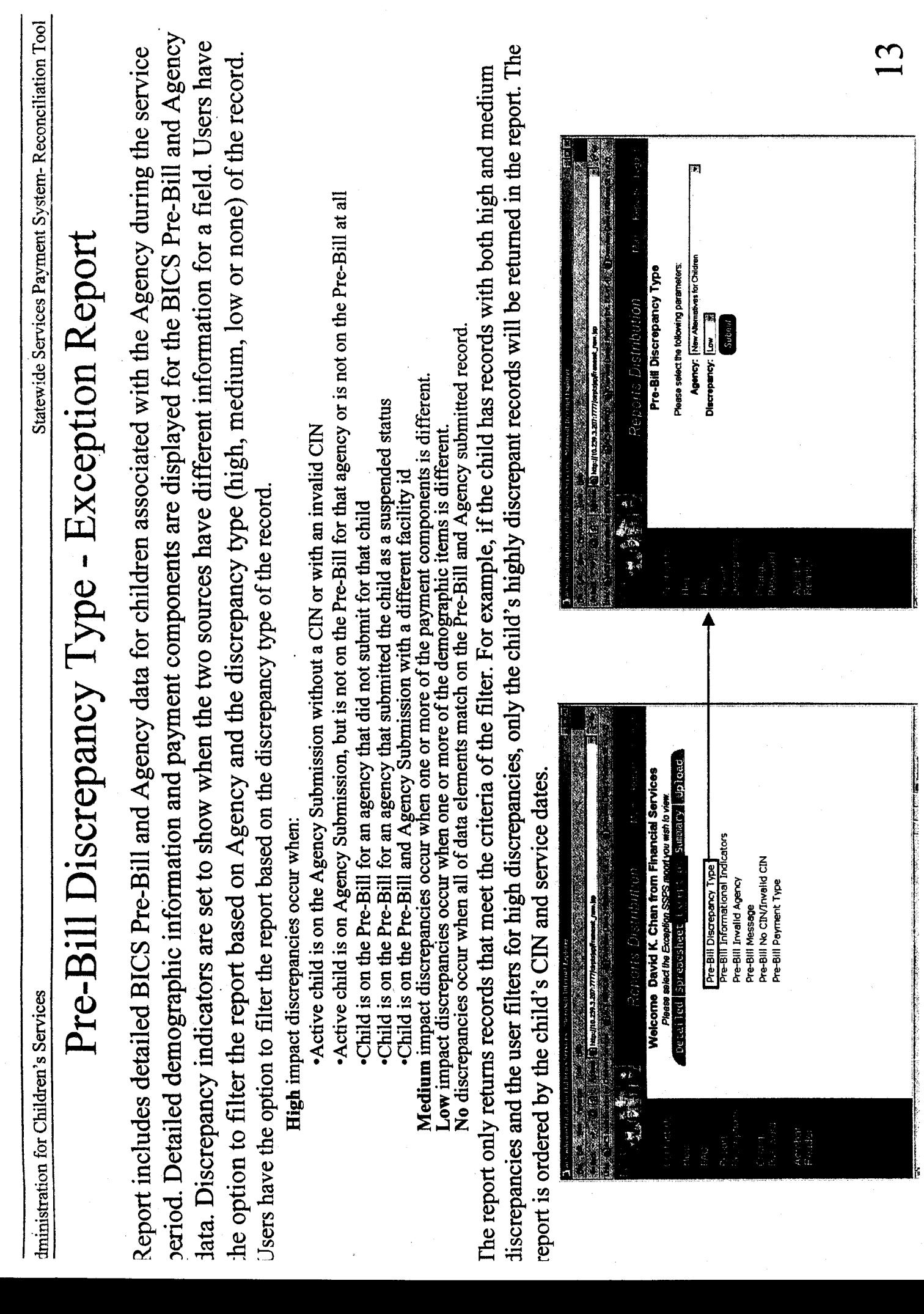

いろぼう サンバ

 $\hat{\mathcal{E}}$ 

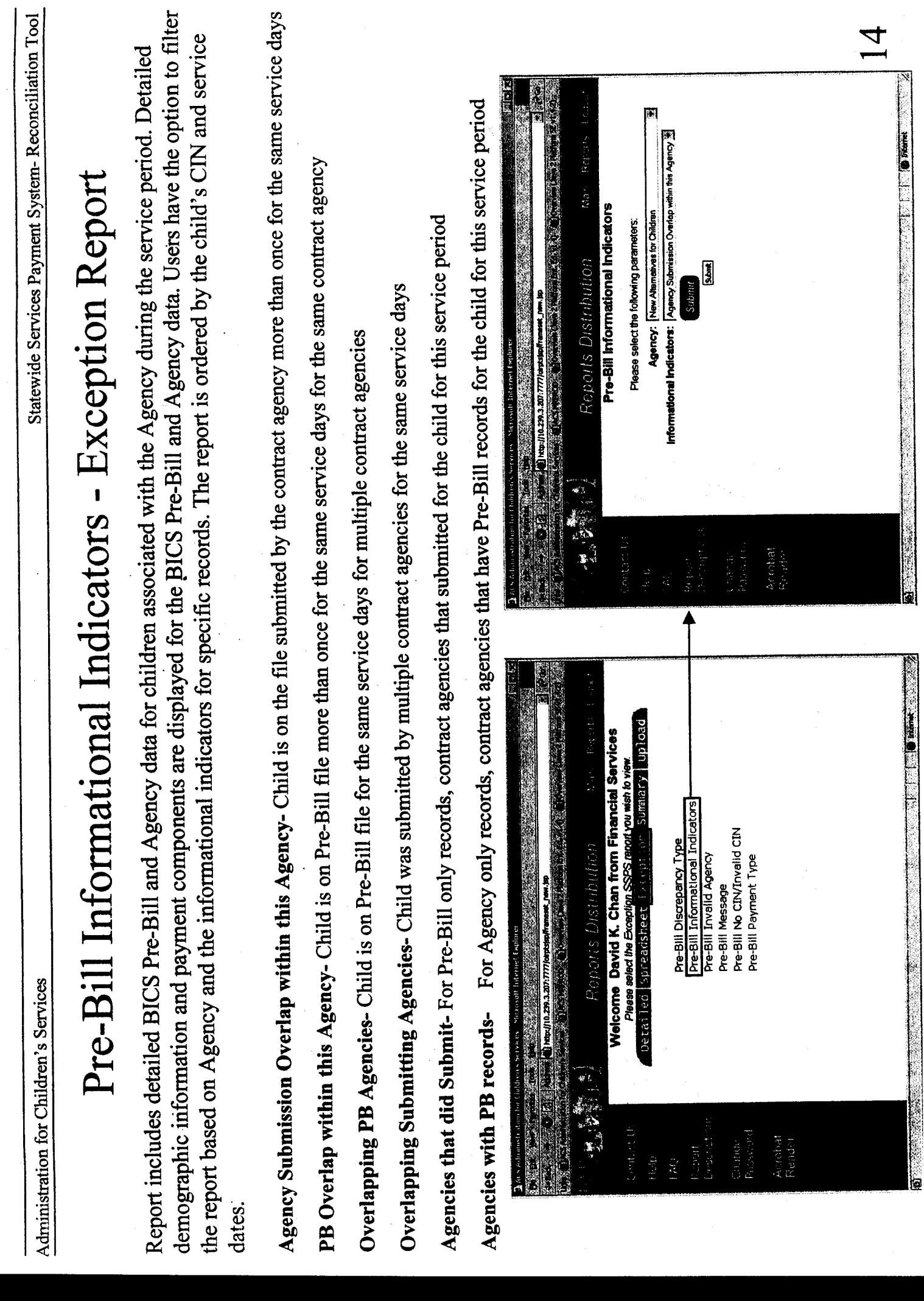

 $\epsilon_{\rm th}^{\rm g}$ 

iministration for Children's Services

Statewide Services Payment System-Reconciliation Tool

k.

## Pre-Bill Invalid Agency - Exception Report

associated with an Agency that is not one of the 48 agencies specified by ACS Payment Services. The report Report includes detailed BICS Pre-Bill information for records that are not associated with an Agency or are is ordered by the child's CIN and service dates.

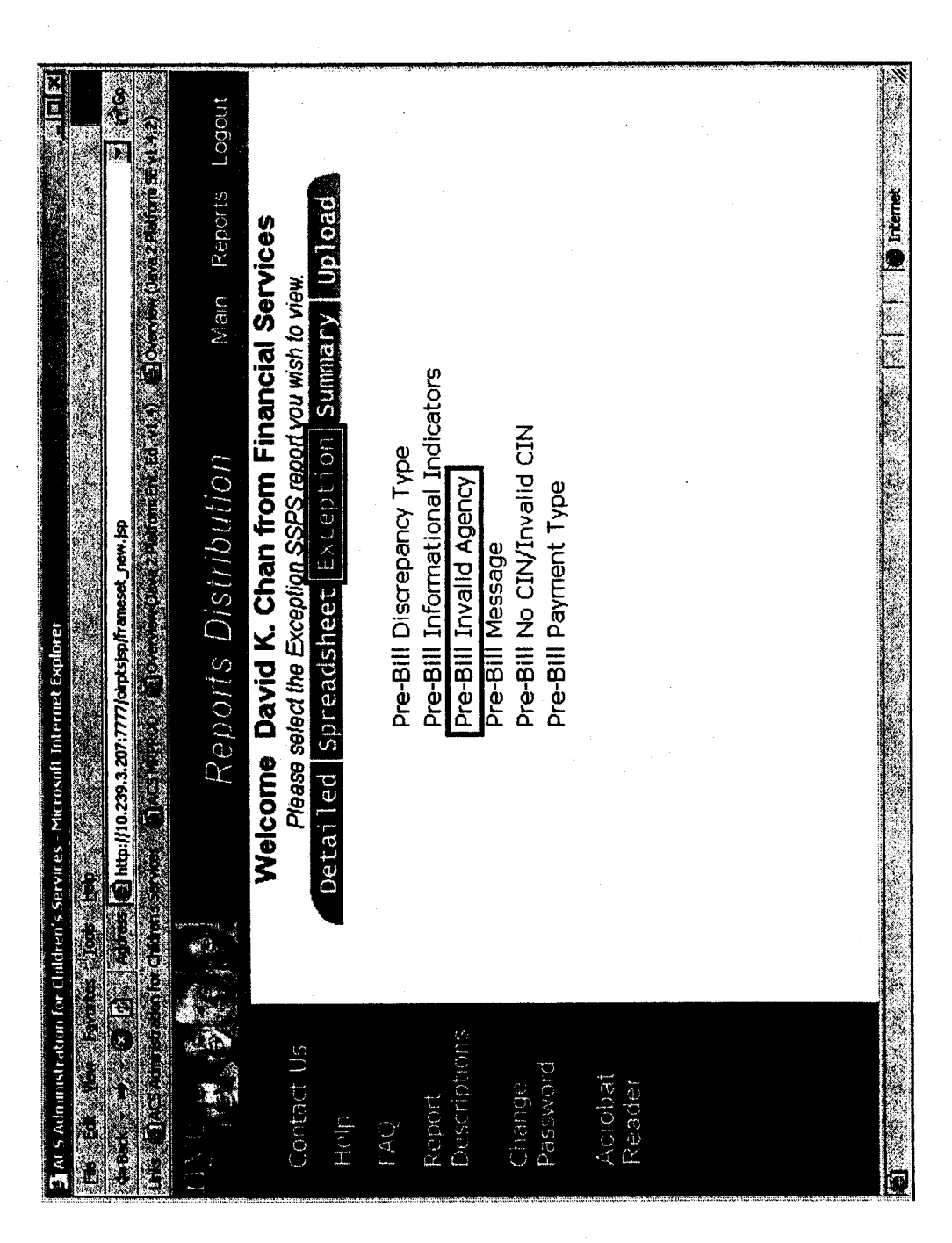

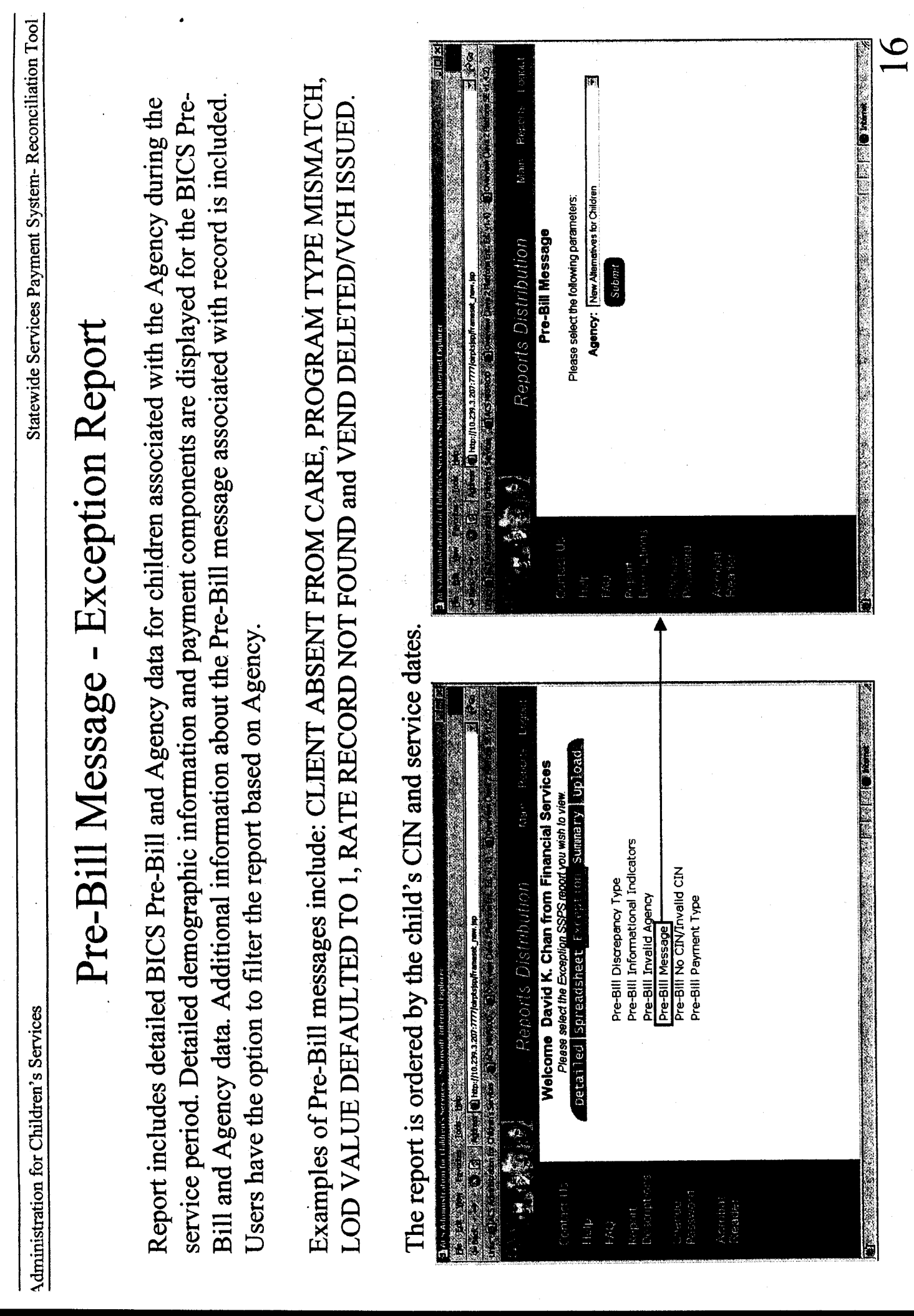

 $\ddot{\phantom{1}}$ 

 $\hat{y}_{38}^{\dagger}$ 

dministration for Children's Services

Statewide Services Payment System-Reconciliation Tool

i.<br>Sve

# Pre-Bill No CIN/Invalid CIN - Exception Report

displayed for the record. Users have the option to filter the report based on Agency. The report Report includes detailed Agency data for children that have an invalid CIN or a blank CIN during the service period. Detailed demographic information and payment components are is ordered by the child's CIN and service dates.

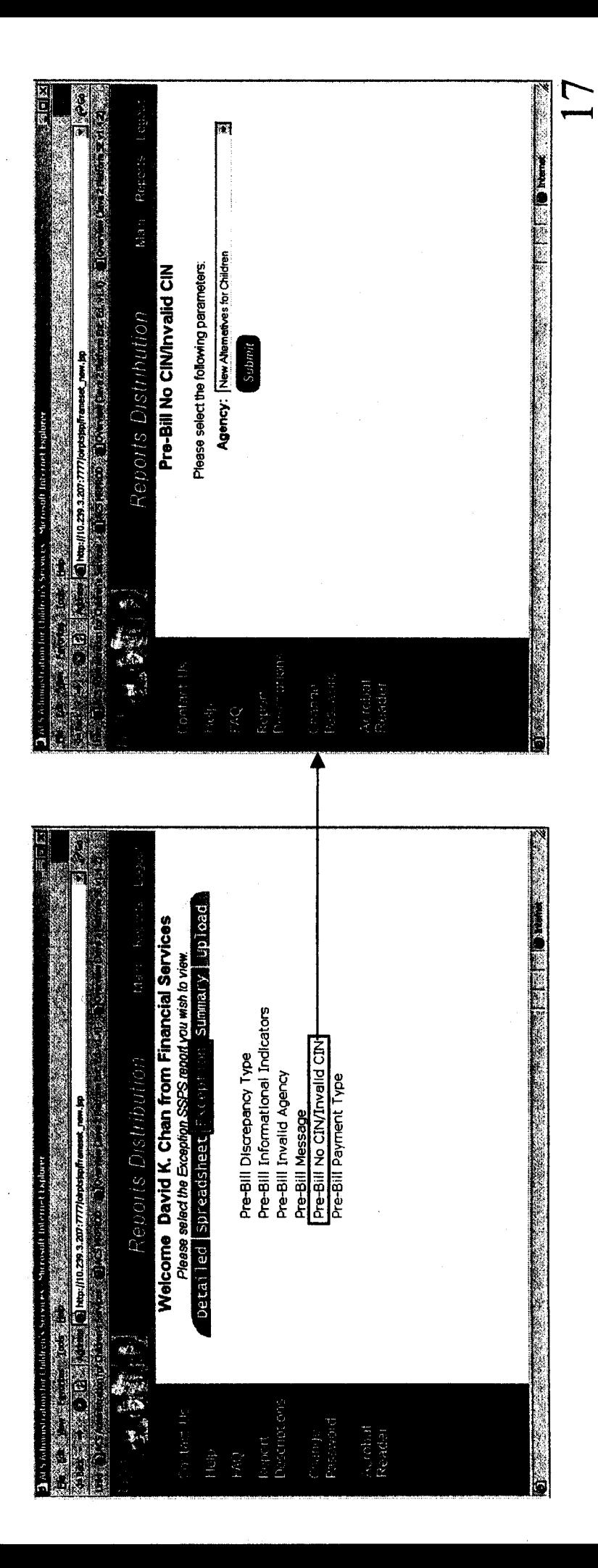

Administration for Children's Services

Statewide Services Payment System-Reconciliation Tool

đ.

## Pre-Bill Payment Type - Exception Report

service period. Detailed demographic information and payment components are displayed for the BICS Pre-Report includes detailed BICS Pre-Bill and Agency data for children associated with the Agency during the Bill and Agency data. Users have the option to filter the report based on Agency and the payment type (overpayment, underpayment or match) of the record.

For example, if the child has records that are both overpayments and underpayments and the user filters for overpayments, only the child's overpayment records will be returned in the report. The report is ordered by the child's CIN and service dates

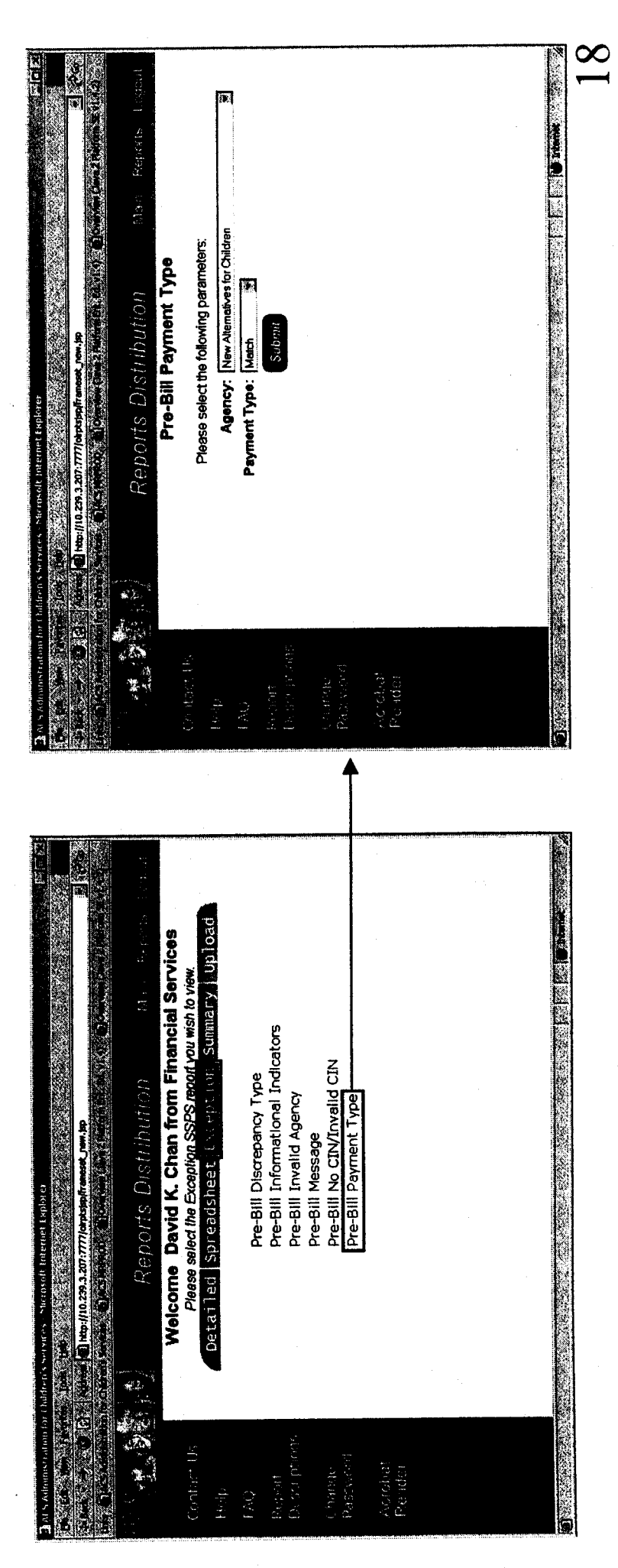

dministration for Children's Services

Statewide Services Payment System-Reconciliation Tool

Á.

## Payment Check Summary by Quarter

fiscal year is summarized three ways: Recurring Payments, Single Issue Payments, and Total Recurring care days and dollar amount totals broken down by program type/retro payments. The information for a The total care days and dollar amounts are shown for each month. The report also displays the monthly Report includes summary BICS payment data for payments received during 2 quarters of a fiscal year. and Single Issue Payments.

Users have the option to filter the report based on Quarters, and Fiscal Year.

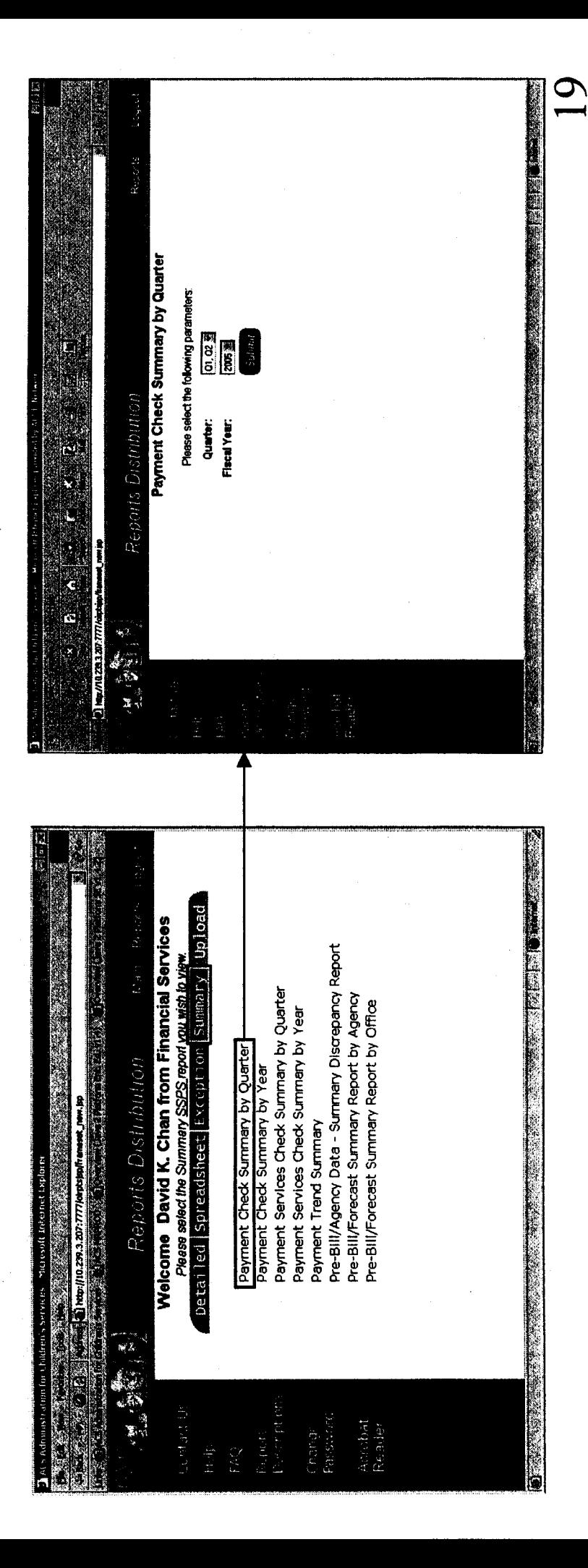

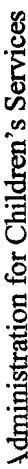

Statewide Services Payment System-Reconciliation Tool

س<br>مرک

## Payment Check Summary by Year

summarized three ways: Recurring Payments, Single Issue Payments, and Total Recurring and Single Issue Report includes summary BICS payment data for checks received during a fiscal year. The total care days and dollar amounts are shown for each month. The report also displays the monthly care days and dollar amount totals broken down by program type/retro payments. The information for a fiscal year is Payments.

Users have the option to filter the report based on Fiscal Year.

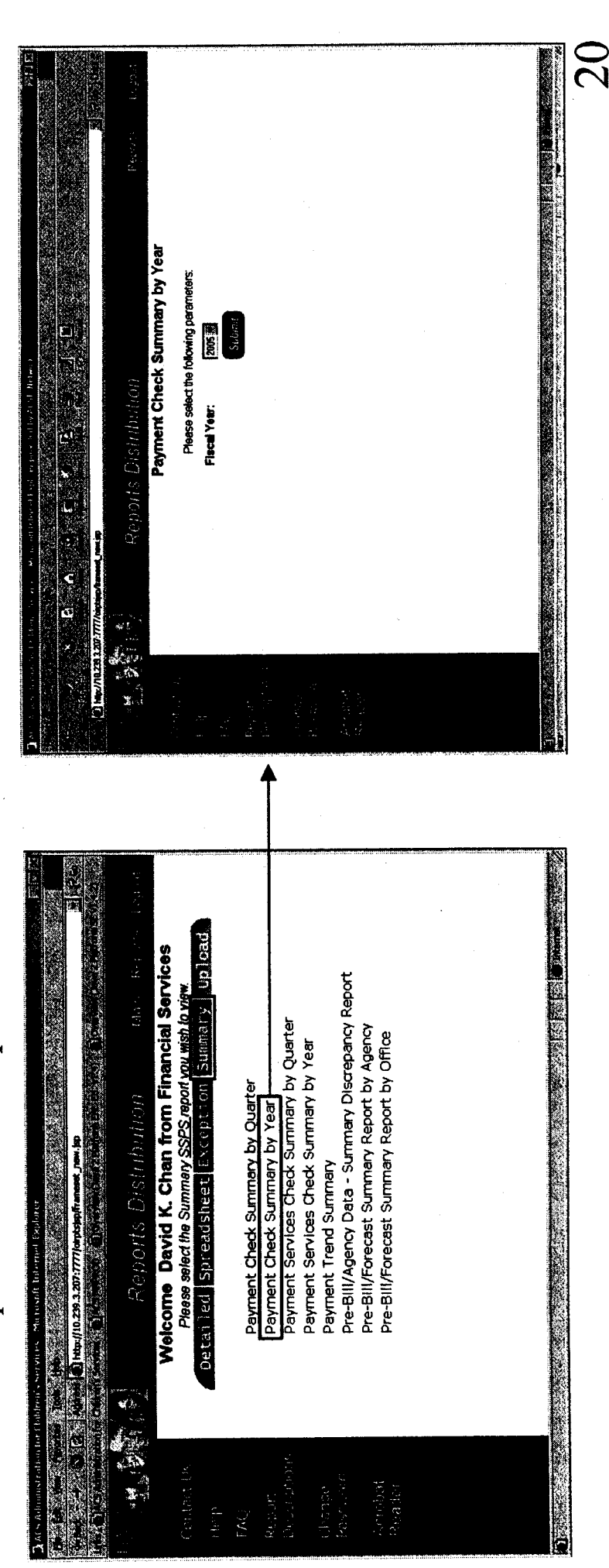
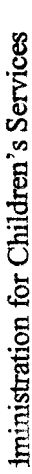

Statewide Services Payment System-Reconciliation Tool

 $\hat{\beta}_{\rm tot}^{\rm T}$ 

## Payment Trend Summary

month. The report tracks all payments for a service month and each payment associated with that service Report includes summary BICS payment data that shows an Agency's total submission for each service month within a fiscal year.

Users have the option to filter the report based on Fiscal Year.

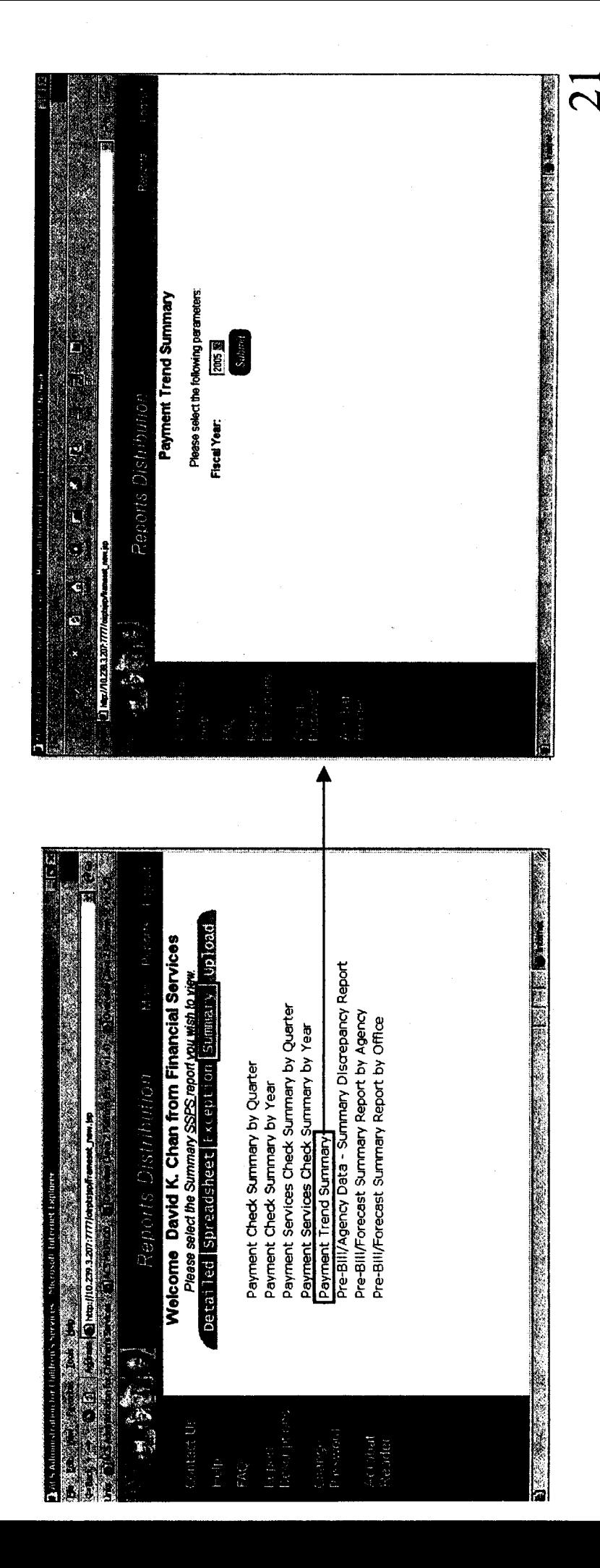

Administration for Children's Services

# Pre-Bill/Agency Data - Summary Discrepancy Report

during the service period. The top section of the report displays Pre-Bill and Agency dollar amounts. The second section of the report displays counts related to distinct children. The third section of the Report includes summary BICS Pre-Bill and Agency data for children associated with the Agency report displays counts related to the specific records including the source of the record and discrepancies on each of the records.

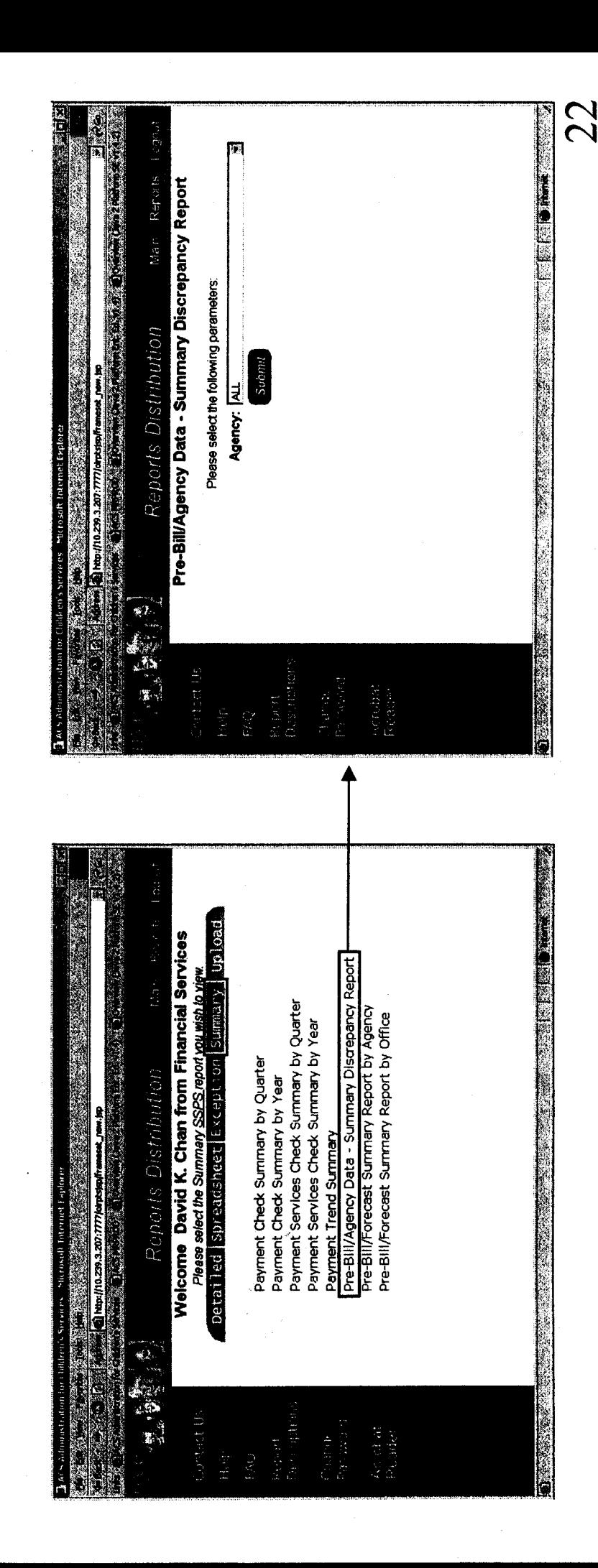

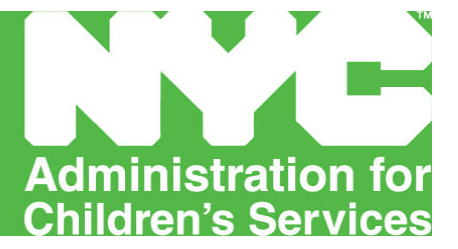

## **FOSTER CARE - APPENDIX D**

**Special Payments Detail Sheets**

**Standard Camp Fees Child Care Outside of NYC College Room and Board Transportation**

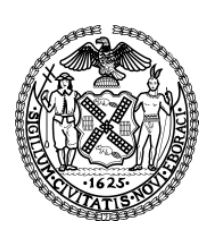

**Michael R. Bloomberg, Mayor John B. Mattingly, Commissioner**

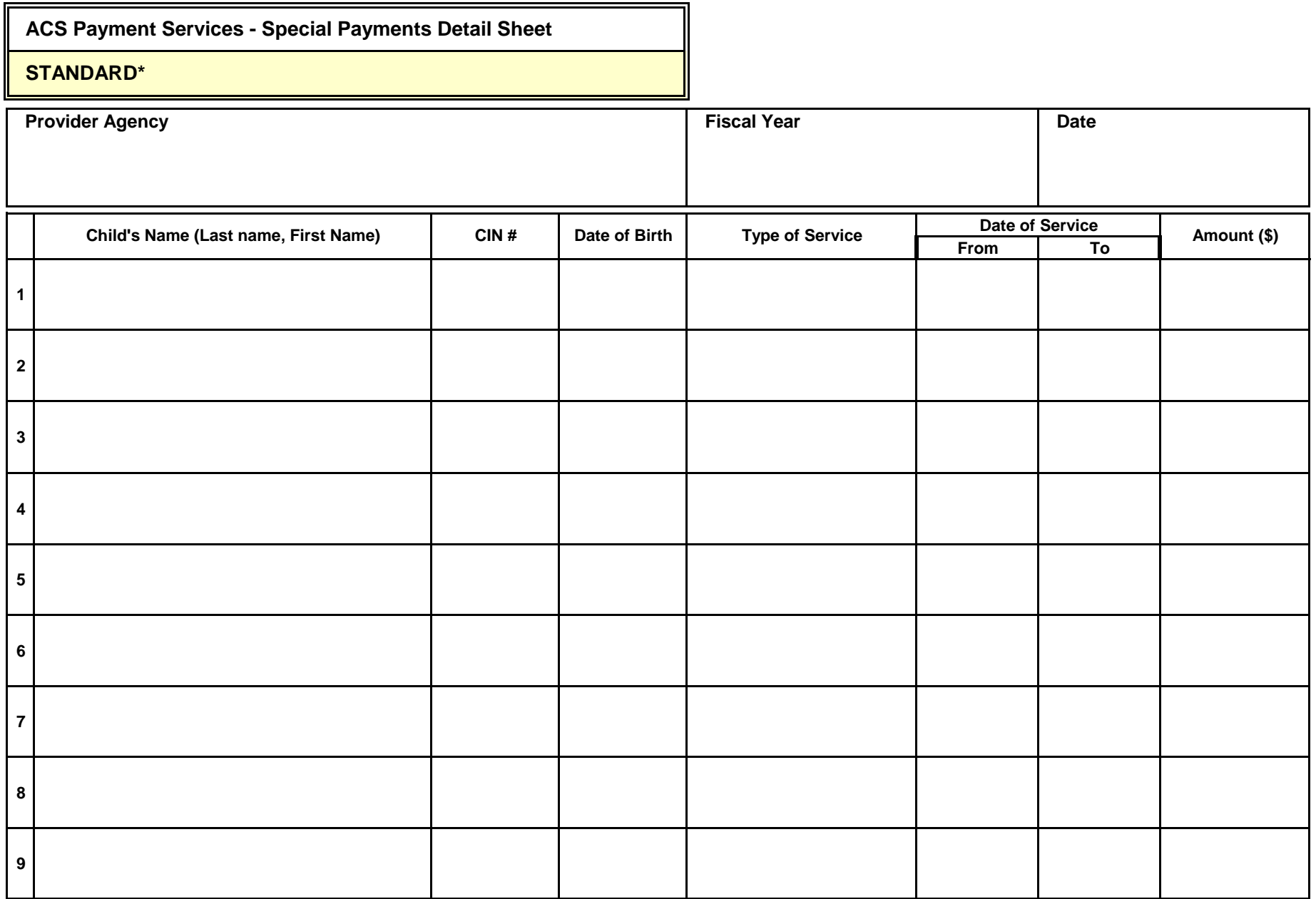

*Updated July 1, 2011* **\*This form may be used for various service types. Like service types must be grouped and subtotaled.**

**\$**

**ACS Payment Services - Special Payments Detail Sheet**

### **CAMP FEES**

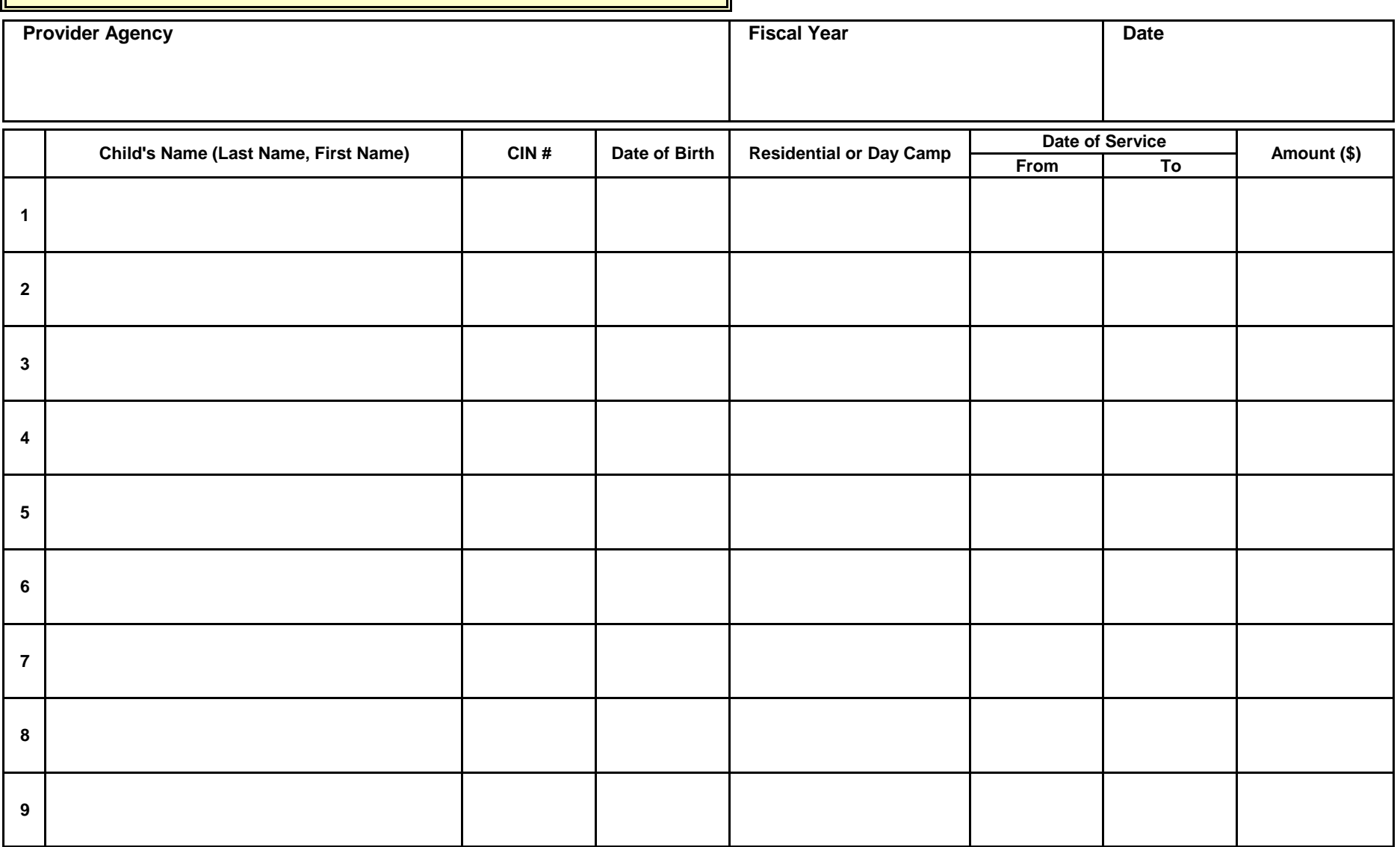

*Updated July 1, 2011*

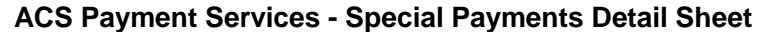

### **CHILD CARE OUTSIDE OF NYC\*\***

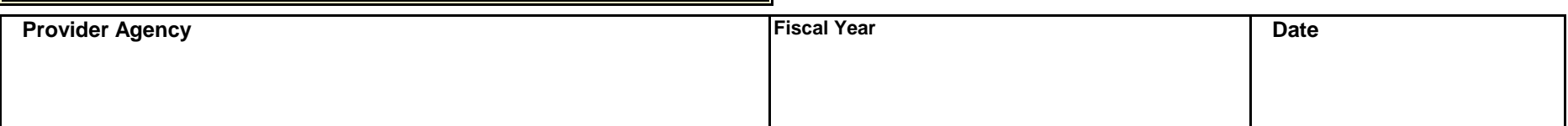

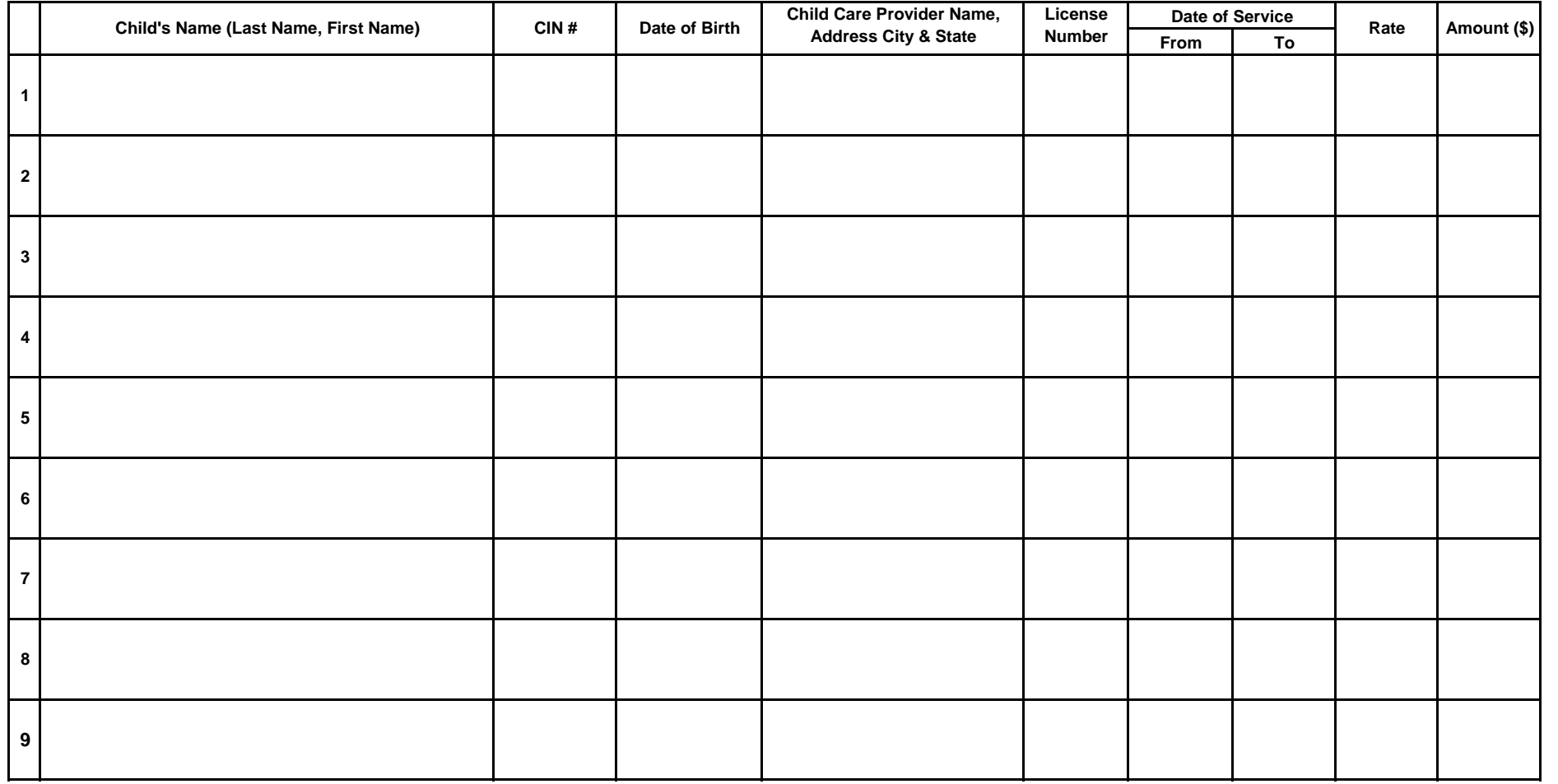

*Updated July 1, 2011* **\*\*See Special Payments Bulletin for Supporting Documentation requirements.**

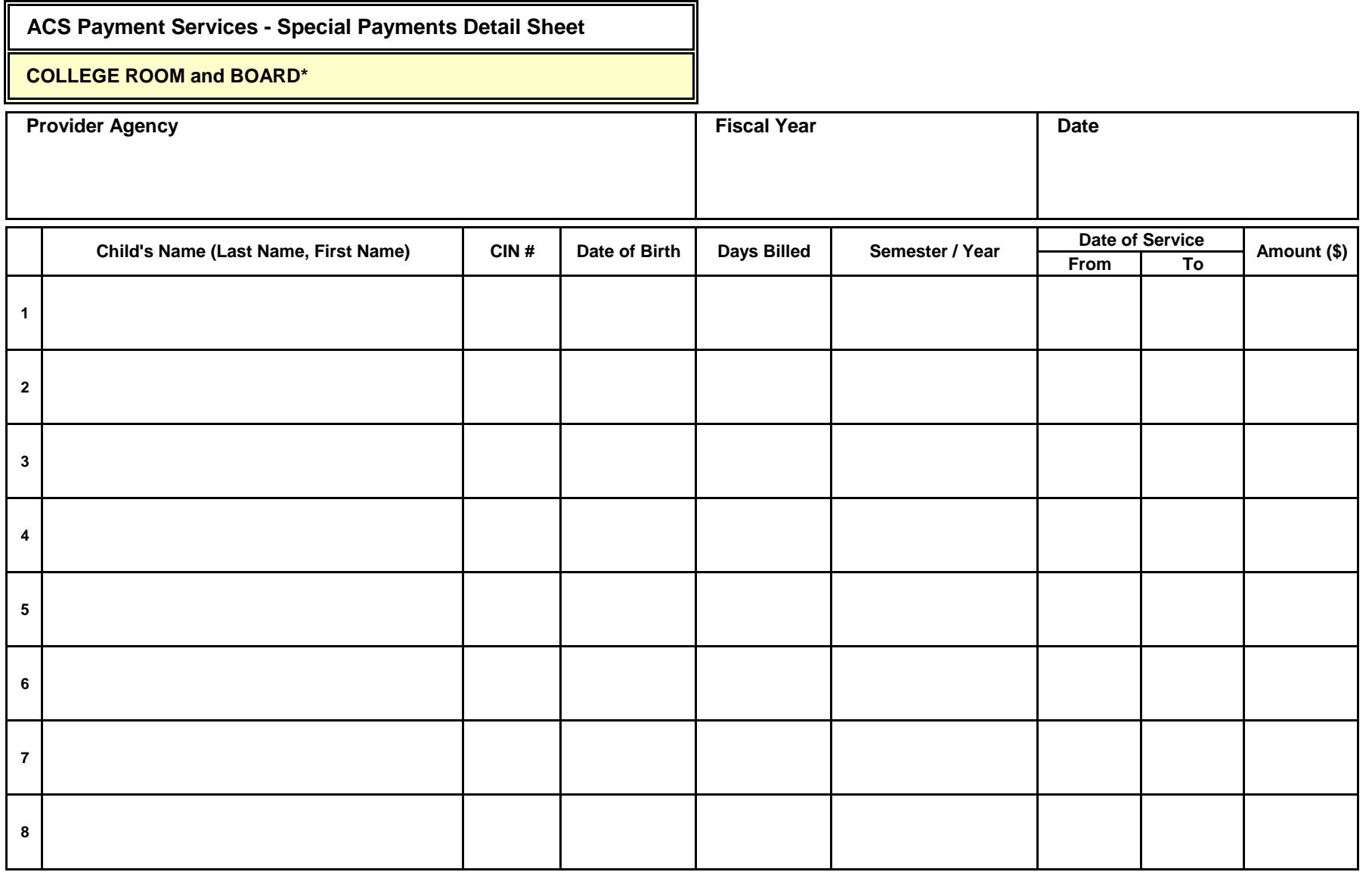

*Updated July 1, 2011* \***See Special Payments Bulletin for Supporting Documentation Requirements**

**\$**

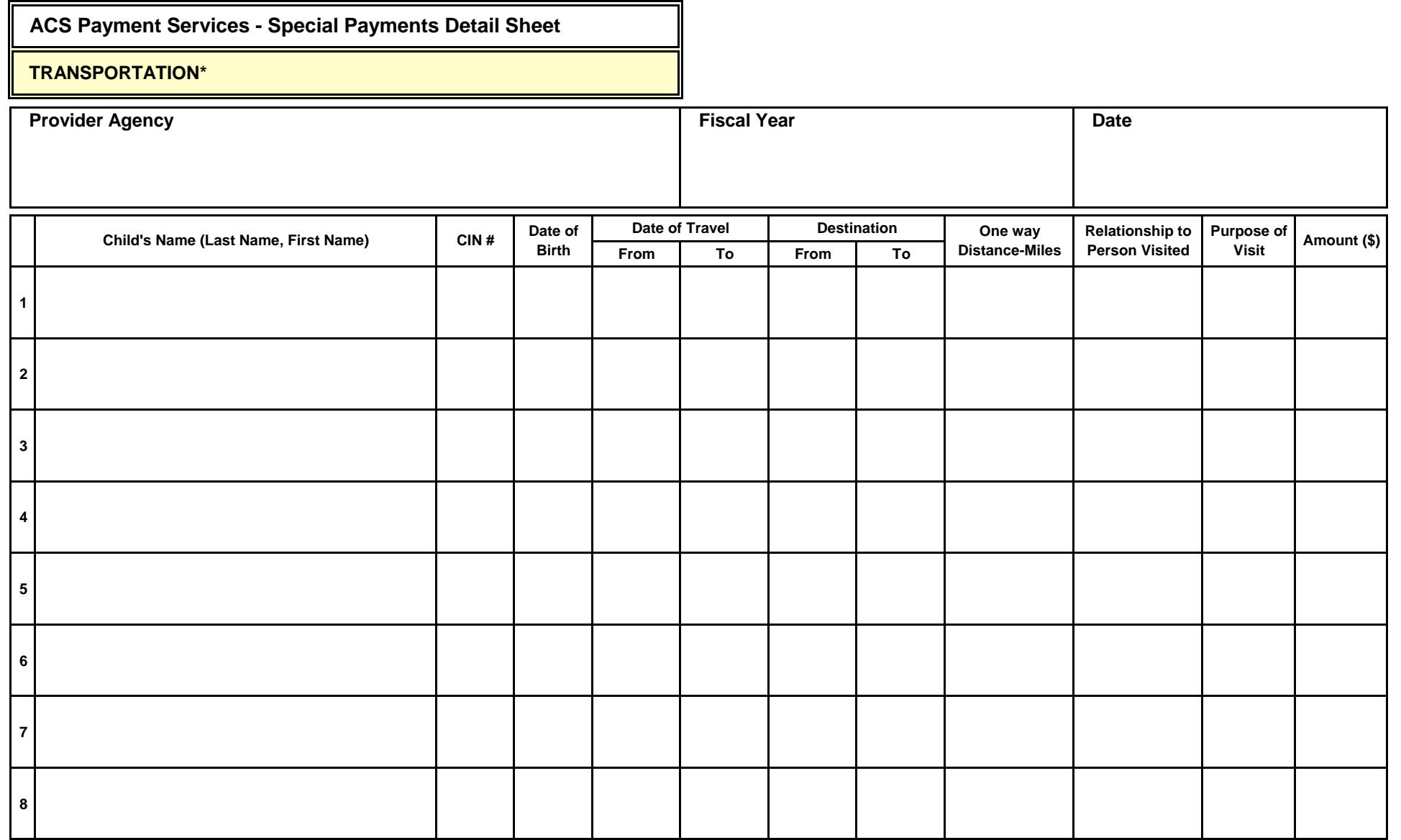

*Updated July 1, 2011* **\*Out of state travel requires pre-approval by Case Management. See 7/01/2011 Special Payments Bulletin for details**

**\$**